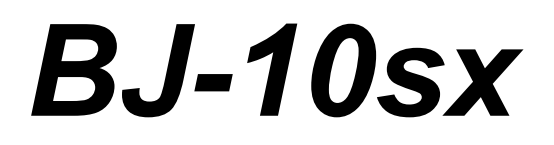

# **USER MANUAL**

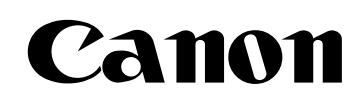

# **Contents**

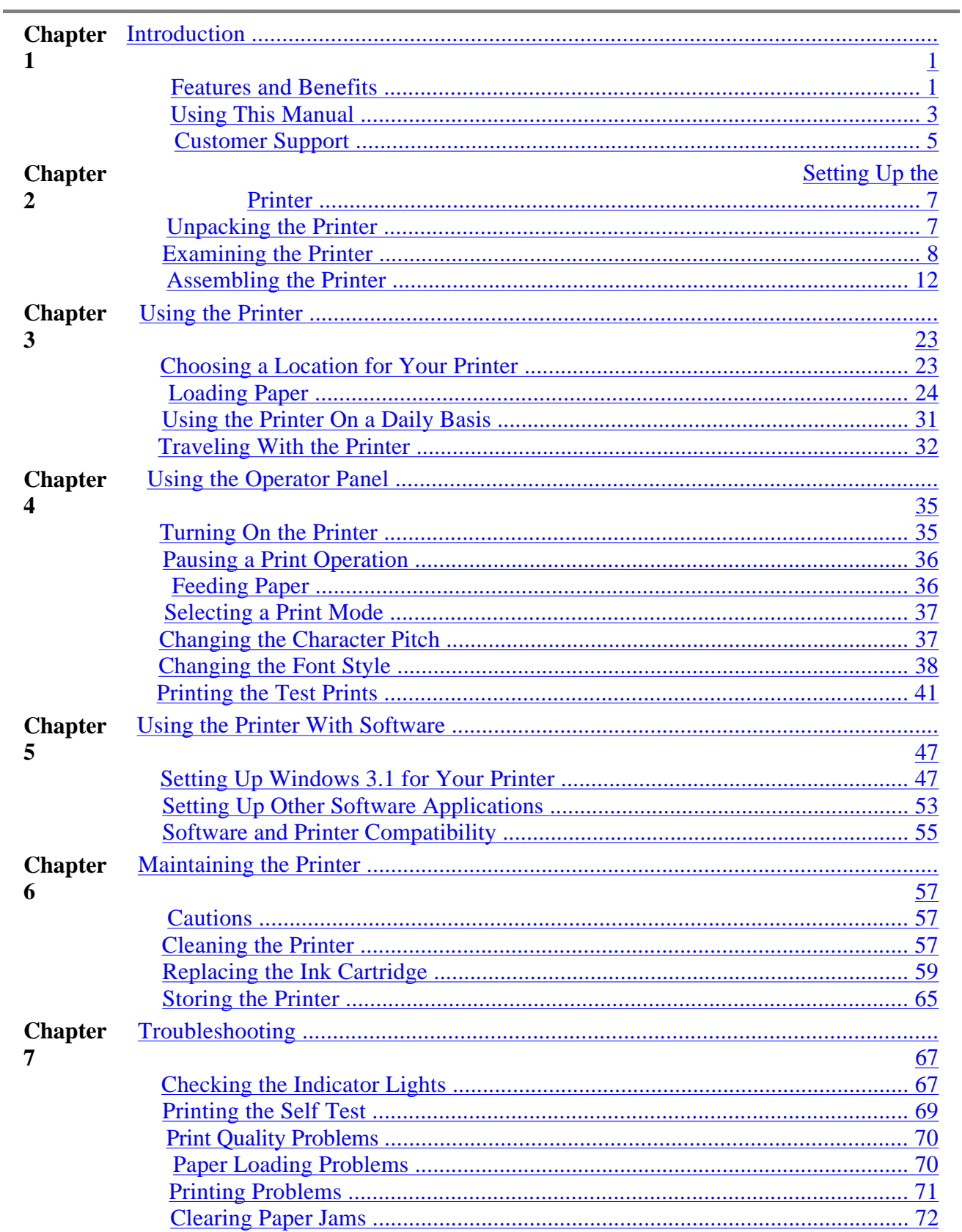

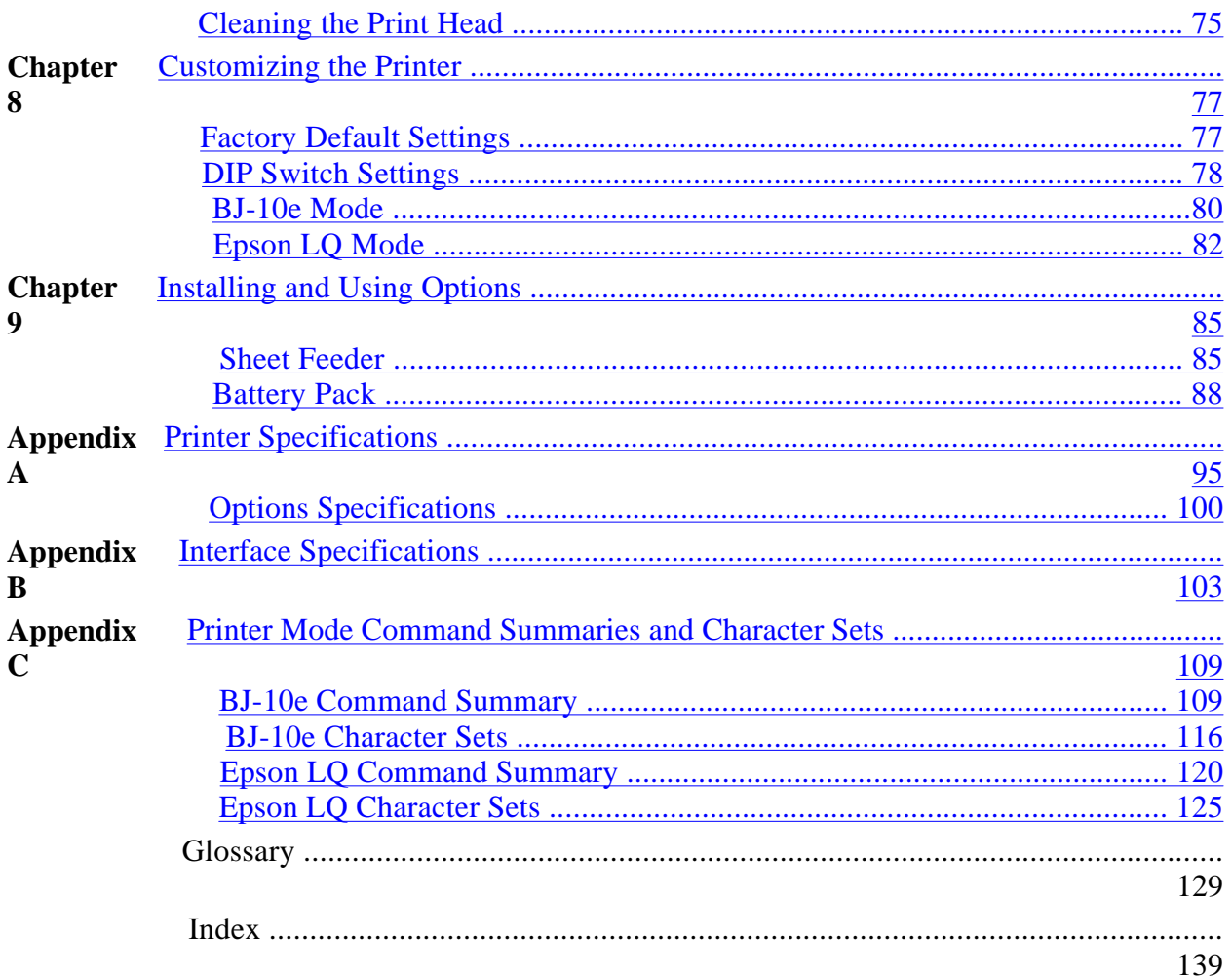

# **Chapter 1 Introduction**

<span id="page-3-0"></span>Congratulations on your purchase of the Canon Bubble Jet Printer BJ-10sx. It offers exceptional print quality and trouble-free operation with the convenience of compact size, low cost, and portability. We appreciate your choosing this portable printer to meet your printer needs.

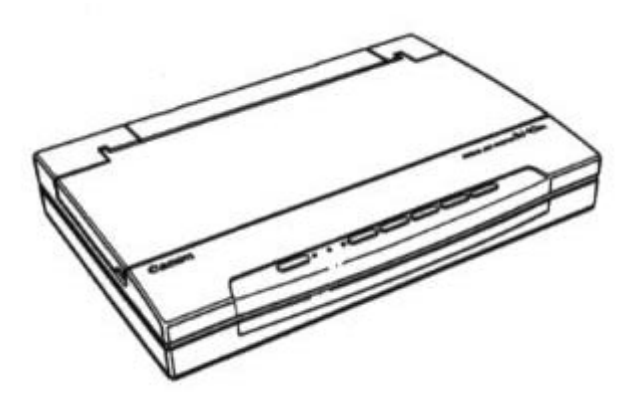

This chapter introduces you to features of your new printer and describes how to use this User's Manual.

# **Features and Benefits**

The Bubble Jet Printer BJ-10sx produces high-quality printing by incorporating many useful features.

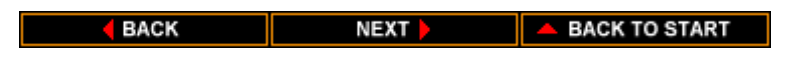

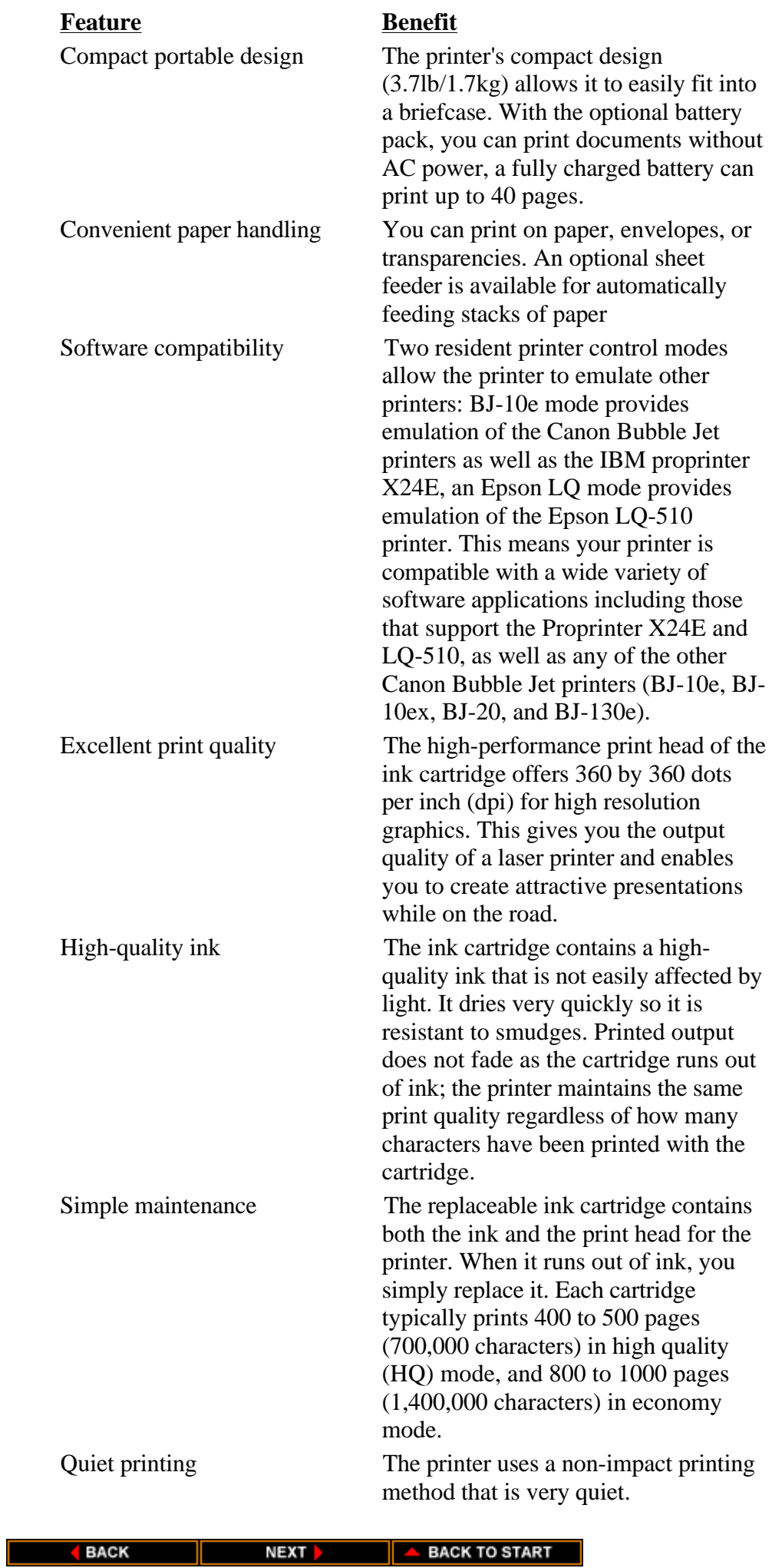

# <span id="page-5-0"></span>**Using this Manual**

This section describes the contents and conventions of this manual.

# **Contents**

This manual includes all the information you need to set up and operate your printer in several easy-to-read chapters.

#### **Chapter 1, Introduction**

Introduces you to the features of the printer, and describes how this manual is organized.

#### **Chapter 2, Setting up the Printer**

Describes the printer's components, and how to unpack and assemble it.

#### **Chapter 3, Using the Printer**

Describes how to select a location for your printer, select paper and load it in the printer, and print on envelopes, transparencies, and thick paper. It also includes helpful hints for using the printer on a daily basis and traveling with the printer.

#### **Chapter 4, Using the Operator Panel**

Explains how to control your printer using the buttons on the operator panel.

#### **Chapter 5, Using the Printer With Software**

Describes how to install a printer driver and select a printer control mode.

#### **Chapter 6, Maintaining the Printer**

Describes how to clean the printer, replace the ink cartridge, and store the printer.

#### **Chapter 7, Troubleshooting**

Provides procedures to help you solve problems that may occur when using the printer.

#### **Chapter 8, Customizing the Printer**

Explains how you can customize the factory default settings and select the printer control mode of the printer by changing the DIP switches.

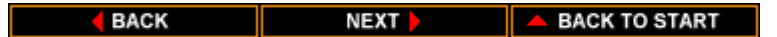

#### **Chapter 9, Installing and Using Options**

Describes how to install the options available for the Canon Bubble Jet Printer BJ-10sx.

The appendices include printer specifications, interface specifications, and summary tables of the BJ-10e mode and Epson LQ mode printer commands and characters sets.

At the back of this manual, you'll find a Quick Reference card. To detach the card, cut along the dotted line at the left side of the card; then fold the card down the center. Take this Quick Reference with you when you travel with the printer.

The Canon Bubble Jet Printer BJ-10sx Programmer's Manual is available for software designers, advanced programmers, and users interested in using a programming language to send commands to the printer. To obtain a copy of this manual, call the Canon Computer Systems Technical Support help desk at 1-800-423-2366.

# **Conventions**

This User's Manual uses the following conventions to alert you to the information that will help you to operate the printer correctly and safely:

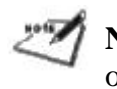

**NOTE:** Notes provide advice or suggestions regarding the use of the printer.

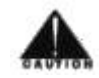

**CAUTION:** Cautions alert you to operations that could cause damage to your printer or other components.

Distinctive typefaces identify the printer buttons you press, the lights on the operator panel, and any commands you enter at your computer. For example, the buttons you press appear in this typeface: **POWER**. The lights you see appear in this typeface: ERROR. When you type something on your computer, it appears in this typeface: DIR /P.

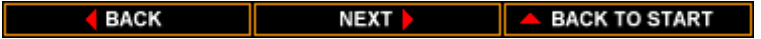

# <span id="page-7-0"></span>**Customer Support**

Canon provides customer support and service for all Canon printer products. If you have any questions regarding the installation or use of your new printer, don't hesitate to call the Canon Computer Systems Technical Support help desk at 1-800-423-2366. Assistance is available Monday through Friday from 9 am to 9 pm, Eastern Standard Time (EST), except on holidays.

If you seem to have an operational problem, try to solve it by referring to the information in Chapter 7, Troubleshooting. If you cannot quickly resume normal operation, contact Canon's experienced support personnel at the help desk.

Canon also provides a bulletin board service (BBS). To find out the number for the BBS, call the help desk.

For CompuServe members, Canon provides the Canon Peripherals Forum. To access the Canon forum, type GO CANON at any CompuServe prompt.

Customer support for Canadian residents is available at 416-795-2083 from 9 am to 7 pm, EST (except holidays). In other countries, please contact your Canon dealer.

A BACK TO START BACK NEXT | a a bhean

# **Chapter 2 Setting up the Printer**

<span id="page-8-1"></span><span id="page-8-0"></span>This chapter describes the steps you follow to unpack and set up your printer. It offers guidelines for using the printer, explains how to install the ink cartridge, and describes how to connect the AC adapter and the interface cable.

If you have already set up your printer using the Quick Start Guide included in the box, you may want to scan this chapter for the additional information that it supplies.

# **Unpacking the Printer**

Carefully remove all items from the box.

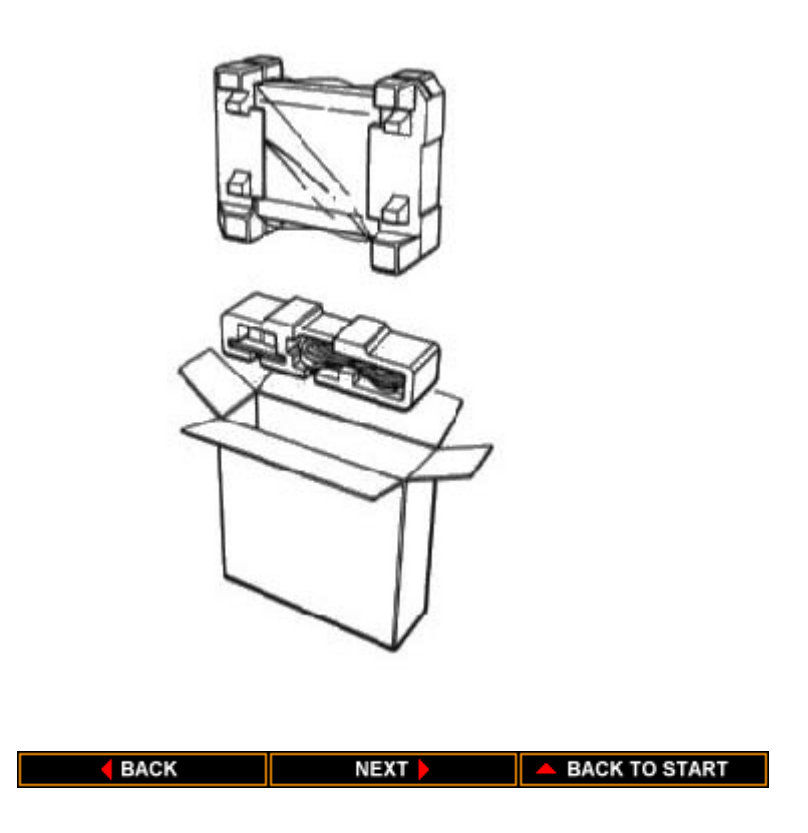

<span id="page-9-0"></span>In addition to this User's Manual, you will find these items in the box:

- Canon Bubble Jet Printer BJ-10sx
- BC-01 ink cartridge
- AC adapter
- Quick Start Guide
- Product Warranty car
- Registration card

If your printer was damaged in shipping, or if any items are missing, notify your dealer immediately.

As you unpack the printer, save the carton and packing materials in case you want to ship or store the printer in the future. Remove all shipping tape and any styrofoam packing material used to protect the printer during shipping. Remove the protector cover the parellel port on the right side of the printer.

NOTE: Be sure to fill out your Registration card and send it to Canon Computer Systems, Inc.

# **Examining the Printer**

Before setting up your printer, take this opportunity to become familiar with its components and understand their functions.

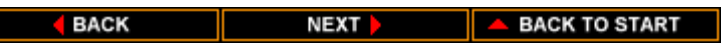

# **From the Front/Side**

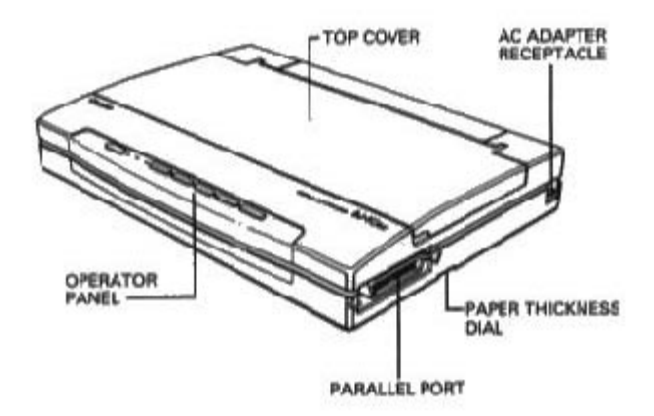

#### **Operator Panel**

You can use the operator panel to control the printer and select basic printer operations. The various lights on the operator panel indicate the status of the printer and identify the print mode you've selected. See Chapter 4, Using the Operator Panel, for complete information on these buttons and lights.

#### **Top cover**

The top cover is open when feeding paper or accessing the inside of the printer.

#### **Parallel interface port**

The printer's interface cable connects to this port.

#### **Paper thickness dial**

You set this dial according to the thickness of your paper. The setting you choose adjusts the distance between the print head and the paper. There are three settings: back toward the paper icon for normal-weight paper, in the center for printing graphics, and forward toward the envelope icon for thick paper or envelopes.

#### **AC adapter receptacle**

The printer's AC adapter connects to this receptacle.

BACK NEXT NEXT BACK TO START

# **From the Back**

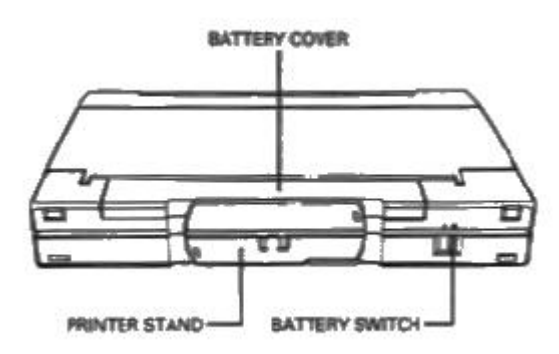

#### **Printer stand**

The printer stand is used when printing envelopes, transparencies, or thick paper.

#### **Battery cover**

This cover protects the optional battery pack.

#### **Battery switch**

This switch turns on the optional battery pack (if it is installed).

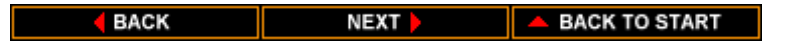

### **Inside the Printer**

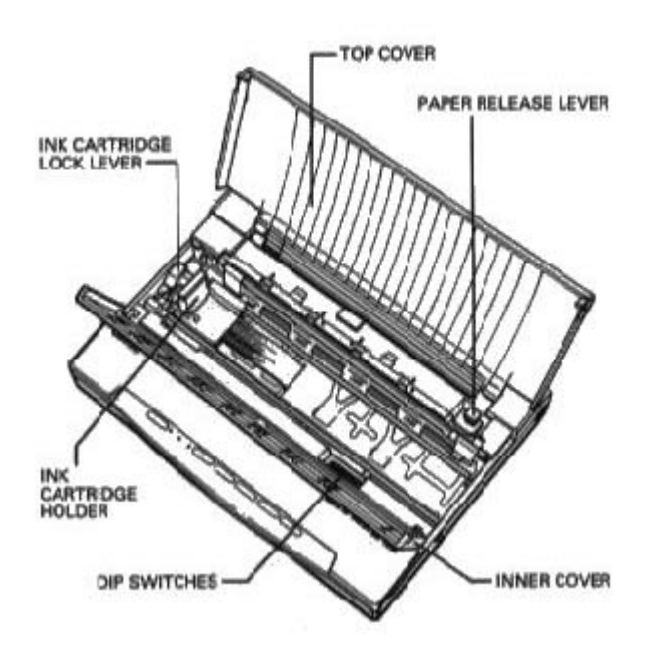

#### **Inner cover**

This cover provides access to the inside of the printer when you're installing the ink cartridge or changing the DIP switches.

#### **Ink cartridge holder**

You install the ink cartridge on this yellow holder as described later in this chapter.

#### **Ink cartridge lock lever**

This lock lever secures the ink cartridge.

#### **Paper release lever**

This lever releases the loaded sheet of paper. You lift this lever to clear a paper jam. Leave the lever in the down position when you are printing.

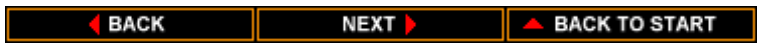

#### **DIP switches**

These switches define the printer's settings. For information about changing the factory default settings, see Chapter 8, Customizing the Printer.

# <span id="page-13-0"></span>**Assembling the Printer**

Now that you are familiar with the components of your printer, you are ready to set up the printer and connect to your computer. The first step is to install the ink cartridge.

### **Installing the Ink Cartridge**

The ink cartridge you use with the printer is BC-01. Each ink cartridge contains enough ink to print about 400 to 500 pages (700,000 characters) in high quality mode (HQ) mode, and 800 to 1000 pages (1,400,000 characters) in economy mode. The actual amount varies according to the print density of the page. If you print a lot of graphics, you may need to change the cartridge more often.

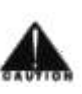

**CAUTION:** Canon makes two ink cartridges that would fit the printer; the BC-01 is designed specifically for the Bubble Jet Printer BJ-10sx. Therefore, use only the BC-01 cartridge with this printer.

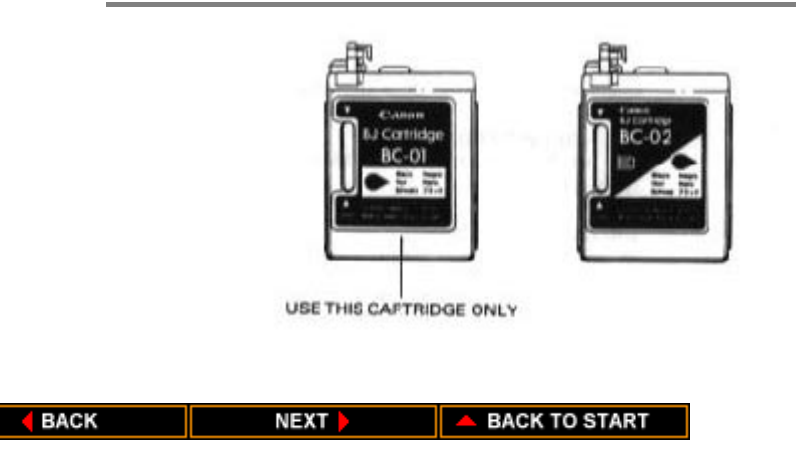

To avoid spilling ink, follow these precautions:

- Do not touch the print head on the ink cartridge or the sharp edges around it.
- Do not hold the ink cartridge, or place it on a surface, with the print head facing down.
- Do not attempt to disassemble the cartridge.
- Do not vigorously shake the ink cartridge while handling it.

CAUTION: Keep the ink cartridge out of the reach of children; the ink contains isopropyl alcohol 67-63-0.

To install the ink cartridge, follow these steps:

1. Grasp the recessed tab on each side of the top cover, and lift the cover toward the back of the printer.

1

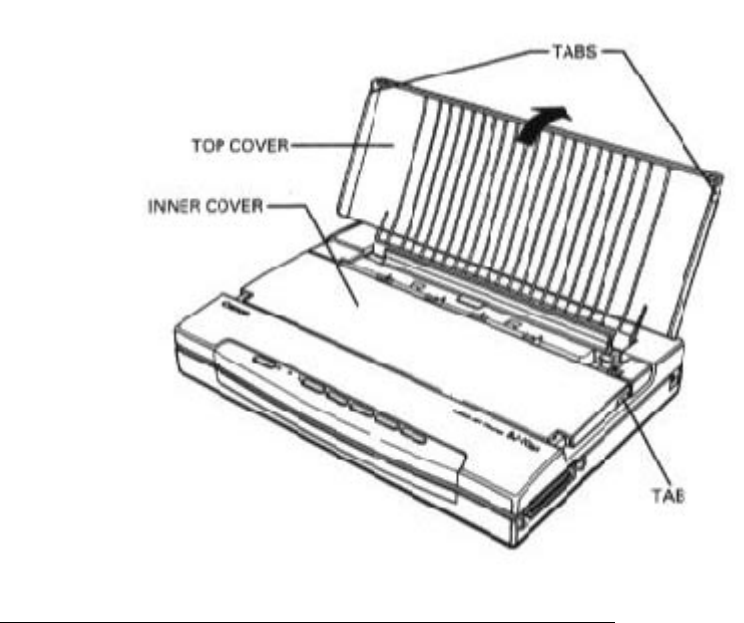

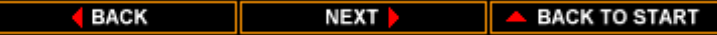

Г

2. Grasp the recessed tab on each side of the inner cover, and lift the cover toward the front of the printer.

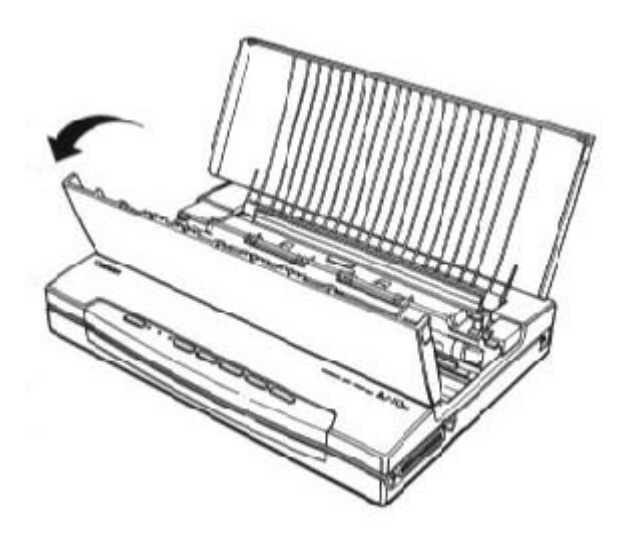

3. Take the ink cartridge out of its protective packaging.

BACK NEXT BACK TO START 4. Snap off the orange cap from the print head and then remove the orange tape.

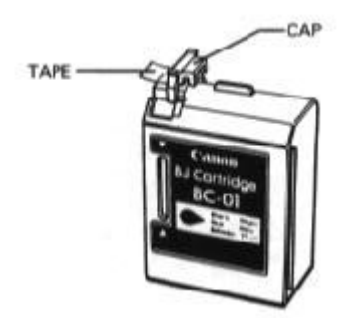

5. Locate the ink cartridge holder on the left side of the printer.

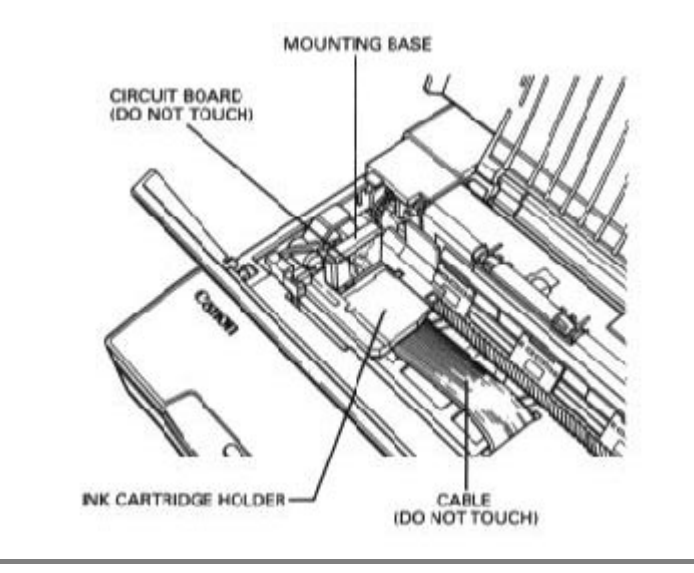

CAUTION: Avoid touching the yellow mounting base on which you place the cartridge -- especially the circuit board on the side of the mounting base and the film cable that extends from the carriage holder.

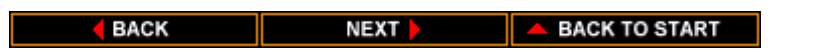

6. Lift the green lock lever on the cartridge holder.

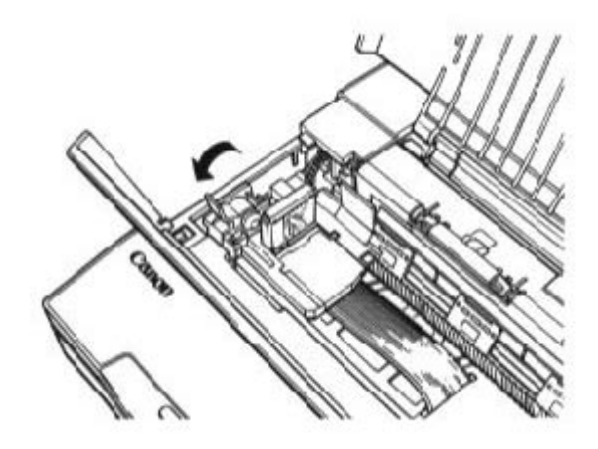

7. Fit the ink cartridge over the yellow mounting base with the print head facing the back of the printer.

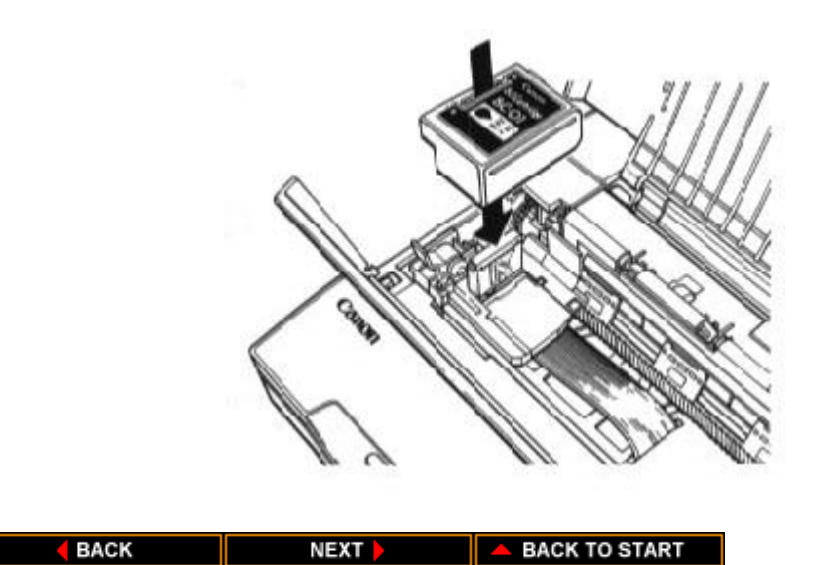

8. Push the lock lever back until it snaps into place. This secures the ink cartridge so it makes contact with the circuit board on the cartridge holder.

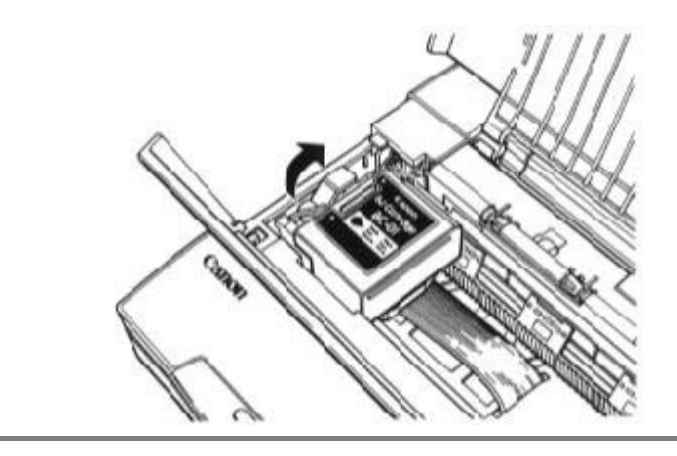

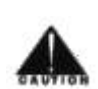

**CAUTION:** Do not move the ink cartridge after installing it. Moving the ink cartridge to the right and leaving it there may uncap the print head and cause it to dry out.

- 9. Close the inner cover. Press on each side until it snaps into the closed position.
- 10. Lower the top cover and press on each side to close it securely.

Whenever you turn off the printer, the ink cartridge moves to its home position on the left and caps itself to keep from drying out. If you unplug the printer while it is printing, or if you move the ink cartridge from the home position, the cartridge will not be capped and it may dry out.

# **Attaching the AC adapter**

**CAUTION:** Use only the AC adapter that came with the printer. Use of any other adapter may damage the printer.

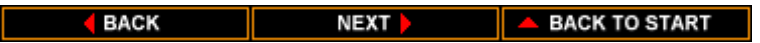

1. Plug the connector end of the AC adapter into the AC adapter receptacle on the right side of the printer.

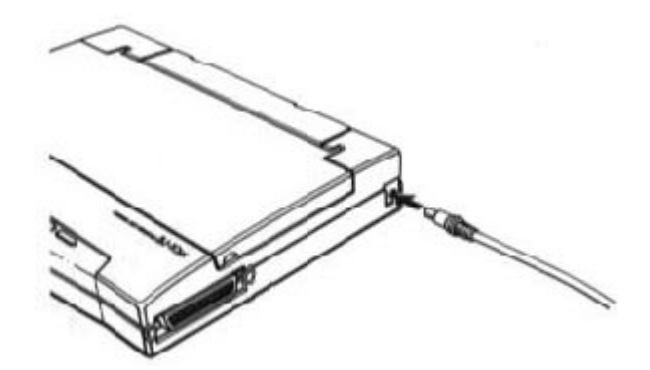

2. Insert the AC adapter into the wall outlet.

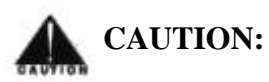

- If you smell a peculiar odor, or see smoke, unplug the AC adapter immediately.
- Do not place anything in front of your wall outlet that may obstruct your access to it or put pressure on the AC adapter.
- Always plug the AC adapter into the printer before you plug it into an electrical outlet.
- Always unplug the AC adapter from the electrical outlet before disconnecting the printer.
- When unplugging the AC adapter, always remove it by holding on to the adapter unit and not the cord.
- Use the AC adapter indoors only.

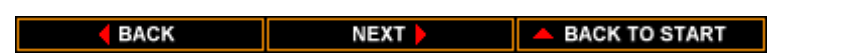

If you plan to use the printer while traveling, check the voltage requirements of countries you will be visiting. If necessary, obtain an appropriate AC adapter from your Canon dealer. You can also call the Canon help desk at 1-800-423-2366.

Electrical current flows into the AC adapter when it is plugged into a wall outlet. If you will not be using the printer for some time, unplug the AC adapter from the wall outlet and from the printer.

### **Connecting the Printer to Your Computer**

Your printer has an 8-bit, parallel interface port. You can obtain a Centronics compatible, parallel interface cable from your dealer. Ask your dealer for assistance if you need help selecting the right cable.

- 1. Make sure both the printer and the computer are turned off.
- 2. If you have not already done so, remove the cap from the parallel port.
- 3. Align the cable connector with the printer's parallel port so the shapes match. Gently press the cable connector into the printer's parallel port.

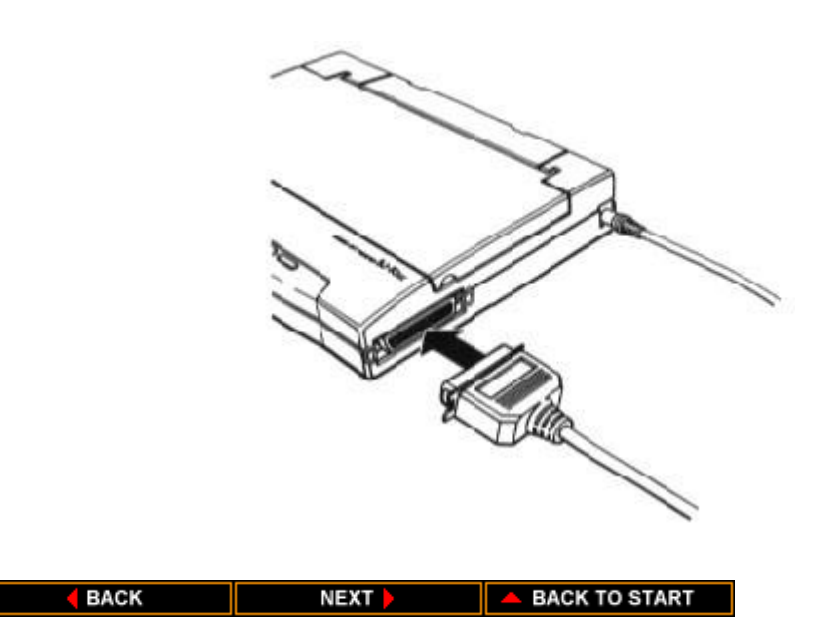

- 4. Secure the cable connector by snapping the two wire clips (located on the printer) into the cable connector.
- 5. Connect the other end of the interface cable to the parallel port on your computer.

### **Turning the Printer On and Off**

To turn on the printer, press the **POWER** button on the operator panel until the printer sounds a beep. The POWER light comes on, and the printer makes several sounds as it gets ready to print.

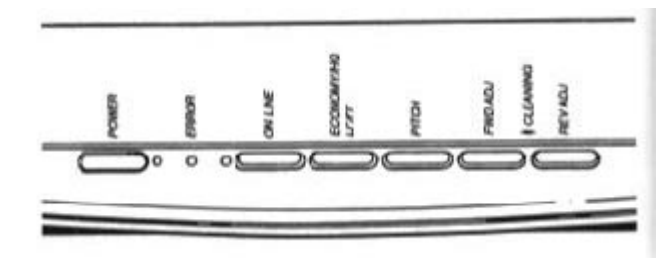

CAUTION: Never unplug the AC adapter when the power is turned on. This may cause the print head to remain where it is without returning to the home position. Once in the home position, the print head is capped, which protects it from damage or drying out.

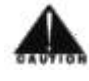

To turn off the printer, press the **POWER** button again. Always turn off the printer when you will not be using it.

NOTE: After turning off the printer, always wait at least four seconds before turning it back on.

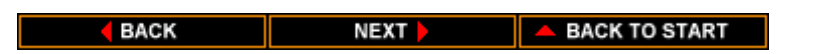

# **Cleaning the Print Head**

The print head on a new ink cartridge needs to be cleaned to ensure that you get the best possible print quality. The printer automatically cleans the print head when you follow these steps:

- 1. Make sure the printer is turned off.
- 2. Press and hold the **FWD ADJ** and **REV ADJ** buttons, and press the **POWER** button until you hear the printer beep.
- 3. When the printer beeps, release the **POWER** button.
- 4. When the printer beeps again, release the **FWD ADJ** and **REV ADJ** buttons.

After several seconds, the ON LINE indicator light starts to blink. It blinks for about five seconds while the printer cleans the print head. When complete, the ON LINE indicator light stops blinking and goes off.

You can repeat this procedure if your printed output includes white streaks, missing dots, or irregular dots. If you have continual print quality problems, see Chapter 7, Troubleshooting, for a more detailed procedure that allows you to visually check the results of the print head cleaning.

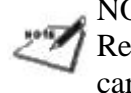

NOTE: Cleaning the print head consumes a small amount of ink. Repeating this procedure unnecessarily reduces the life of the ink cartridge.

# **Congratulations**

You have now set up your new printer and can start using it. See Chapter 3, Using the Printer, for instructions on how to load paper. See Chapter 4, Using the Operator Panel, for instructions on how to control basic printer operations using the operator panel. See Chapter 5, Using the Printer With Software, for instructions on how to configure your software to work with your new Canon Bubble Jet Printer BJ-10sx.

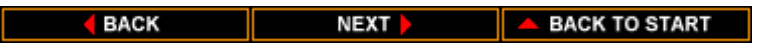

# **Chapter 3 Using the Printer**

This chapter presents the guidelines for locating your printer, describes how to load paper, envelopes, transparencies, and thick paper in the printer, and provides helpful hints for using the printer on a daily basis and traveling with the printer.

# <span id="page-23-0"></span>**Choosing a Location for Your Printer**

Whether at home, in the office, or traveling, you need to find a comfortable and convenient location for the printer. Follow the guidelines in this section to make sure the location is right for your printer.

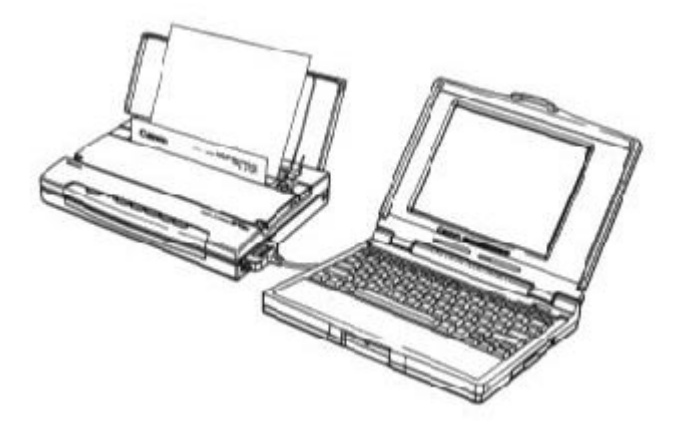

- Place the printer in a cool, dry, clean, well ventilated area. Avoid placing it in direct sunlight.
- Set the printer on a sturdy, level surface. This is especially important when traveling with the printer.
- Use the printer only where the temperature is stable and set for human comfort.

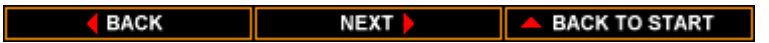

<span id="page-24-0"></span>• Make sure the printer's location is near an electrical wall outlet that accepts a three-prong, grounded plug when you are using the AC adapter.

**CAUTION:** Use only the AC adapter that came with your printer. Attempting to use any other adapter may damage the printer.

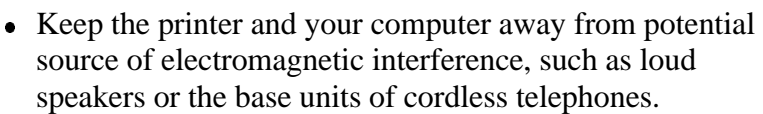

- Make sure there is enough room around the printer for handling the paper.
- Keep the printer clear from objects that may block the paper from exiting.

### **Loading Paper**

To assure the best performance of your printer, you want to select the best paper and load it correctly.

Single sheets of paper are loaded from the top of the printer with the top cover open.

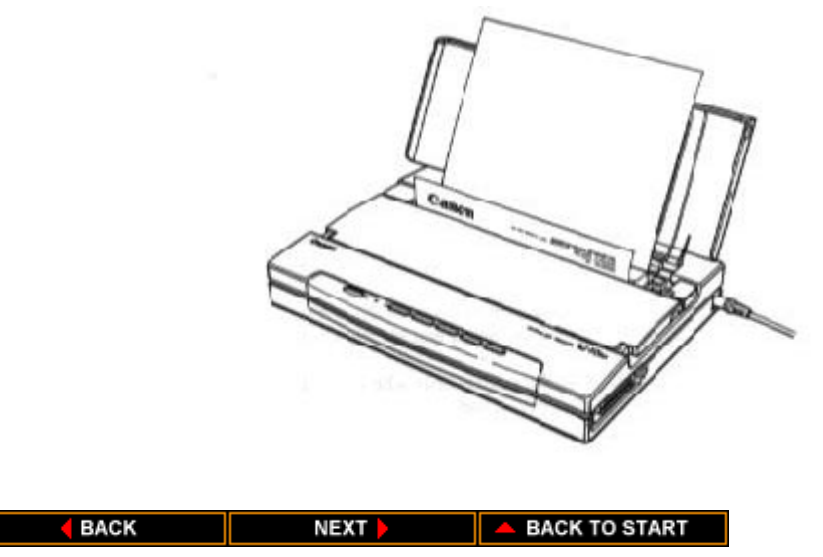

Envelopes, transparencies, and thick paper are loaded from the bottom of the printer with the printer resting on the printer stand.

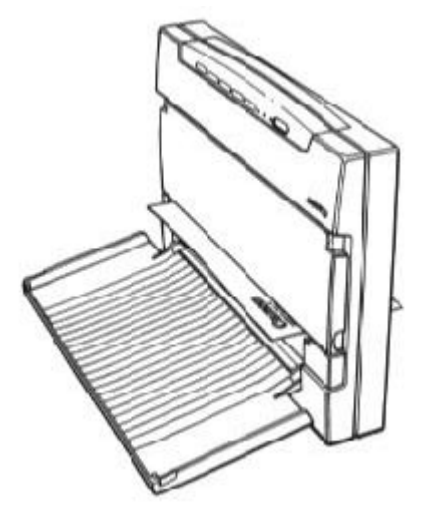

To load multiple sheets of paper, you must install the optional sheet feeder. See Chapter 9, Installing and Using Options, for details.

### **Selecting Paper**

Your printer produces letter-quality output on most plain bond papers, including cotton bond papers and photocopying papers. This printer does not require special ink-jet papers.

Use cut-sheet paper only. Do not use multiple-part forms.

The printer prints better on some paper than others, and the quality of paper varies across the United States. Before purchasing a large amount of paper, buy a small amount and test it to see if it meets your printing requirements.

NOTE: Attempting to print on damp, curled, wrinkled, or torn paper can cause paper jams and poor print quality.

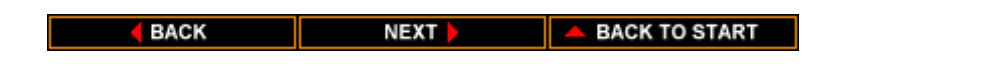

You can print on single sheets of plain papers that match these specifications:

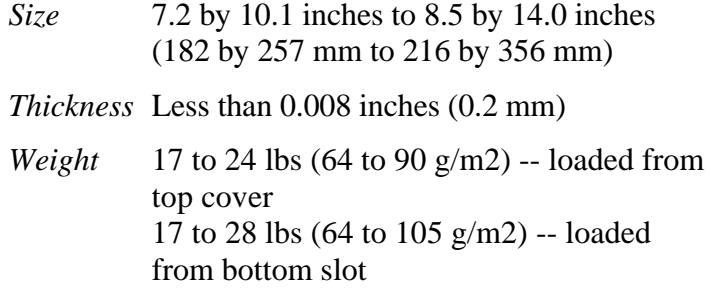

# **Printing On Paper**

When you are ready to print on plain paper, follow these steps:

- 1. Make sure the printer is turned off, and close the top cover if it is open.
- 2. Set the printer on its back and adjust the paper thickness dial. Set the dial to the top position (paper icon) if you will be printing text. Set the dial to the center position (no icon) if you will be printing graphics.

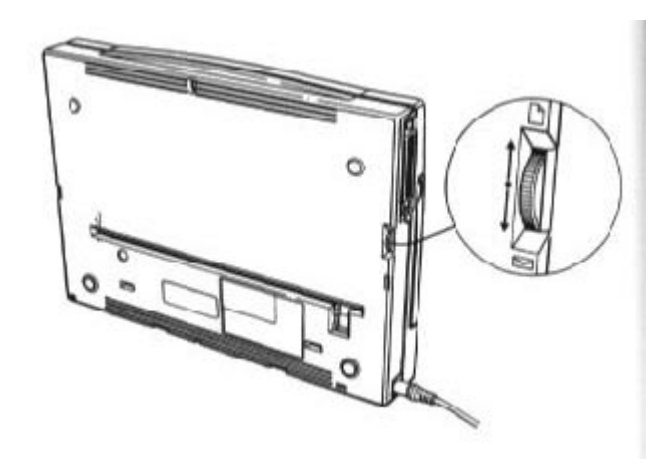

3. Set the printer on a level surface and open the top cover.

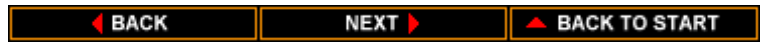

- 4. Press the POWER button to turn on the printer. The ERROR light comes on because there is no paper in the printer.
- 5. Make sure the paper release lever on the right side of the printer is pushed down. Paper will not feed correctly if the lever is up

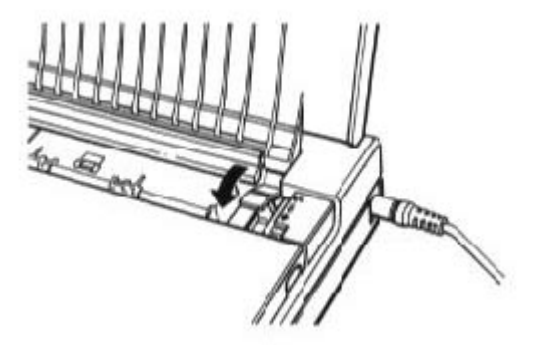

6. Insert a single sheet of paper into the printer. Align the paper with the paper size indicator on the left side of the top cover.

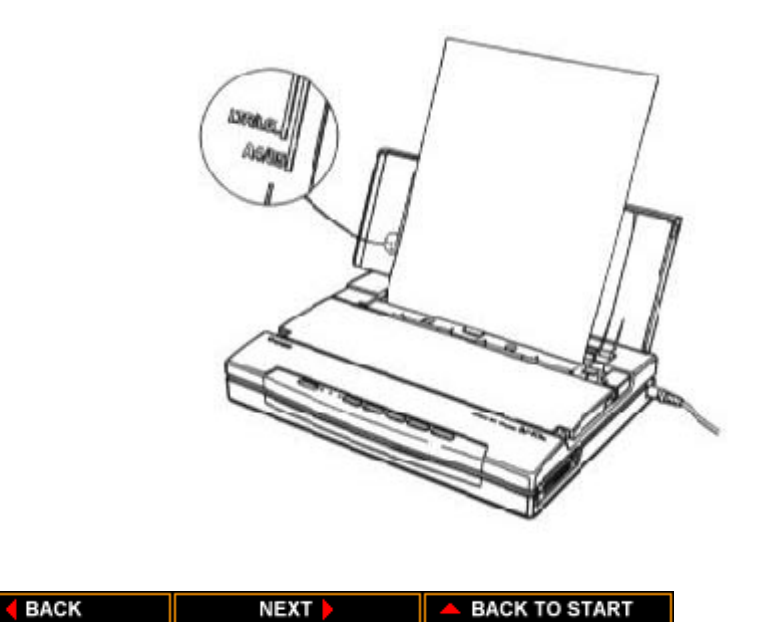

- 1. Make sure you insert the paper so that the side on which you want to print is facing away from you (toward the top cover). If you are using a preprinted stock, such a s sheet of letterhead, insert the top of the paper into the printer first.
- 2. Pres the **LF/FF** button. The printer automatically positions the paper so it is ready for printing.
- 3. Press **ON LINE** and start your print operation.

### **Selecting Envelopes, Transparencies, or Thick Paper**

 Use commercial, number 10 envelopes, which are 9.5 by 4.125 inches (241 by 104 mm).

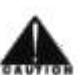

**CAUTION:** Some envelopes are not recommended since they may cause jams or smears, or may damage your printer. Do not use the following types of envelopes:

- Envelopes with windows, metal clasps, holes, perforations, cutouts, double flaps, or peel-off sealing strips.
- Envelopes that are specially coated or deeply embossed.
- Envelopes with letters enclosed

Use transparencies that are intended for use with ink jet printers only. For best results, use Canon's BJ transparency film #Q07- 0001-M1. You can also use CG3480 transparency film from 3M.

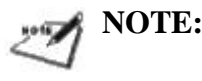

- Always feed transparencies from the bottom slot on the printer.
- Use transparencies only in a normal operating environment. High temperatures may damage a transparency.

You can print on heavier-weight paper (up to 28 lbs or 105  $g/m2$ ).

NEXT **NEXT A BACK TO START BACK** 

# **Printing On Envelopes, Transparencies, or Thick Paper**

You must load envelopes, transparencies, and thick paper from the bottom slot of the printer.

To load envelopes, transparencies, or thick paper, follow these steps. (The illustrations show how to load an envelope; the steps are exactly the same for transparencies or thick paper.)

- 1. Make sure the printer is turned off and the top cover is closed.
- 2. Grasp the front of the printer with one hand and position the printer stand with your other hand.

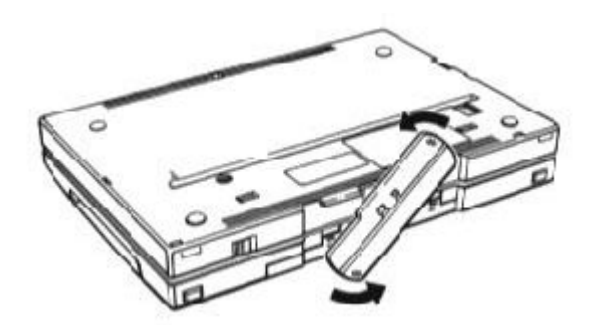

3. Turn the printer stand so it is perpendicular to the back of the printer and set the printer on it's back.

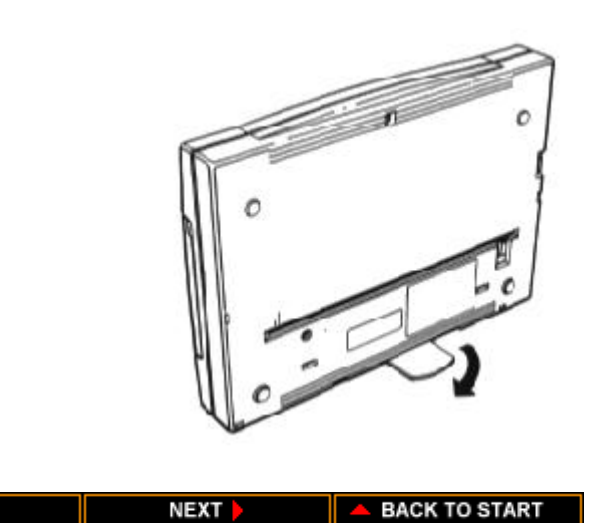

BACK

- 4. Open the top cover.
- 5. Press the **POWER** button to turn on the printer. The ERROR light comes on because there is no paper in the printer.
- 6. Set the paper thickness dial to the bottom position (envelope icon).

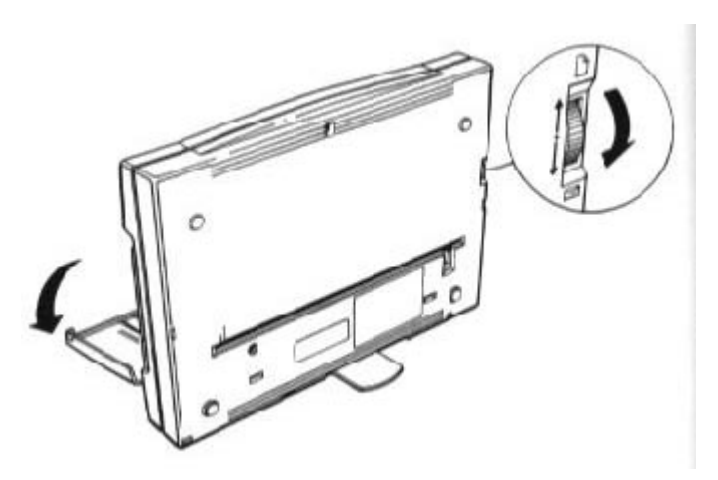

7. Align the envelope, transparency, or paper with the paper size indicator on the left side of the bottom slot.

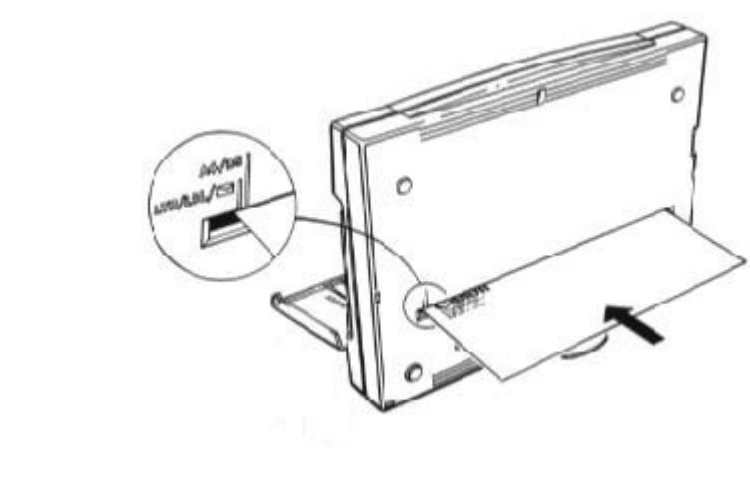

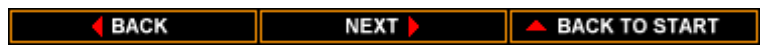

 8. Make sure you insert the top of the envelope, transparency, or paper first. Make sure the side on which you want to print is facing up.

<span id="page-31-0"></span>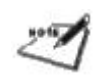

**NOTE:** The top of the transparency is where the transparency and its backing are attached. Always insert a transparency with the transparency up and the backing down.

- 9. Press the **LF/FF** button to advance the envelope, transparency, or paper one line at a time. Press **FWD ADJ** or **REV ADJ** for fine adjustment. (See Chapter 4, Using the Operator Panel, for details.)
- 10. When the envelope, transparency, or paper is positioned correctly, press **ON LINE** and start your print operation.

**NOTE:** After printing on envelopes, transparencies, or thick paper, set the paper thickness dial on the right side of the printer back to the top position (paper icon) before printing on normalweight paper again.

### **Using the Printer On a Daily Basis**

Follow the guidelines presented here to obtain the optimum performance from your Bubble Jet Printer BJ-10sx.

- Canon makes numerous ink cartridges; the BC-01 is designed specifically for the Bubble Jet Printer BJ-10sx. Therefore, use only the BC-01 cartridge with this printer.
- After installing a new ink cartridge, always perform the print head cleaning procedure.
- Never touch the print head on the ink cartridge or attempt to clean it with a cloth.
- Keep the inner cover closed when printing.

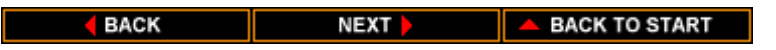

- <span id="page-32-0"></span>• For best printing quality, use a bond paper with a cotton fiber content (for example, 25% cotton bond paper).
- Use only the AC adapter that comes with the printer.
- Always turn off the printer before unplugging the AC adapter -this allows the print head to return to the home position and prevents the print head from drying out.
- If you have installed a battery pack, keep the battery switch turned off when you are not using battery power.
- Keep the inside of the printer clean and dust free; use canned air to clean the inside of the printer.
- Perform the print head cleaning procedure if your output is not crisp and clear.
- Keep the ink cartridge out of the reach of children; the ink contains isopropyl alcohol 67-63-0.

### **Traveling With the Printer**

Before transporting the printer, follow these steps to protect the print mechanism:

- 1. Turn off the power. This secures the print head in the home position.
- 2. Remove any paper from the printer.
- 3. Disconnect the interface cable and the AC adapter.
- 4. If an optional battery pack is installed, turn off the battery switch.
- 5. If the optional sheet feeder is installed, remove it.
- 6. Close the covers if necessary.

**BACK TO START** BACK NEXT >

**NOTE:** The printer is designed so that you can transport it with the ink cartridge installed. Therefore, do not remove the ink cartridge. An opened ink cartridge that is not installed in the printer may leak, and the print head may dry out.

7. Place the printer and any accessories in a suitable carrying case.

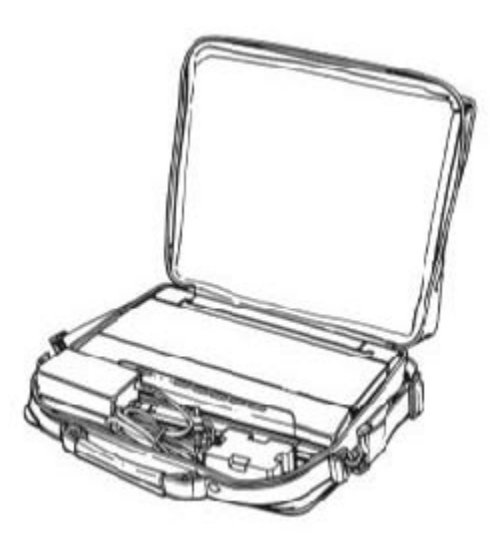

Follow these additional guidelines:

- If you are traveling to another country, make sure the AC adapter matches the power requirements of that country.
- When traveling with the printer, always pack it with your carry-on items. Do not ship the printer in a suitcase due to baggage handling techniques.

**NOTE:** You can take the printer through airport X-ray security checks.

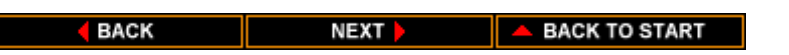

- When the battery pack is low, you can attach the AC adapter to continue printing. You can also use the remaining battery power for limited printing by pressing **ON LINE.**
- You can travel with additional battery packs that are fully charged.
- Recharge the battery pack only when the printer indicates a low battery error. Charging the battery before it is fully discharged reduces he battery capacity. (See Chapter 9, Installing and Using Options, for details on the battery pack.)
- Avoid leaving the printer in a closed automobile where it may be exposed to extreme changes in temperature or humidity.
- After installing an ink cartridge, always leave it in the printer.

NEXT > A BACK TO START BACK - II

# **Chapter 4 Using the Operator Panel**

<span id="page-35-0"></span>You can control basic printer operations through the operator panel. The indicator lights reflect the current status and modes of the printer.

Most software applications, such as word processing programs, spreadsheets, and databases, automatically handle the printer control operations. For example, your word processing program tells the printer what typeface to use and when to perform a line feed or form feed.

If, for some reason, your application program does not perform these basic functions, you can control them using the operator panel. You can also select printer-specific functions, such as the print mode, and you can start the self tests.

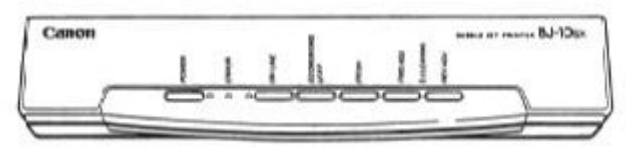

The following sections of this chapter describe how you use these buttons to select printer functions.

# **Turning On the Printer**

Press and hold the **POWER** button to turn on the printer. The POWER light comes on. When the printer is ready to print, the ON LINE light comes on.

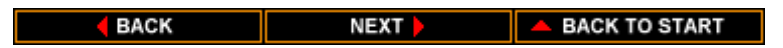
## **Pausing a Print Operation**

When the **ON LINE** light is on, the printer is on-line and ready to receive data from your computer. At this time, you can send print data from your computer to the printer.

If you want to pause a print operation, press the **ON LINE** button to set the printer off-line. The ON LINE light goes off and the printer stops. To resume printing, press the **ON LINE** button.

## **Feeding Paper**

When the printer is off-line, you can use the **LF/FF** button to advance the paper in the printer. You can perform a form feed or a line feed, or you can eject a sheet of paper.

#### **Form feeding**

Insert a sheet of paper into the printer, make sure the printer is off-line, and press the **LF/FF** button to load the sheet of paper to its top of form. Set the printer back on-line to print. (f you are running a software application, you don't need to perform this step. The application tells the printer when to load paper.)

#### **Line feeding**

When a sheet of paper is loaded and the printer is off-line, press the **LF/FF** button to advance the paper one line. Press the button repeatedly to advance as many lines as you want.

You can use the **FWD ADJ** or **REV ADJ** button to adjust the print position by 1/180 inch. Press the **FWD ADJ** button to move the paper forward by 1/180 inch, or press the **REV ADJ** button to move the paper backward by 1/180 inch.

#### **Ejecting paper**

When you want to eject a sheet of paper, make sure the printer is offline and press the **LF/FF** button for one second. The printer ejects the current sheet of paper.

 $NEXT$ **A BACK TO START** BACK

## **Selecting a Print Mode**

Your printer includes two print modes: high quality (HQ) mode and economy mode. The default is HQ mode.

If you want to print a draft document, you can change the print mode to economy and save ink. In this mode, the printer uses less dots to form a character and uses less ink. In economy mode, your printed document will appear lighter.

**NOTE**: The print speed is 110 characters per second (cps) in both HQ and economy modes.

To select economy mode, follow these steps:

- 1. Make sure the printer is on-line.
- 2. Press the **ECONOMY/HQ** button. The printer sounds a long tone.

To return to HQ mode:

- 1. Make sure the printer is on-line.
- 2. Press the **ECONOMY/HQ** button. The printer sounds a short tone.

## **Changing the Character Pitch**

The pitch of a character determines how many characters are printed on a line. Pitch is measured in characters per inch (cpi) and adjusts the width of each character. A pitch of 17 cpi prints more characters on a line that a pitch of 12 cpi.

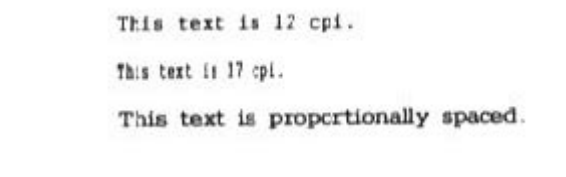

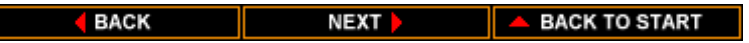

You select a character pitch using the **PITCH** button. The available pitches depend on the printer control mode you are using, either BJ-10e mode or Epson LQ mode. (See Chapter 8, Customizing the Printer, for details on the printer control modes.) The default setting for both printer control modes is 10cpi.

To change the character pitch , follow these steps:

- 1. Press **ON LINE** to set the printer off-line.
- 2. Press the **PITCH** button to scroll through the available settings.

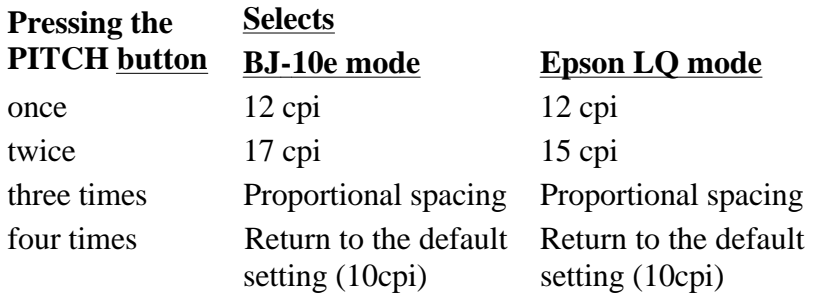

**NOTE:** If you cannot remember the pitch you have selected turn off the printer, wait at least for seconds, and turn it back on. The printer restores the default setting of 10 cpi, and you can start over.

## **Changing the Font Style**

The font style determines the shape of a character. For example:

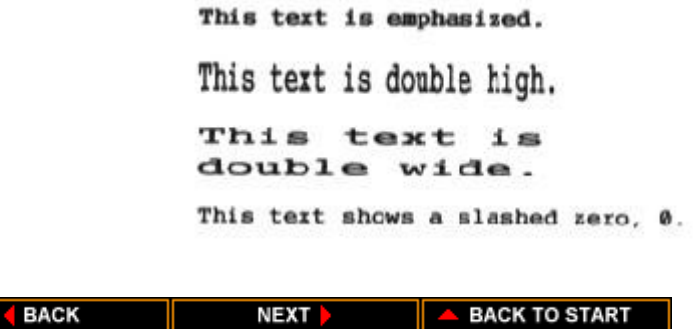

## **BJ-10e Mode Font Styles**

In BJ-10e mode, the following font styles are available:

- Emphasized -- makes characters bold
- Double high -- doubles the height of characters
- Double wide -- doubles the width of characters
- Slashed zero -- adds a slash to a numeric zero

## **Selecting a font style**

To select a font style in BJ-10e mode, follow these steps:

- 1. Make sure the printer is on-line.
- 2. Simultaneously press the **ON LINE** and **PITCH** buttons. The printer sounds a long varied tone and the ON LINE indicator light blinks.
- 3. Press the **PITCH** button as follows.

**Press Selects**

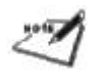

once Emphasized twice Double high three times Double wide four times Slashed zero five times Unused six times Return to default settings seven times No change to current settings

The printer sounds a low tone each time you press the **PITCH**  button, and it beeps twice after you press **PITCH** seven times.

**NOTE:** If you cannot remember the font style you have selected, press the **PITCH** button until the printer beeps twice. Now you can start over; press **PITCH** to select the desired font style.

BACK

**NEXT** 

**BACK TO START** 

- 4. Press the **LF/FF** button to confirm the change. The printer sounds a short tone (about 0.5 second).
- 5. Repeat steps 3 and 4 for each font style you wish to select. This allows you to combine several font styles.
- 6. Press **ON LINE** to set the printer on-line. The printer sounds a long varied tone

## **Turning off a font style**

Follow these steps to turn off a font style:

- 1. Make sure the printer is on-line.
- 2. Simultaneously press the **ON LINE** and **PITCH** buttons. The printer sounds a varied tone and the **ON LINE** indicator line blinks.
- 3. Press the **PITCH** button the specified number of times for the font style you want to turn off.
- 4. Press the **LF/FF** button to turn off the font style. The printer sounds a long tone (about one second).
- 5. Repeat steps 3 and 4 for each font style you wish to turn off.
- 6. Press **ON LINE** to set the printer on-line.

## **Epson LQ Mode Font Styles**

In Epson LQ mode, you can select between font styles of condensed and non-condensed. Selecting condensed mode changes the character pitch as follows:

> 10 cpl prints at 17 col 12 cpi prints at 20 cpi

If you have selected a character pitch of 15 cpi or proportional spacing, the printer ignores the condensed selection.

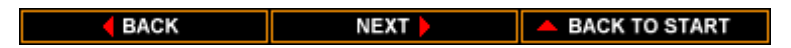

To select condensed or non-condensed printing in Epson LQ mode, follow these steps:

- 1. Make sure the printer is on-line.
- 2. Press the **PITCH** button to switch between condensed and noncondensed mode. Non-condensed is the default setting. The printer sounds a short tone for the condensed font style. The printer sounds a long tone for non-condensed mode.

# **Printing the Test Prints**

The printer includes two test prints: the self test and the font list. Use these test prints to check the operation of the printer.

## **Self Test**

You can print the self test in both printer control modes: BJ-10e mode or Epson LQ mode. The printer prints a repeating pattern of characters in the default print mode or pitch.

In BJ-10e mode, the pattern is printed in Courier typeface at 10 cpi; the print mode is HQ. In Epson LQ mode, the pattern is printed in Roman typeface at 10 cpi; the print mode is HQ.

### **Starting the test**

To start the self test, follow these steps:

- 1. Press the **POWER** button to turn off the printer.
- 2. Press and hold the **LF/FF** button, and press the **POWER** button until the beeper sounds.
- 3. When the printer beeps, release the **POWER** button. When it beeps again, release the **LF/FF** button. When the cartridge stops turning, the POWER and ERROR indicators light.

NEXT | A BACK TO START BACK

4. Insert a sheet of paper into the printer.

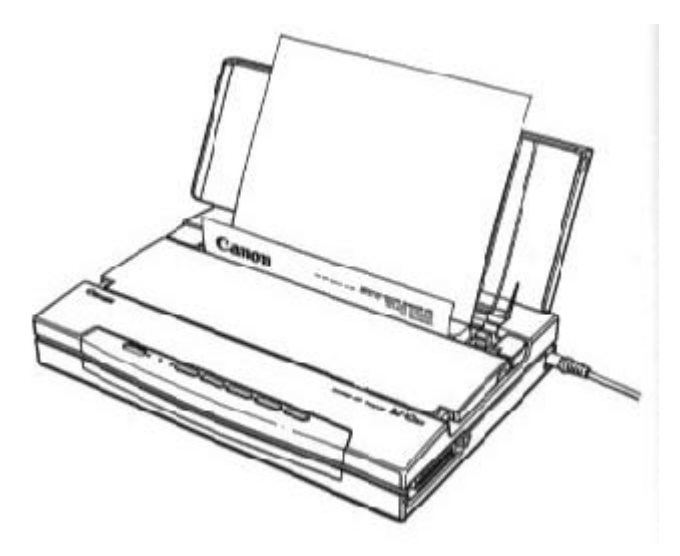

- 5. Press the **LF/FF** button. The printer positions the sheet of paper.
- 6. Press the **ON LINE** button. The printer starts to print the self test.

### **Stopping the Test**

To stop the self test, press the **ON LINE** button.

To eject the sheet of paper, press **ON LINE** to set the printer off-line, and then press **LF/FF**.

### **Pausing the Test**

To pause the self test, press the **LF/FF** button. The ON LINE indicator light blinks.

To resume press **LF/FF** again.

When the self test is paused, you can press **ON LINE** to set the printer on-line.

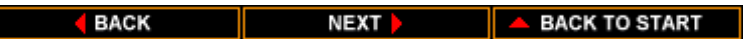

## **Samples**

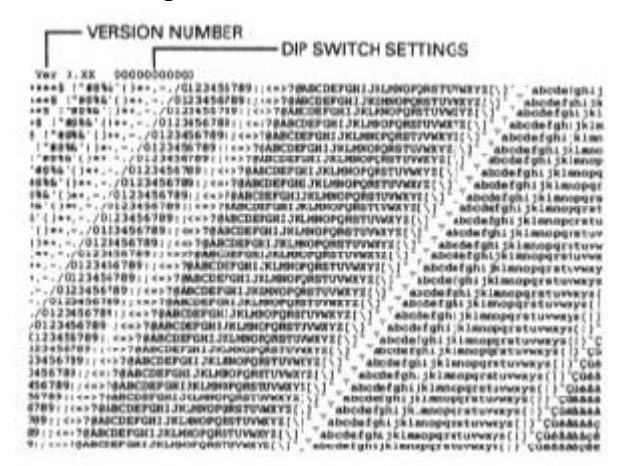

In BJ-10e mode, the output of the self test looks likes this:

In Epson LQ mode, the output of the self test looks like this:

| 0000000001<br>$-8.88$<br>L, N, A<br>コキャ、・、プロミミコポライア世界: (ve w > 7個人部におおけば加上されしMBGはPQ相反TU/VADE                                                                                |
|----------------------------------------------------------------------------------------------------|
| aller the Fight in the internal<br>0123456789 : : ee>70ART00PGULJKLHNDHPG697UV<br>abede fahl iklasse                                                                        |
| TO ABOTHER CELL HELPINGTON MATERIAL<br>abrde rahija tampa<br>**/DIZ343878911<br>>74MBC00PORTJNS.NN0PQR5"UVW<br>show fight /kinnorg                                          |
| $-$ /0123454749 $+$ + + + 7048000PGs 1 JKLNNOPG65TTVVX<br>shedyfghijklancogra<br>0123456786 : : 4 = > 78ABCDEPOHT JELHODRIENTS PVR<br>sbederahliklennopers                  |
| 0123456799 :: +++7#WK3IEFCHIJKIHKUPQRSTUVKK<br>asedefibiliklanoporatu                                                                                                    |
| <b><i>TOMAKIDERGA LIKE/NORMANTS</i></b><br>bode fallijk landonrstuv<br>abote fahijkimannors: uvv                                                                            |
| <b>BILLING MARCHEROLLIKE MACHINETY (VAO)</b><br>adddyfghilklanoografsyys                                                                                                    |
| <b><i>CONTRACTMENTAL LELIMINATED VALUE</i></b><br>sbedelghijklannopgratures;<br><b><i>FOUNDEDIEPOILLAKLMADINANTUM</i></b><br>abedefihijkimaperstavvay                       |
| <b><i>TRANSPORTABLE AND PARTICULARS</i></b><br>abode fghijklahopgratuvuta<br>GREER LINES FRANCOSPIER JKLMKORDSTEPIN<br>abcdefghijkimroporstuvusra                           |
| abodefahijklandsgratuvesyin                                                                                                    |
| #123406789;; <>>?#ABCDEPGN1JKLMNDR@BTLVWX<br>abcdefahijiimnoeerstuvways<br>0. ZOAZAYBB: : 111298ABCDRROH LJKLMM)PAKSYLN<br>shede fghi jk innoperaturve                      |
| TRAINCORPORT JUST RECORDED TUNNEYS<br>stedefshijklangsgratuwww                                                                                                    |
| FTWAIKSURPLIFE/ERLPROPRIESTUVWKV2.1<br>abcorrahija insurarstuvesva<br>3456789 : 14++7#ABCUEFGHIJKLMVOPGRSTLVVE<br>abccerghijklassperstuvesys                                |
| 414788 :: <>>78ABCDEPGH1.BL/4NOPURSTUVVX<br>abedefahiji islamasersteren<br>LATOLIC DEPOSITOR MADEGETTING<br>abode tgh i jklanoperaturevaral<br>568                          |
| 0.89     ## 29 YEAR DEPURT JULIANOPURSTLYVKYZT<br>abceerships senses is unward t<br>7/884                                                                                   |
| <b>FREE LAND TO A REDUCTION LAND ANOTHER TO ANOTHER</b><br>abcdefgEljklmnopcritu<br>«TOMARCORPERE JELHOLIPORETUVA:<br>abede fahijklassparatoversett                         |
| WABCDEFCH1.JKLHNDRBSTUVWV<br>shede fah I ik innoours tavway                                                                                                    |
| <b>TRAINCORPGINT JUNEAUMOURGHYSTEVWS Y &amp;</b><br>abdderghijiimnopgraturus<br><b><i>POMICDEFINI LIKE/HAUPGRETUWKY</i></b><br>shode fight Jk issenpers turvicing i<br>7134 |
| 413 2004 CORPOR JRD AND MARCHAEL VALV2<br>abrdefahljklanoporttuvwivafl<br>TRAINDISTICS LIKE MADPLED TENATIVE<br>abode f ghi i i kilosoppo est uvvarati                      |
| THE PICKET JUNE PERSONNABLE TU VALIE<br>abcdrrafijkimnogrativanyit!                                                                                                    |

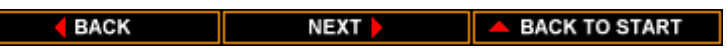

## **Font List**

You can print the font list in BJ-10e mode only. It is not available in Epson LQ mode. The font list shows Courier characters in several available print styles and pitches.

### **Starting the font list**

To start printing the font list, follow these steps:

- 1. Press the **POWER** button to turn off the printer.
- 2. Press and hold the **PITCH** button, and press the **POWER** button until the beeper sounds.
- 3. When the printer beeps, release the **POWER** button. When it beeps again, release the **PITCH** button. The POWER and ERROR indicators light.
- 4. Insert a sheet of paper into the printer.

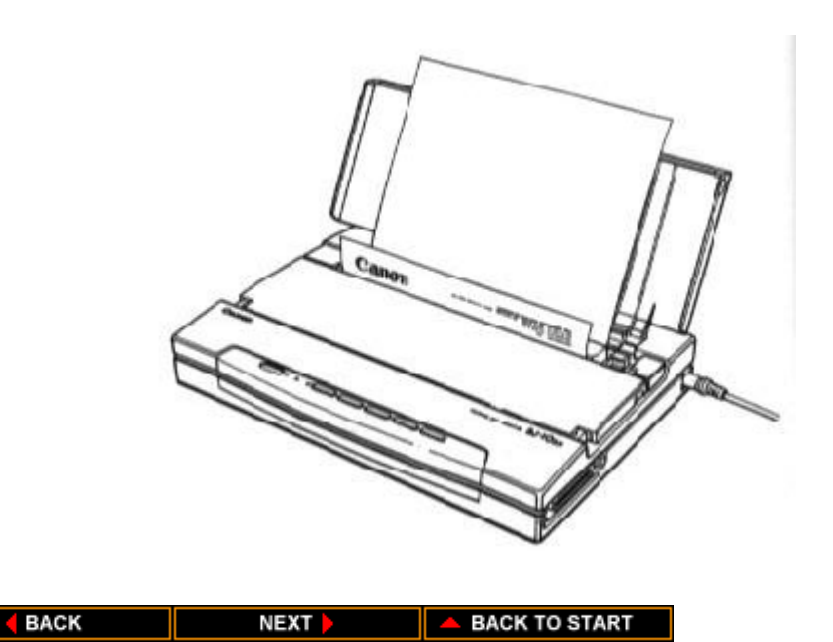

- 5. Press the **LF/FF** button. The printer positions the sheet of paper.
- 6. Press the **ON LINE** button. The printer starts to print the font list.

#### **Stopping the font list**

To stop printing the font list, press the **ON LINE** button.

To eject the sheet of paper, press **ON LINE** to set the printer off-line, and then press **LF/FF**.

### **Pausing the font list**

To pause the printing of the font list, press the **PITCH** button.

To resume, press **PITCH** again.

When the font list is paused, you can press the **ON LINE** to set the printer on-line.

### **Sample**

In BJ-10e mode, the font list looks like this:

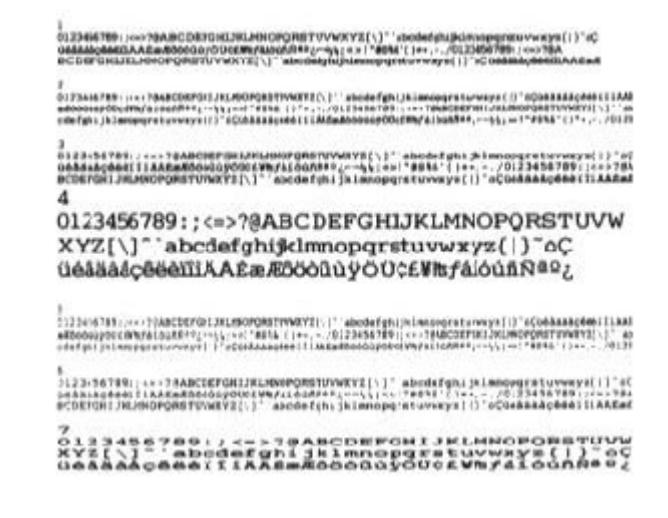

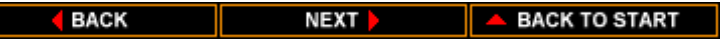

# **Chapter 5 Using the Printer With Software**

Your printer will work with a wide variety of applications, such as spreadsheet, word processing, and graphics programs. This chapter describes how to set up your software application for your printer.

## **Setting Up Windows 3.1 for Your Printer**

This section contains the procedures you perform to install the Bubble Jet Printer BJ-10e driver for Microsoft Windows operating system environment, version 3.1. Before you begin these procedures, make sure you are familiar with the basic operation of Windows including its terms and use of the mouse. If necessary, refer to your Microsoft Windows 3.1 User's Guide for help.

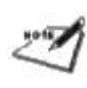

**NOTE**: If you are using any other version of Windows, call the Canon help desk at 1-800-423-2366 and ask them to send you the appropriate driver for your software.

### **Installing the Printer Driver**

To install the printer driver, you will need your Windows installation diskettes. Make sure these diskettes are available.

- 1. Make sure your computer is turned on.
- 2. Start Windows.
- 3. Choose Control Panel from the Main Group window in the Program Manager.

BACK NEXT > **A BACK TO START** 

# **Chapter 5 Using the Printer With Software**

Your printer will work with a wide variety of applications, such as spreadsheet, word processing, and graphics programs. This chapter describes how to set up your software application for your printer.

## **Setting Up Windows 3.1 for Your Printer**

This section contains the procedures you perform to install the Bubble Jet Printer BJ-10e driver for Microsoft Windows operating system environment, version 3.1. Before you begin these procedures, make sure you are familiar with the basic operation of Windows including its terms and use of the mouse. If necessary, refer to your Microsoft Windows 3.1 User's Guide for help.

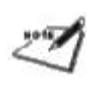

**NOTE**: If you are using any other version of Windows, call the Canon help desk at 1-800-423-2366 and ask them to send you the appropriate driver for your software.

### **Installing the Printer Driver**

To install the printer driver, you will need your Windows installation diskettes. Make sure these diskettes are available.

- 1. Make sure your computer is turned on.
- 2. Start Windows.
- 3. Choose Control Panel from the Main Group window in the Program Manager.

BACK NEXT > **A BACK TO START**  4. Open the Printers icon. The Printers dialog box appears.

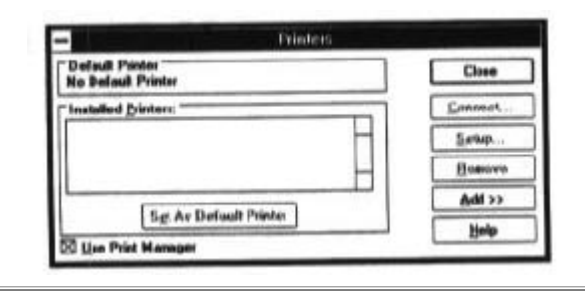

**NOTE**: Your screen may show printer in the Installed Printers box. This means other printers have been installed for your system; this is okay and should not cause any problems.

- 5. Choose the Add button to display the List of Printers box.
- 6. Scroll down the list until Canon Bubble Jet BJ-10e is highlighted, and then choose Install.

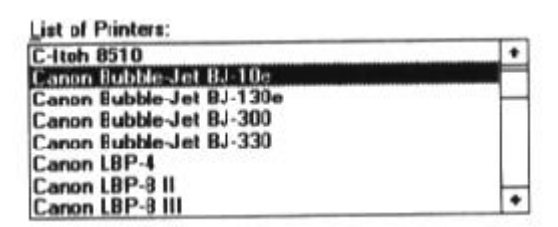

- 7. A dialog box appears instructing you to insert the Windows diskette that contains the printer driver. Insert the specified Windows 3.1 diskette into disk drive A: and select OK. (If you are not using drive A:, you can enter the path name that identifies the drive you are using or use Browse to locate the drive.)
- 8. The Control Panel installs the CANON10E.DRV file on your hard disk. The printer dialog box appears with the Canon Bubble Jet BJ-10e listed in the Installed Printer box. (See the screen on the next page.)

BACK NEXT >  $\parallel$   $\triangle$  BACK TO START

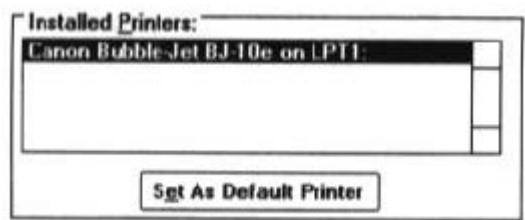

9. If you need to change the port designation, make sure the Canon Bubble Jet BJ-10e is selected in the Installed Printer box. Then select the Connect button to display the Connect dialog box.

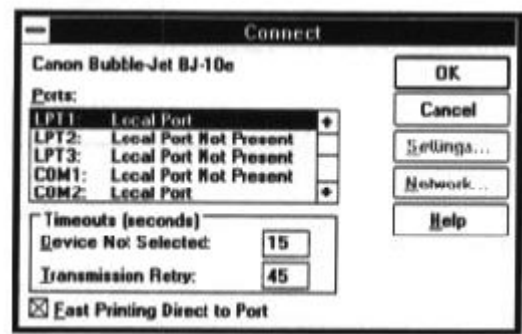

- 10. Choose your port and select OK.
- 11. If you want to use the Bubble Jet Printer BJ-10sx for all of your work, make sure Canon Bubble Jet BJ-10e is highlighted and select the Set As Default Printer button from the Printers dialog box.
- 12. If you have not installed an optional sheet feeder, turn off the Print Manager. To do so, clear the Use Print Manager check box at the bottom o the Printers dialog box by clicking on the check box.

Now run the printer setup program described in the next section. After running Setup, select the Close button to complete the installation of the Canon Bubble Jet Printer BJ-10e Windows driver.

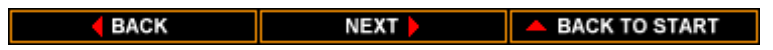

## **Printer Setup Within Windows**

After you install the Canon Bubble Jet BJ-10e printer driver, be sure to run the printer setup program to customize the printer settings. This program is located in the printer's control panel. Select the Setup button.

When you start the Setup program, Windows displays the main dialog box for you printer.

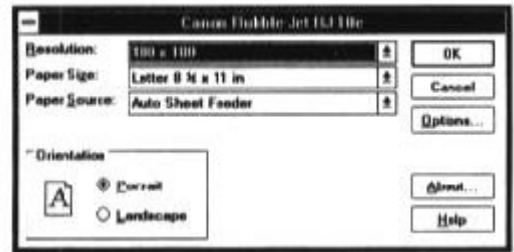

From this screen, you can select your resolution, paper size, and orientation. You can also display About and Help information, and select other Options.

• Click on the arrow next to the Resolution setting to select one of the following resolutions:

180 x 180 dots per inch (dpi), which is the default resolution 360 x 360 dpi 120 x 180 dpi

**NOTE:** To get the best print quality, change this setting to 360 x 360.

• Click on the arrow next to the Paper Size setting to select one of the following paper sizes:

Letter  $8 \frac{1}{2} \times 11$  in, which is the default Legal  $8 \frac{1}{2} \times 14$  in A4 210 x 297 mm B5 182 x 257 mm

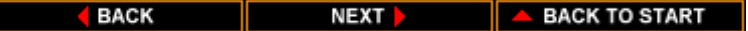

• Click on the arrow next to the Paper Source setting to select one of the following paper sources:

Auto Sheet Feeder, which is the default Manual Feed

**NOTE:** If you have not installed an optional sheet feeder, change this setting to Manual Feed.

- You can select either Portrait or Landscape orientation by clicking on the appropriate selection in the Orientation box. The default is portrait orientation.
- Click on About in the main dialog box to display copyright information regarding the Windows driver and its version number.
- Click on Help in the main dialog box to enter Microsoft's Universal Driver Help program. The Printer Setup screen displays information that will help you specify your printer settings.

### **Options**

As part of your printer setup, you can specify certain options that control the darkness and fineness of your printed graphics and text.

Click on Options in the main dialog box to display the Options dialog box:

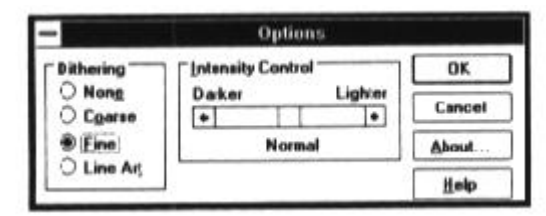

From this screen you can select a dithering pattern and an intensity level. You can also display About and Help information.

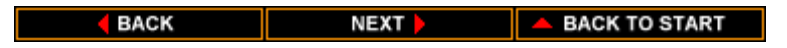

- You can select one of four dithering patters: None, Course, Fine, or Line Art. None causes all color values to threshold to either black or white; no in-between-colors will be represented. The default dither pattern is Fine.
- You can control the intensity with which text is printed on your printer using the Intensity Control Box. This controls the threshold at which a pixel value is turned on or off. Setting the slide bar to the left prints darker and setting it to the right prints lighter. This control affects all dithering options. The default is the value represented at the center of the slide bar. (In some applications, setting the slide bar all the way to the right causes nothing to print.)
- Click on About in the Options dialog box to display copyright information regarding the Windows driver and its version number.
- Click on Help in the Options dialog box to enter Microsoft's Universal Driver Help program. The Options screen displays information that will help you specify your printer options.

## **Printing a Document**

This procedure provides the general printing guidelines for many of the application you may run in the Windows environment. The exact steps for printing a document may vary depending on the application program you are using. Refer to your program's documentation for the exact printing procedure.

- 1. Start the program you used to create the document, and open the document you want to print.
- 2. Choose Printer Setup from the File menu.
- 3. Select the Canon Bubble Jet BJ-10e as your printer, and select Setup.
- 4. Make any adjustments as appropriate for printing your document, and select OK.
- 5. Select OK to close the Printer Setup window.

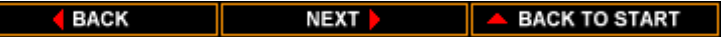

- 6. Choose Print from the File menu.
- 7. After making any necessary changes to the printing parameters, select OK to start the print job.

**NOTE**: Be sure to turn off the Print Manager if you are feeding paper manually. To do so, clear the Use Print Manager check box in the Printers dialog box.

# **Setting Up Other Software Applications**

If you are not using Windows, follow the guidelines in this section for setting up your applications for use with the Bubble Jet Printer BJ-10sx. If you installed the Canon Bubble Jet BJ-10e Windows printer driver as described in the previous section and will be printing only under Windows, you can ignore this information.

Software applications are designed to work with specific hardware setups. Most application programs include an installation program or routine that you run to tell the software what type of hardware you are using, such as your computer and printer.

Application programs include a group of programs, called printer drivers, that support different printers. Before using the printer with you application program, you need to tell the application what type of printer you are using by selecting the printer driver that corresponds to your printer.

## **Selecting a Printer Driver**

The installation programs for most application offer a list of printer driver from which to choose. If you find Canon BJ-10sx, BJ-10e, or BJ-10ex on the list, select it. This gives you the fullest range of features.

If you do not find one of these printers on the list, you can select a printer that will have nearly the same operational capabilities as the Bubble Jet Printer BJ-10sx.

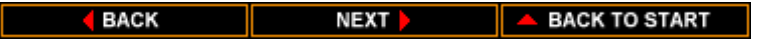

**NOTE**: Software developers continuously create printer drivers. If your application software does no list a Canon BJ-10sx driver, call your software application's technical support line and ask if a BJ-10sx driver is available. If they are unable to assist you, please call the Canon help desk at 1-800-423-2366 to see if a driver is available.

To use the printer in BJ-10e mode, select one of the following printer (they are all listed in order of preference):

> Canon BJ-10sx (X24E) Canon BJ-10e/BJ-10ex (X24E) IBM Proprinter X24E/XL24E IBM Proprinter X24E/XL24 Canon BJ-130e IBM Proprinter IBM Graphics Printer

**NOTE**: If you select Canon BJ-130e, you must see DIP switch 10 to ON; see Chapter 8, Customizing the Printer, for details.

To use the printer Epson LQ mode, select one of the following printer (they are listed in order of preference):

Canon BJ-10sx (LQ) Canon BJ-10ex (LQ) Epson LQ-510 Epson LQ-850 Epson LQ-500 Epson LQ printer Epson FX or MX printer

After choosing a printer, you can use software commands through your application program to select all the standard printer functions. This includes bold or double-strike printing, underlining, subscripts, margin control, line-spacing control, and graphics.

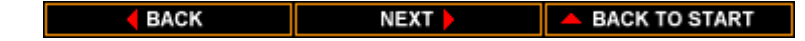

## **Selecting a Printer Control Mode**

Your printer has two resident printer control modes: BJ-10e mode and Epson LQ mode. BJ-10e mode is the default.

If you select a Canon BJ printer or the IBM Proprinter X24E through your application program, use the printer in BJ-10e mode. This mode gives you the fullest range of features.

If your application program does not support a Canon BJ printer or IBM Proprinter X24E, but does support an Epson LQ printer, you can use the printer in LQ mode.

You can also select a printer control mode based on specific text features you want to use in your document. If you will be printing only text (no graphics), select LQ mode if Epson drivers are available. If you plan to print both text and graphics, select BJ-10e mode.

You use DIP switch 11 to select the printer control mode. When DIP switch 11 is OFF, which is the default, the printer uses BJ-10e mode. Set DIP switch 11 to ON and select LQ mode. See Chapter 8, Customizing the Printer, for more information on DIP switches.

# **Software and Printer Compatibility**

You use software to send information and instructions to the printer over the cable that connects the printer to the computer. In addition to data, the instructions you send may include special command sequences known as control codes and ESCape sequences. These command sequences tell the printer such things as how many lines to skip and where to start printing.

Some control codes are standard throughout the microcomputer industry and are recognized by all printers. Two examples of these are form feed (FF) and line feed (LF).

ESCape sequences are unique to each printer emulation. ESCape sequences begin with the ESCape characters (ESC) followed by one or more other characters.

The ESCape character tells the printer not to print the next character(s), but to use the information to perform a printing control task, such as printing in bold or underlining.

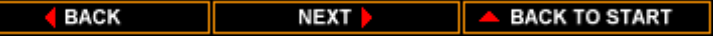

 Appendix C, Printer Mode Command Summaries and Character Sets, lists the control codes and ESCape sequences the printer recognizes in both BJ-10e mode and Epson LQ mode. The printer recognizes control sequences in ASCII, decimal, and hexadecimal format.

**NOTE:** You can enter a command in ASCII format provided the decimal equivalent of the command is a number greater that 32. In all other cases, you must enter the decimal format of the command.

How you enter the control codes and ESCape sequences depends on your application software. Also, your application software may require that the codes and sequences be entered in a specific format, such as decimal rather than hexadecimal. For example, you can use only decimal format with Multimate Advantage II, Professional Write, and PFS: First Choice.

**NOTE:** Application printer drivers may override the printer control codes embedded in a document. This means the command will not take effect because of the way the application handled it.

To determine if an application is overriding your commands, printer the document using a generic driver and see if the correct commands are reflected in the printed copy. If they are, the application printer driver is overriding the commands.

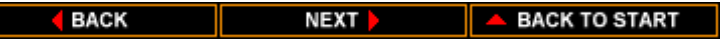

# **Chapter 6 Maintaining the Printer**

This chapter covers the care and maintenance of your printer. This includes cautions, cleaning the printer, replacing the ink cartridge, and storing the printer.

## **Cautions**

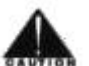

Follow these guidelines to avoid damage to your printer and harm to you or others:

- Set the printer on a stable surface before printing
- Do not set anything on top of the printer.
- Make sure the power is off any time you connect or disconnect the AC adapter or interface cable.
- Do not move the mechanism that holds the ink cartridge. You may damage delicate mechanical parts.
- Do not touch the print head area on the ink cartridge. You may damage the print head.

## **Cleaning the Printer**

To achieve the maximum performance from your printer, clean it regularly.

Be very careful when cleaning the printer. Follow these steps:

- 1. Make sure the printer is turned off.
- 2. Unplug the AC adapter from the wall outlet.
- 3. Disconnect the AC adapter and the interface cable from the printer.

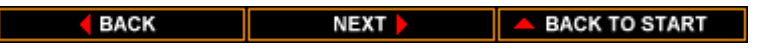

4. Open the top cover and then open the inner cover.

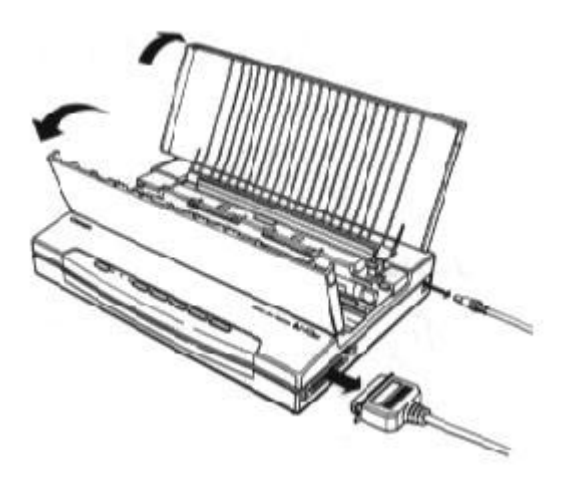

5. Clean the inside of the printer using canned air or a soft cloth to remove any ink mist or paper debris

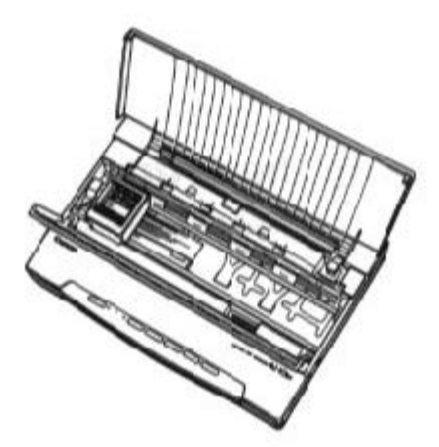

Be sure to clean the areas where the covers are attached to the printer case; ink mist may accumulate in these areas.

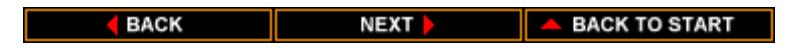

6. Clean the exterior of the printer with a soft cloth moistened with water. Wipe any smudges or dust.

### **CAUTION:**

- Make sure the printer is turned off before cleaning it.
- When cleaning inside the printer, avoid the area near the print head on the ink cartridge. Do not touch the print head. Ink may leak out and cause stains.
- Do not use any oil or cleanser inside the printer.
- Use a soft cloth to clean the printer; do not use paper towels or tissues.
- Do not clean the exterior of the printer with volatile liquids, such as thinners or benzene, or any other spraytype or chemical cleaner. Chemicals may damage the surface of the printer
- Do not submerge the printer in water

# **Replacing the Ink Cartridge**

The ink cartridge you use with the printer is BC-01. Each ink cartridge contains enough ink to print about 400 to 500 pages (700,000 characters) in HQ mode, and 800 to 1000 pages (1,400,000 characters) in economy mode. The actual amount varies according to the print density of a page. If you print a lot of graphics, you may need to change ink cartridges more often.

You need to replace the ink cartridge when either of the following conditions exist:

- You have been using the ink cartridge for over one year.
- Your printed output is not crisp and clear, or there are gaps in the characters (missing dots).

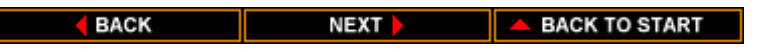

If your print quality is not crisp and clear, be sure to clean the print head before determining whether you need to replace the cartridge. If you clean the print head several times and your print quality does not improve, you need to replace the cartridge.

There are two print head cleaning procedures -- one for a new ink cartridge (described later in this chapter ) and one for print quality problems (described in Chapter 7, Troubleshooting).

**NOTE**: Print head cleaning is not a routine maintenance procedure. Only clean the print head if you are installing a new ink cartridge or your print quality is inadequate.

## **Installing the Ink Cartridge**

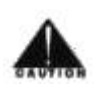

**CAUTION**: Canon makes two ink cartridges that fit the printer; the BC-01 is designed specifically for the Bubble Jet Printer BJ-10sx. There fore, use only the BC-01 cartridge with this printer.

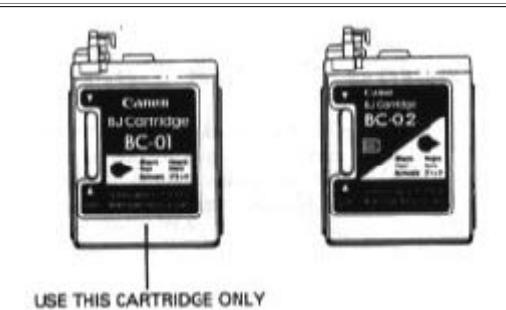

To avoid spilling ink, follow these precautions:

- Do not touch the print head on the ink cartridge or the sharp edges around it.
- Do not hold the ink cartridge, or place it on a surface, with the print head facing down.

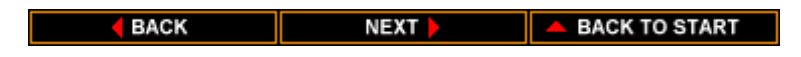

- Do not attempt to disassemble the cartridge.
- Do not vigorously shake the cartridge while handling it.
- Remove the ink cartridge from the printer only when necessary.

**CAUTION**: Keep the ink cartridge out of the reach of children; the ink contains isopropyl alcohol 67-63-0.

To install a new ink cartridge, follow these steps:

- 1. Make sure the printer is turned off.
- 2. Open the top cover and then open the inner cover.
- 3. Lift the green lock lever on the cartridge holder. Slide the old ink cartridge out of the holder and dispose of it properly.

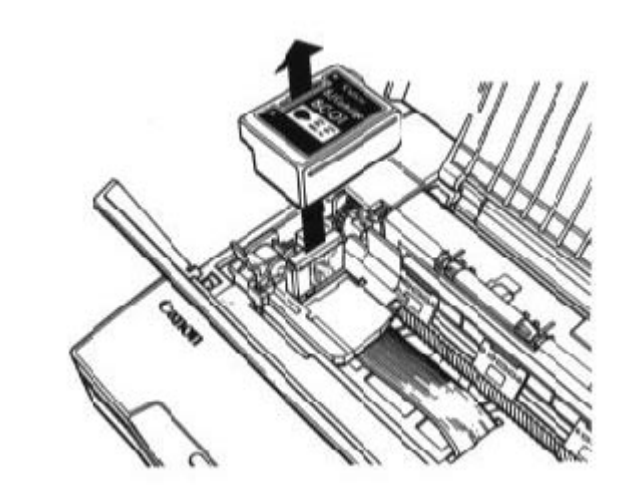

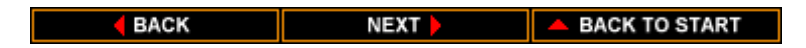

4. Unpack the new ink cartridge from its protective packaging. Snap off the orange cap from the print head and then remove the orange tape.

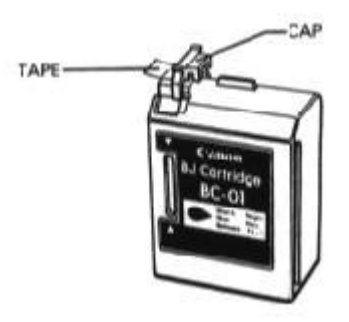

5. Fit the ink cartridge over the yellow mounting base with the print head facing the back of the printer.

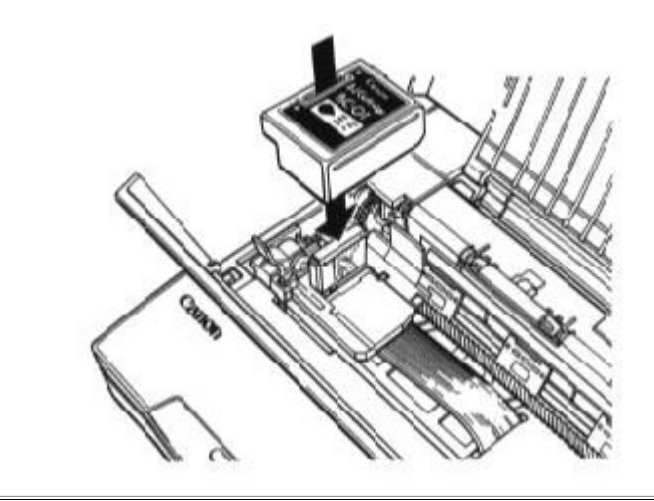

**CAUTION**: Avoid touching the yellow mounting base on which you place the cartridge -- especially the circuit board on the side of the mounting base and the film cable that extends from the cartridge holder.

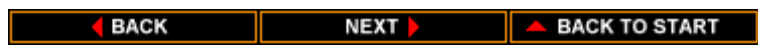

6. Push the lock lever back until it snaps into place. This secures the ink cartridge so it makes contact with the circuit board on the cartridge holder.

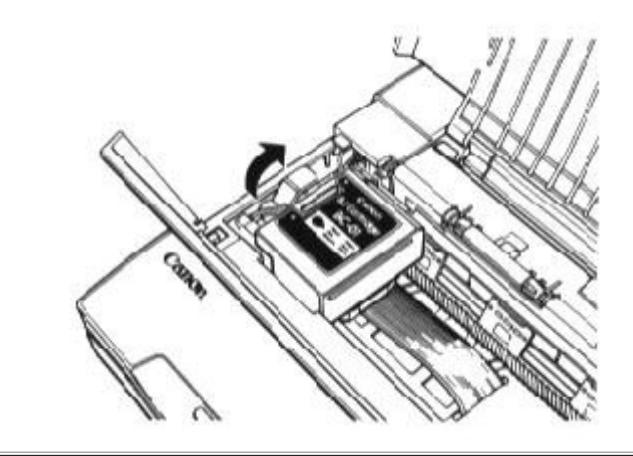

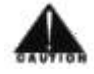

**CAUTION**: Do not move the ink cartridge after it is installed. Moving the ink cartridge to the right and leaving it there may uncap the print head and cause it to dry out.

7. Close the inner cover and then close the top cover.

When you are not using the printer, make sure the ink cartridge is in its home position, which is on the left side of the printer.

## **Cleaning the Print Head**

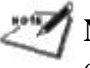

**NOTE:** The print head on a new ink cartridge needs to be cleaned to ensure that you get the best possible print quality. This section describes a simple procedure for cleaning the print head on a new ink cartridge. If you are having print quality problems, see the more detailed cleaning procedure described in Chapter 7, Troubleshooting.

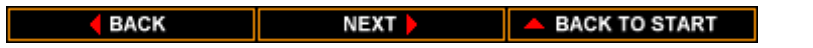

The printer automatically cleans the print head when you follow these steps:

- 1. Make sure the printer is turned off
- 2. Press and hold the **FWD ADJ** and **REV ADJ** buttons, and press the **POWER** button until you hear the printer beeps.
- 3. When the printer beeps, release the **POWER** button.
- 4. When the printer beeps again, release the **FWD ADJ** and **REV ADJ** buttons.

After several seconds, the ON LINE indicator light starts to blink. It blinks for about five seconds while the printer cleans the print head. When complete, the ON LINE indicator light stops blinking and stays on.

You can repeat this procedure if your printed output includes white streaks, missing dots, or irregular dots. If you have continual print quality problems, see Chapter 7, Troubleshooting, for a more detailed procedure that allows you to visually check the results of the print head cleaning.

**NOTE:** Cleaning the print head consumes a small amount of ink. Repeating this procedure unnecessarily reduces the life of the ink cartridge.

## **Storing Ink Cartridges**

Follow these guidelines when storing your ink cartridges:

- Keep a new ink cartridge in its sealed container until you are ready to use it.
- Store the ink cartridge at room temperature.
- Install the ink cartridge in the printer immediately after you open the sealed container.
- After installing the ink cartridge, be sure to perform the print head cleaning procedure.

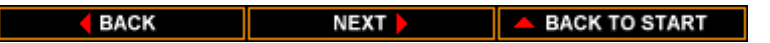

## **Storing the Printer**

Before storing the printer, follow these steps to protect the print mechanism:

- 1. Turn off the power. This secures the print head in the home position.
- 2. Remove any paper from the printer.
- 3. Disconnect the interface cable and the AC adapter.
- 4. If an optional battery pack is installed, turn off the battery switch and remove the battery pack.

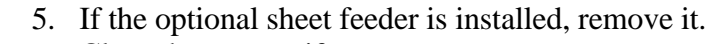

- 6. Close the covers, if necessary.
- 7. Repack the printer in its original packing materials.

**NOTE**: The printer is designed to be stored with the ink cartridge installed. Therefore, do not remove the ink cartridge. An opened ink cartridge that is not installed in the printer may leak, and the print head may dry out.

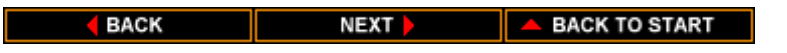

# **Chapter 7 Troubleshooting**

This chapter contains information to help you solve printer problems. A problem may have one or a combination of causes, including a malfunction in your computer, software, the printer cable, or the printer. Many printing problems are related to how your software interacts with the printer.

If your printer is not operating properly, try the suggestion in this chapter to isolate and solve the problem.

**NOTE**: If you have a problem with your printer and you cannot resolve it by referring to the information in this chapter, contact the Canon Computer System Technical Support help desk at 1- 800-423-2366. Attempting to repair the printer yourself may void the warranty.

## **Checking the Indicator Lights**

If you have a problem with your printer, check the indicator lights. The indicator lights and the printer alarm notify you of the following problems:

Lights

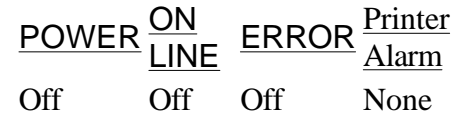

**Problem**: AC adapter is not connected. **Solution**: Make sure the AC adapter is connected securely to the printer and to the wall outlet. **Problem**: Printer is not turned on. **Solution**: Turn on the printer.

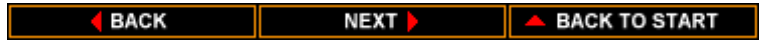

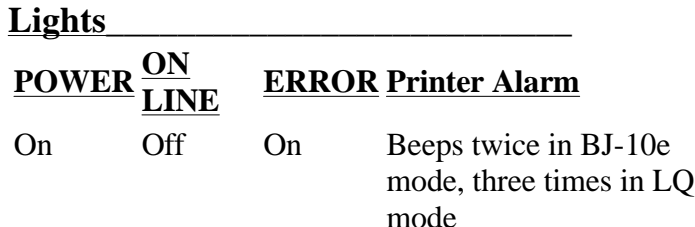

**Problem**: No Paper is loaded. **Solution:** Load Paper.

#### **POWER ON LINE ERROR Printer Alarm**

On Off On Beeps continuously

**Problem**: Paper is jammed in the printer. **Solution:** Clear the paper jam as described later in this chapter.

**Problem:** Paper loaded in the printer is longer that 15 inches.

**Solution:** Remove the paper, and use paper that matches the specifications of the printer. See Appendix A, Printer Specifications, for details.

#### **POWER ON LINE ERROR Printer Alarm**

On Off Blinks Beeps continuously.

**Problem**: The carriage has not returned to its home position.

**Solution**: Turn off the printer, wait at least four seconds, and then turn on the printer.

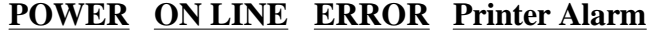

On Blink Off Beeps five times

**Problem**: A software error has occurred. **Solution**: Turn off the printer, wait at least four seconds, and then turn on the printer.

#### **POWER ON LINE ERROR Printer Alarm**

On Blink Off Beeps continuously

**Problem**: A software error has occurred when the printer was starting up. **Solution**: Turn off the printer, wait at least four seconds, and then turn on the printer.

### **POWER ON LINE ERROR Printer Alarm**

On Blinks Blinks Beeps three times

**Problem**: A software error has occurred. **Solution**: Turn off the printer, wait at least four seconds, and then turn on the printer.

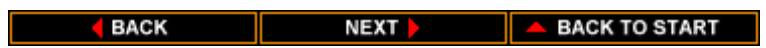

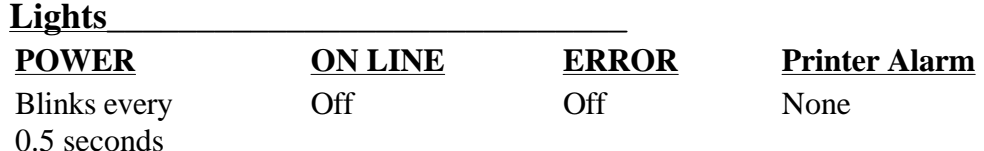

**Problem**: The optional battery pack is low.

**Solution:** Recharge the battery pack. (The battery pack is described in Chapter 9, Installing a Options.)

#### $\underline{POWER}$   $\underline{ON}$ **LINE ERROR Printer Alarm**

Blinks every 0.5 seconds Off On Beeps five times; after five minutes, the printer beeps again and then turn

**Problem**: The optional battery pack is fully discharged.

**Solution:** Recharge the battery pack. (The battery pack is described in Chapter 9, Installing a Options.)

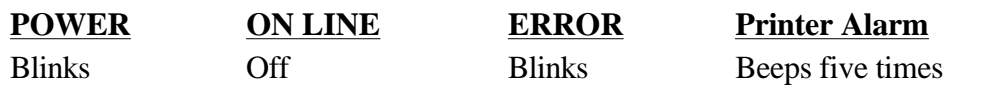

**Problem:** The optional battery pack is fully discharged.

**Solution**: Recharge the battery pack. (The battery back is described in Chapter 9, Installing a Options.)

## **Printing the Self Test**

If you have a problem with your printer that you cannot solve by checking the indicator lights, try to print the self test as described in Chapter 4, Using the Operator Panel. If you can print the self test, the problem is not with the printer. Check the following:

- 1. Check the interface cable connection. Make sure you have connected the correct interface cable to your computer and that the connections are secure.
- 2. Make sure the computer is set up correctly for your printer.
- 3. Print a screen dump from your computer. If it does not print, there is a problem with your software or the interface port. Call the Canon Help desk at 1-800-423-2366.

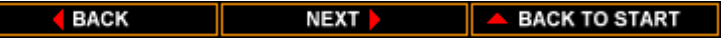

## **Print Quality Problems**

If your print quality is not what you expect it to be, check the following list for your problem and a possible remedy.

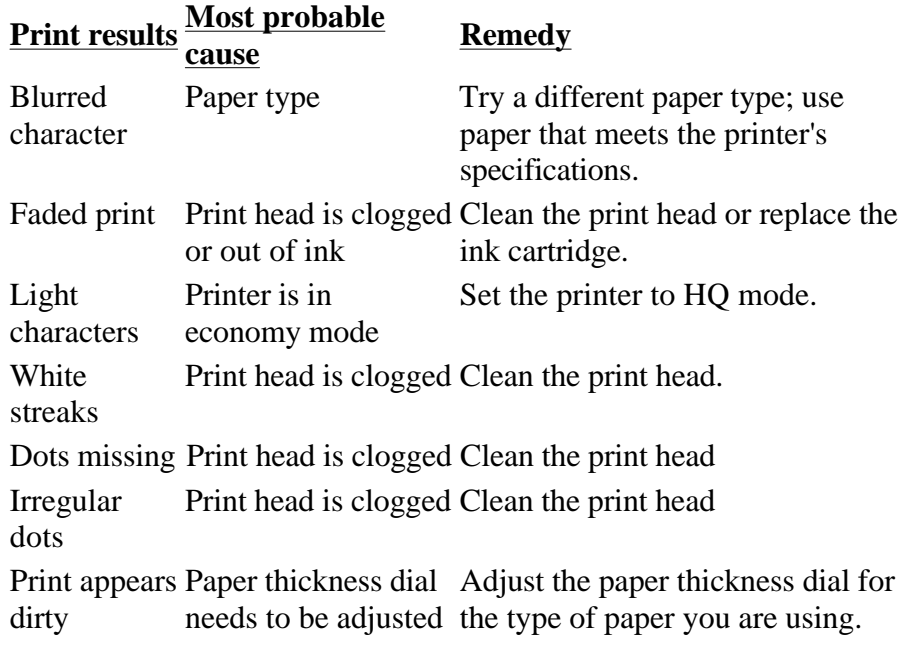

The print head cleaning procedure is described later in this chapter.

**NOTE**: If you are using Windows and your output appears jagged, run the printer setup program and make sure the resolution setting in 360 x 360 dpi.

## **Paper Loading Problems**

To avoid paper loading problems, follow these guidelines:

- Only use paper that matches the printer's specifications. See Appendix A, Printer Specifications, for details.
- Make sure the inner cover is closed.
- Make sure the paper release lever is pressed all the way down.
- Make sure the sheet of paper is straight in the printer.

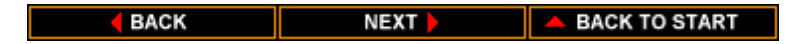

## **Printing Problems**

This section contains problems and solutions related to your printer or the software you are using.

### **Printout Is Wrong**

If strange characters appear in your output, there may be a communications problem between the printer and your computer.

If your printed output does not appear as you expect, follow these steps:

- 1. Check that your cable connections are secure
- 2. Check that the printer control mode (BJ-10e or Epson LQ) matches the printer driver you selected in your software application.

### **Characters On the Screen Do Not Match the Printed Characters**

Many graphics characters and special symbols are produced by different ASCII codes on each make of computer and printer. Compare the character set in you computer manual with the printer character sets shown in Appendix C, Printer Mode Command Summaries and Character Sets. Set the correct character set and printer control mode with the DIP switches. See Chapter 8, Customizing the Printer, for information about changing DIP switch settings.

### **Printer Is Not Using the Font You Selected With DIP Switches**

Your software is overriding the DIP switch settings. Change the initialization or setup string that your software sends. You may need to do this using a menu or screen provided by your application software. See your application user's manual for information about how your software works with your printer.

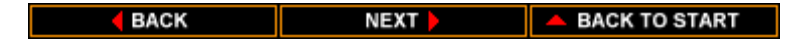
# **Computer Indicates a Device Time-Out**

A device time-out occurs when your computer sends data to the printer but the printer does not respond. The printer may be off, off-line, or not connected to the computer.

If your computer indicates a device time-out, follow these steps:

- 1. Make sure the printer is on and on-line.
- 2. Make sure the printer's interface cable is securely attached to both the printer and the computer.
- 3. Make sure paper is properly loaded.
- 4. Try the print operation again.

# **Clearing Paper Jams**

If a paper jam occurs, the ERROR indicator will light and the printer will go off-line.

# **Feeding Paper From the Top**

If you are feeding paper in the top slot and it becomes jammed, follow these steps to clear the paper jam:

1. Pull up the paper release lever to unlock it.

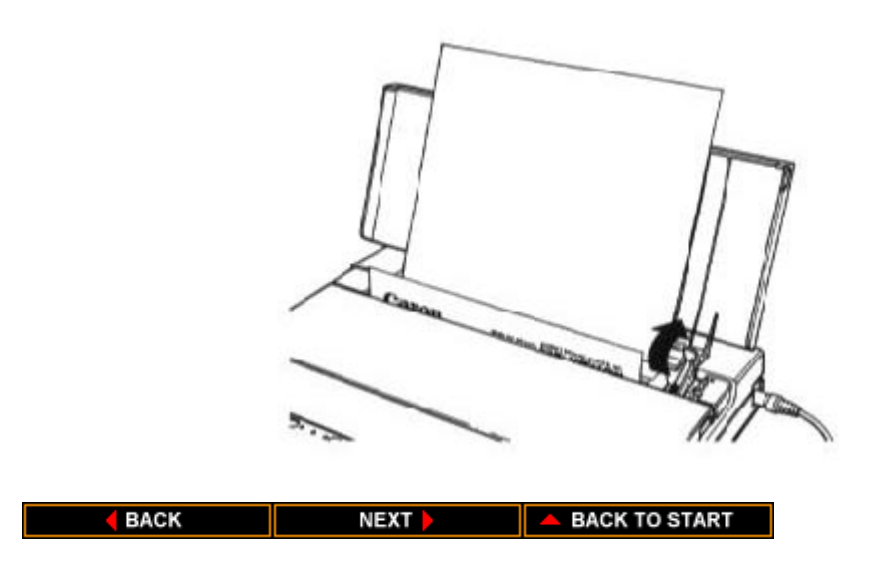

2. Gently pull out the sheet of paper with one hand while holding down the printer with your other hand. pull out the paper from the front of the printer.

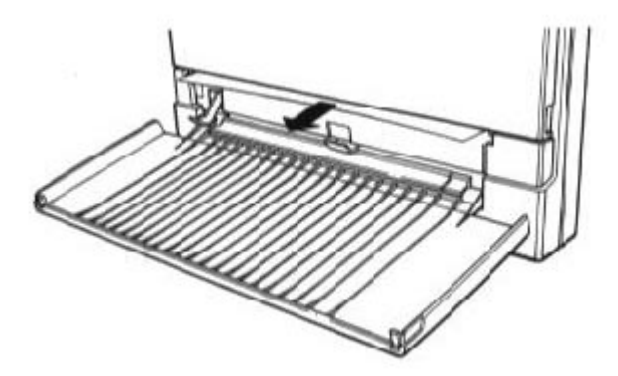

If the paper does not release, press the **FWD ADJ** button while you pull the jammed sheet from the front of the printer. Press the **REV ADJ** button if you are pulling the jammed sheet from the back of the printer.

3. After clearing the jammed sheet, press the paper release lever back to its locked position.

**NOTE**: If ink gets on the platen when you clearing a jammed sheet of paper, clean it by feeding a few sheets of paper through he printer before printing.

If you are having repeated paper jams, it may be due to the paper you are using. Be sure the paper you are using and your printing environment are within the specifications of the Bubble Jet Printer BJ-10sx. See Appendix A, Printer Specifications, for details.

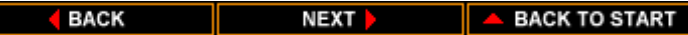

# **Cleaning the Print Head**

If you are having print quality problems, you need to clean the print head. Paper dust or ink may get clogged in an ink nozzle in the ink cartridge. Performing the print head cleaning procedure should clear up this problem.

The printer automatically cleans the print head when you follow these steps:

- 1. Turn on the printer. The POWER and ERROR indicators come on.
- 2. Open the top cover and insert a sheet of paper into the printer.
- 3. Press the **LF/FF** button to advance the paper.
- 4. Press the **ON LINE** button. The ON LINE indicator lights.
- 5. Press the **FWD ADJ** and **REV ADJ** buttons at the same time. The printer beeps.
- 6. Immediately press the **LF/FF** button. (The printer beeps.) The printer cleans the print head and prints a check pattern.

#### 

If the printer beeps before you press the **LF/FF** button, it will clean the print head but not print the check pattern.

Inspect the check pattern. There should be a horizontal line between each pair of vertical lines. If any horizontal is missing, repeat the cleaning process until all lines are present.

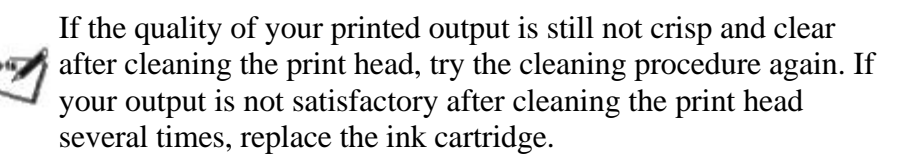

**NOTE**: Cleaning the print head consumes a small amount of ink. Repeating this procedure unnecessarily reduces the life of the ink cartridge.

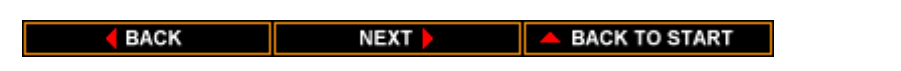

# **Chapter 8 Customizing the Printer**

This chapter describes the factory default settings of the printer and the steps you follow to customize these settings for your particular printing needs.

You will find that the factory default settings provide features to meet most of your printing needs. With these settings, your printer operates in BJ-10e mode to emulate the IBM Proprinter X24E. This means you can use the printer with any software application that support this printer.

You want to make sure the printer's settings match the requirements of your software application. If you do have a unique printing requirement, you can customize the printer by changing the DIP switch settings as described in this chapter.

Your printer is designed to be used in BJ-10e mode and provides numerous printing features in this mode. If your software application is designed to print only on a n Epson LQ printer, you can use the DIP switches to change the printer mode to Epson LQ.

# **Factory Default Settings**

The following table shows the factory default settings of the printer.

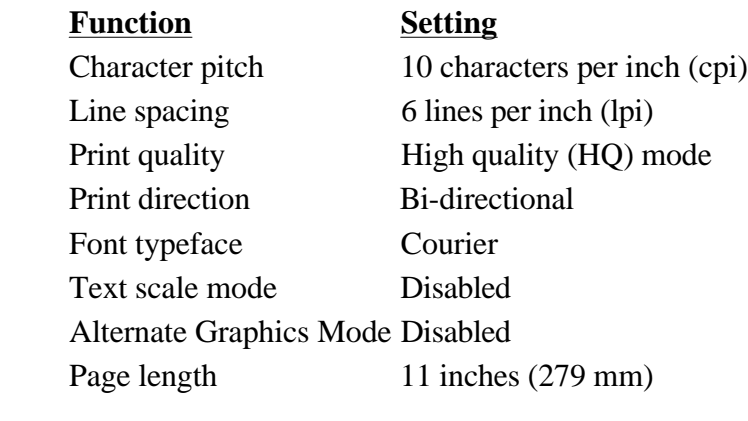

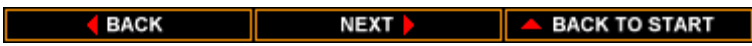

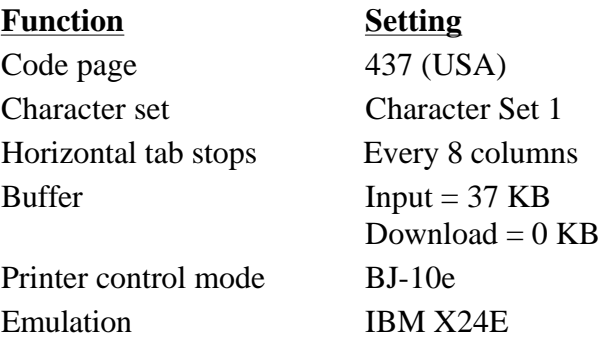

This printer has two control modes: BJ-10e mode, which emulates the IBM Proprinter X24E or the Canon BJ-130e, and Epson LQ mode, which emulates the Epson LQ-510. The default setting is BJ-10e mode. If you change this to Epson LQ mode, the default settings also change.

# **DIP Switch Settings**

The DIP switch settings control various printer functions, such as the page length and character set you want to use. The DIP switches are located on the inside of the printer under the paper cover.

A DIP switch is OFF when it is down, and ON when it is up. The factory default setting for each DIP switch is OFF.

The printer function defined by the DIP switches are determined by the printer control mode. DIP switch 11 selects the printer control mode. When DIP switch 11 is OFF, the printer is in BJ-10e mode; when DIP switch 11 is ON, the printer is in Epson LQ mode.

# **Changing a DIP Switch Setting**

To change the DIP switch setting, follow these steps:

1. Make sure the printer is turned off.

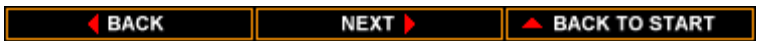

2. Open the top cover and then open the inner cover.

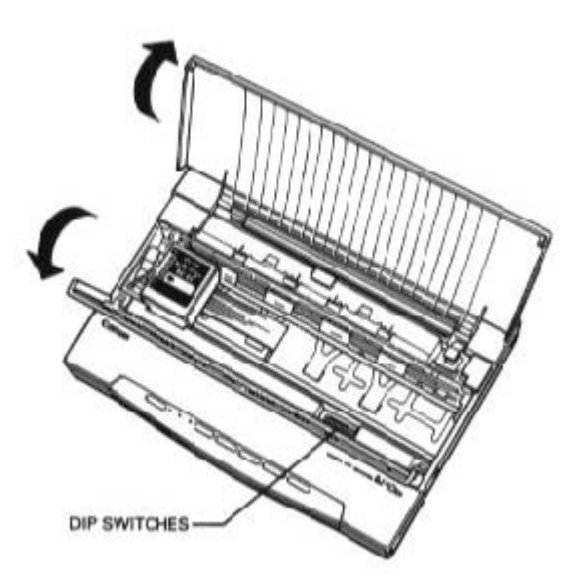

3. Use a pointed object, such as a ballpoint pen, to change the DIP switch settings. A DIP switch is OFF when it is down, and ON when it is up.

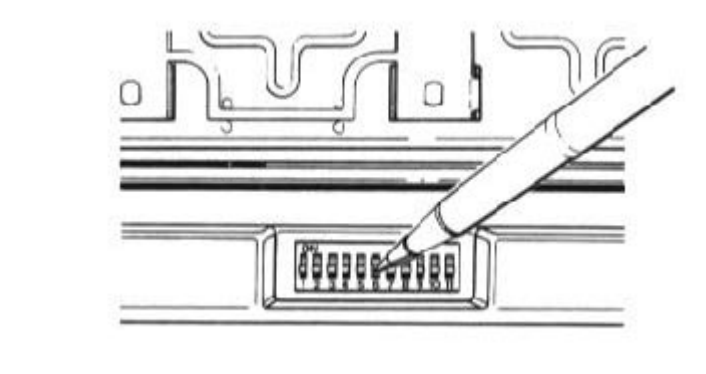

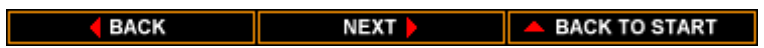

4. After making your selections, close the inner cover and then close the top cover.

The new DIP switch settings take effect when you turn on the printer.

If you turn off or reset the printer, or if the printer receives the Set Initial Conditions command from a software program, the printer resets its functions to the settings defined by the DIP switches.

# **BJ-10e Mode**

When the printer is in BJ-10e mode (DIP switch 11 is OFF), you can set the DIP switches to control the following functions:

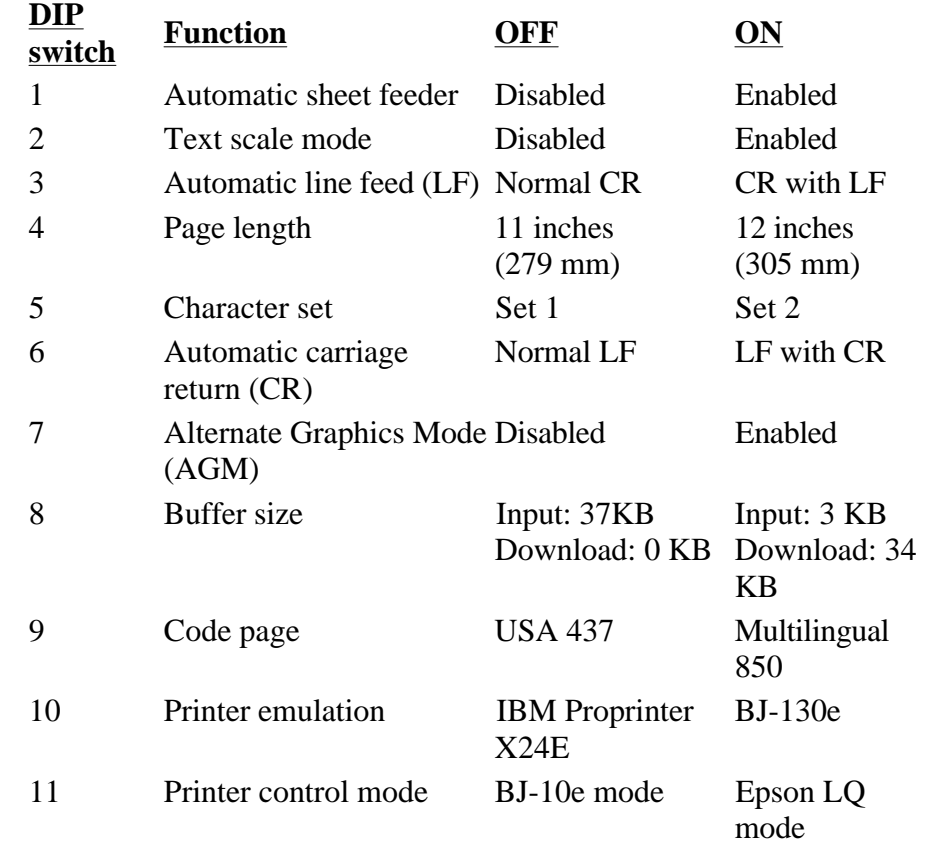

BACK NEXT BACK TO START H.

# **DIP switch 1**

If you install the optional sheet feeder, set this DIP switch to ON.

# **DIP switch 2**

If you are using a software application that assumes 66 lines will fit on each page, set this switch to ON. The printer reduces the line spacing by a factor of 14/14, which is from 63 lines per pages to 66 lines per page if line spacing is set to 6 lines per inch (lpi). This function is available only when line spacing is 6 lpi or 8 lpi.

## **DIP switch 3**

When this switch is OFF, the printer performs a normal carriage return (CR). Set this switch to ON if you want the printer to perform a line feed after each carriage return  $(CR + LF)$ .

# **DIP switch 4**

If you are using letter-size paper, set this switch OFF; this sets the page length to 11 inches. If you are using A4-size paper, set this switch ON; this sets the page length to 12 inches.

# **DIP switch 5**

When this switch is OFF, the printer uses Character Set 1. When this switch is ON, the printer uses Character Set 2. See Appendix C, Printer Mode Command Summaries and Character Sets, for information on the character set.

### **DIP switch 6**

When this switch is OFF, the printer performs a normal line feed (LF). Set this switch to ON if you want the printer to perform a carriage return after each line feed  $(LF + CR)$ .

### **DIP switch 7**

Set this switch ON to enable Alternate Graphics Mode (AGM). In this mode, the printer accepts high-resolution, 24-dot, all-points-addressable (APA) graphics commands similar to those used with conventional 24 pin printers.

# **DIP switch 8**

When this switch is OFF, the printer allocates the entire buffer space (37) KB) to the input buffer. When you are using downloaded fonts, change this switch to ON; the printer allocates 34 KB of buffer space for downloaded fonts.

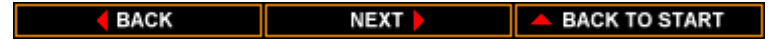

#### **DIP switch 9**

When this switch is OFF, the printer uses USA code page page 437. When this switch is ON, the printer uses Multilingual code page 850. Each code page has three character sets: Set 1, Set 2, and the All Characters Chart. See Appendix C, Printer Mode Command Summaries and Character Sets, for a sample of each character set.

#### **DIP switch 10**

When this switch is OFF, the printer emulates the IBM Proprinter X24E. When this switch is ON, the printer emulates the Canon BJ-130e.

#### **DIP switch 11**

When this switch is OFF, the printer is in BJ-10e mode. When this switch is ON, the printer is in Epson LQ mode.

# **Epson LQ Mode**

When the printer is in Epson LQ mode (DIP switch 11 is ON), you can set the DIP switches to control the following functions:

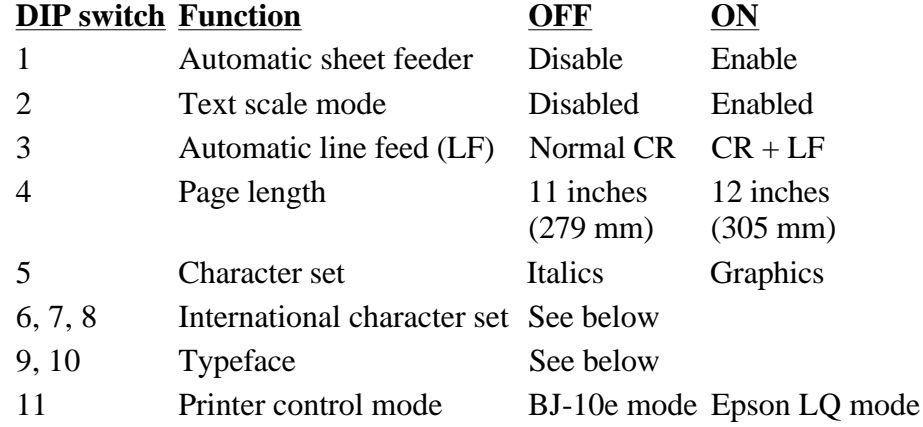

#### **DIP switch 1**

If you install the optional sheet feeder, set this DIP switch ON.

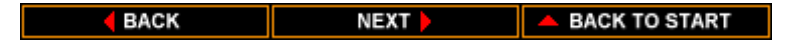

### **DIP switch 2**

If you are using a software application that assumes 66 lines will fit on each page, set this switch to ON. The printer reduces the line spacing by a factor of 14/15, which is from 63 lines per page to 66 lines per page if line spacing is set to 6 lines per inch (lpi). This function is available only when line spacing is 6 lpi or 8 lpi.

## **DIP switch 3**

When this switch is OFF, the printer performs a normal carriage return (CR). Set this switch to ON if you want the printer to perform a line feed after each carriage return  $(CR + LF)$ .

## **DIP switch 4**

If you are using letter-size paper, set this switch OFF; this set the page length to 11 inches. If you are using A4-size paper, set this switch ON; this sets the page length to 12 inches.

## **DIP switch 5**

When this switch is OFF, the printer uses the Epson Italics character set, which includes italic characters. When this switch is ON, the printer uses the Epson Graphics character set, which is the same as the IBM USA code page 437 (this character set includes symbols, lines, corners, and European characters). See Appendix C, Printer Mode Command Summaries and Character Sets, for information on the character sets.

# **DIP switch 6, 7, 8**

These switches allow you to select one of eight international character sets. These character sets provide you with the characters and symbols used in other languages. See Appendix C, Printer Mode Command Summaries and Character Sets, for information on the character sets.

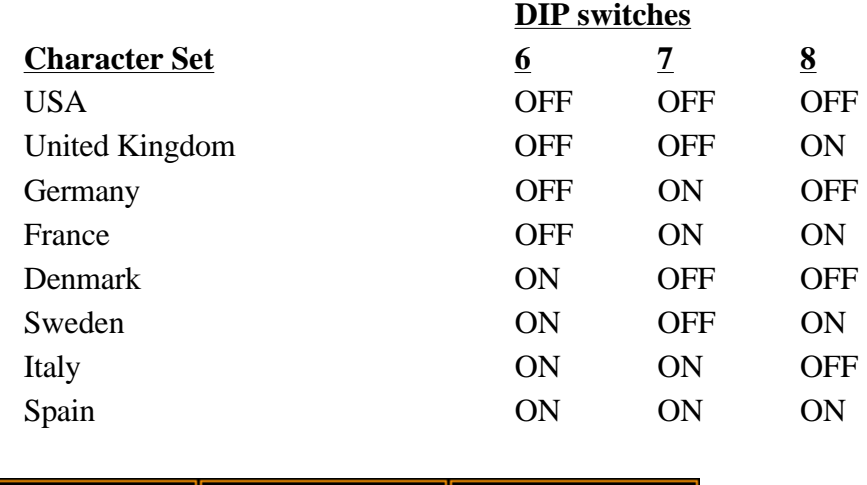

BACK  $\parallel$  NEXT  $\parallel$  BACK TO START

# **DIP switches 9, 10**

These switches allow you to select one of three font typefaces.

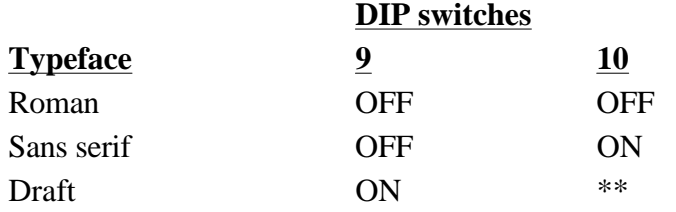

\*\* When DIP switch 9 is ON, the printer is in draft mode regardless of the setting of DIP switch 10.

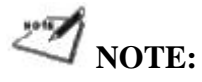

- The printer uses the font specified by your software application regardless of the DIP switch settings.
- The Roman and Sans serif fonts appear slightly different than they would if printed on the Epson LQ-510.

### **DIP switch 11**

When this switch is OFF, the printer is in BJ-10e mode. When this switch is ON, the printer is in Epson LQ mode.

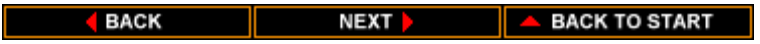

# **Chapter 9 Installing and Using Options**

This chapter describes how to install and use the options you can purchase for your Canon Bubble Jet Printer BJ-10sx.

# **Sheet Feeder**

 $\Box$ 

Two types of sheet feeders are available for the printer. These sheet feeders allow you to automatically feed stacks of paper.

The Canon ASF-6410 sheet feeder holds up to 30 sheets of paper, and the Canon ASF-6420 sheet feeder holds up to 50 sheets of paper.

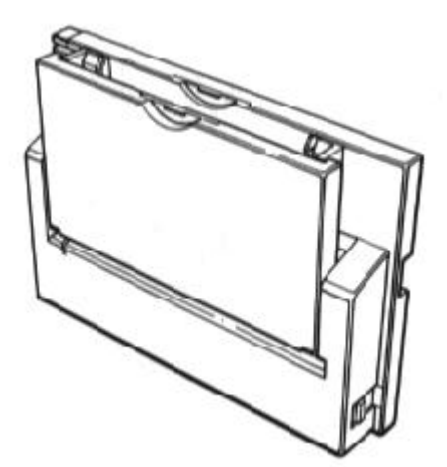

See Appendix A, Printer Specifications, for the specifications of these optional sheet feeders.

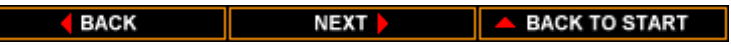

# **Installing the Sheet Feeder**

To install the optional sheet feeder, follow these steps:

- 1. Make sure the printer is turned off and the top cover is closed.
- 2. Position the printer stand so it is perpendicular to the printer, and set the printer on its back.
- 3. Align the sheet feeder with the printer so the hooks on the sheet feeder fit into the slots on the bottom of the printer. Press the locks on the sides of the sheet feeder toward the printer to lock the sheet feeder into place.

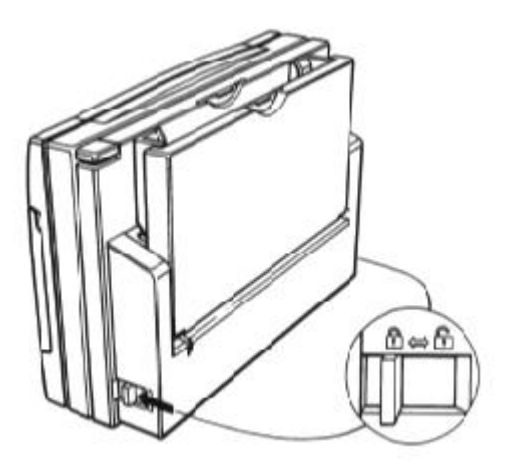

# **Loading Paper in the Sheet Feeder**

You can load up to 30 or 50 sheets (depending on your model) of normal-weight paper in the sheet feeder. The paper bin must be closed when you load paper.

- 1. Make sure the paper bin is closed.
- 2. Extend the paper supports on the sheet feeder.
- 3. Fan a stack of paper.

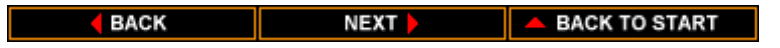

- 4. Insert the stack of paper into the sheet feeder.
- 5. Open the bin by pressing the bin release button on the sheet feeder. (the bin release lever is on the top right side of the sheet feeder when you are facing the front of the printer.)

**NOTE**: Never force the paper bin. Always press the release button to pen the bin.

6. Open the top cover on the printer.

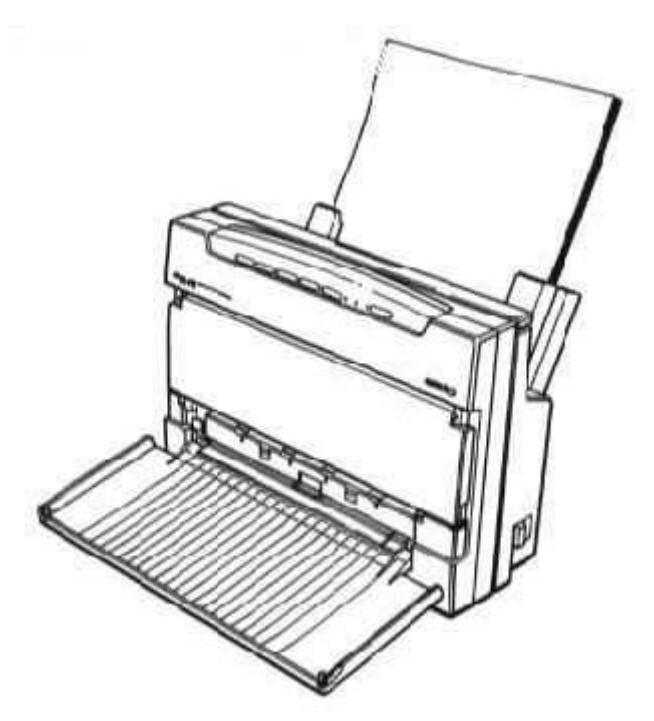

7. Turn on the printer, and start your print operation.

**NOTE**: Always remove the sheet feeder before transporting the printer.

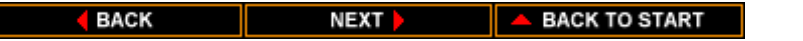

# **Battery Pack**

The Canon NB-150 rechargeable battery pack allows you to operate the printer where AC power is not available.

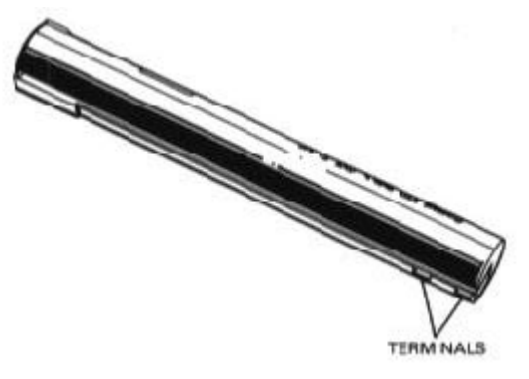

**Cautions**

Follow these guidelines to avoid damage to your printer or battery pack, and harm to you or others:

- Before using a new battery pack, charge it as described later in this chapter.
- Use only the Canon NB-150 rechargeable battery pack with the Bubble Jet Printer BJ-10sx.
- Do no attempt to disassemble a battery pack.
- Follow local regulations when disposing of a used battery pack.
- Do not dispose of battery pack where it may come in contact with fire.
- Keep foreign objects out of the battery compartment.
- Turn off the battery switch when you are not using the battery.

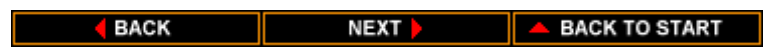

- Recharge the battery pack only when it is fully discharged. Charging it before it is fully discharged reduces the battery capacity
- Avoid touching the terminals on the battery pack.
- Remove the battery pack when you are storing the printer.

# **Installing the Battery Pack**

Make sure you are facing the back of the printer, and follow these steps to install the battery pack:

1. Grasp the front of the printer with one hand and position the printer stand with your other hand.

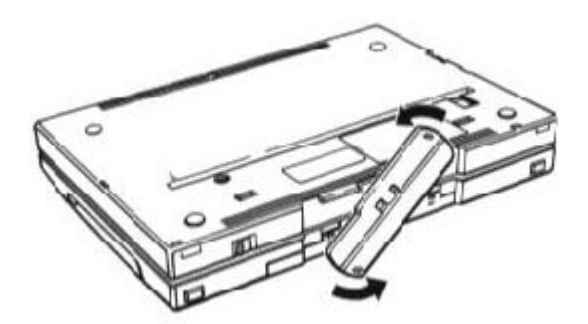

2. Holding the printer securely, press the two recesses on the back of the printer to release the tabs that hold the battery compartment cover in place. Lift the battery compartment cover off the printer case

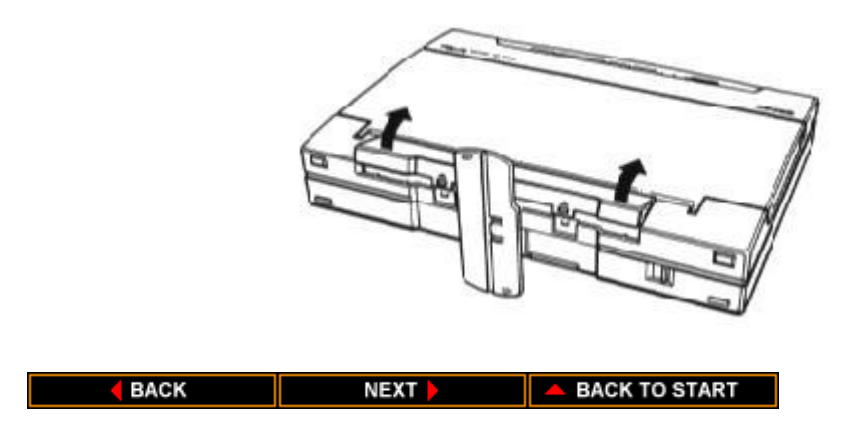

- 3. Hold the printer with one hand and the battery pack with the other hand. Make sure the writing on the battery is up and the terminals are down. The terminal end of the battery has silver arrow showing the direction in which you insert the battery.
- 4. Insert the battery pack in to the compartment -- terminal end first. (When installed correctly, the writing on the battery pack is upside-down if you're facing the back of the printer.)

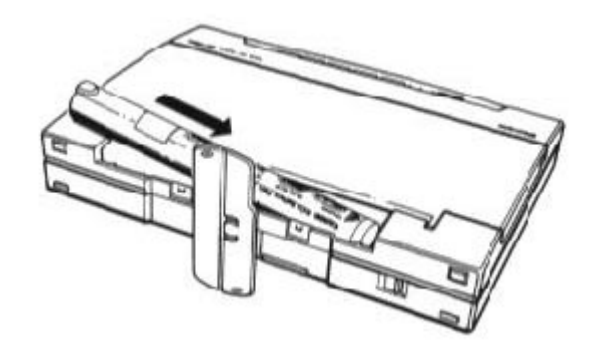

- 5. Replace the battery compartment cover.
- 6. Rotate the printer stand back to its original position.

# **Charging the Battery Pack**

**NOTE**: Always charge a new battery pack. A new battery is not charged.

It takes approximately 10 hours to charge a new battery or a fully discharged battery. When you are charging a battery pack, the printer cannot print.

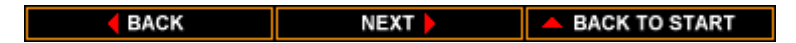

With a fully charged battery pack, you may be able to print up to 40 pages without the use of AC power. The actual printing time depends on the complexity of the data you are printing.

To charge a battery pack, follow these steps:

- 1. Make sure the printer is turned off.
- 2. Turn on the battery switch.

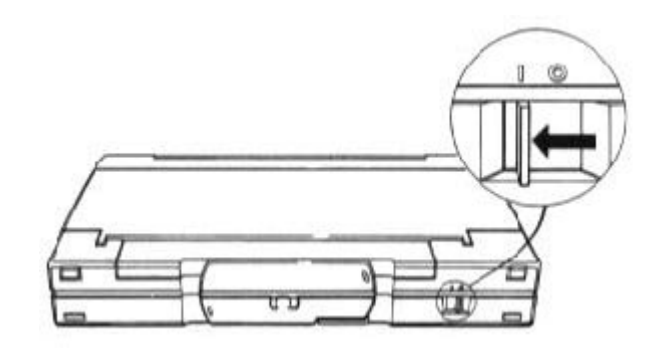

3. Press and hold the **ON LINE** button, and press the **POWER**  button. When the printer beeps, release the **POWER** button. When it beeps again, release the **ON LINE** button. The POWER light blinks.

The POWER light continues to blink while the battery is charging (about 10 hours). When the battery is fully charged, the printer automatically turns off.

# **Using the Battery Pack**

To print using battery power, follow these steps:

1. Make sure the AC adapter is disconnected. (When the AC adapter is connected, the printer will always use AC power.)

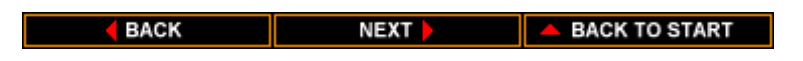

2. Turn on the battery switch.

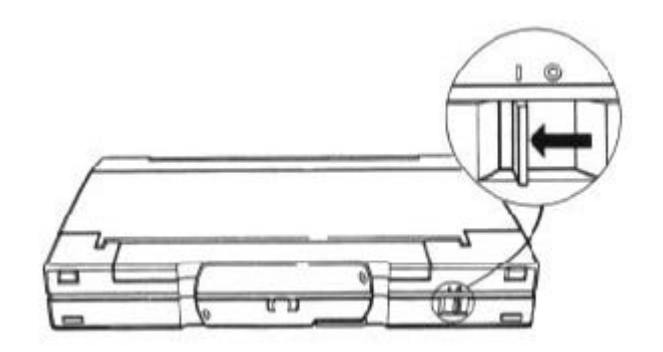

3. Turn on the printer.

If you are using the battery pack and the printer does not receive any data for 15 minutes, the printer automatically turns off to save battery power.

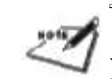

**NOTE**: When you are not using battery power, turn off the battery switch.

# **Printing with a low battery**

When you are using the battery pack and the POWER light blinks, the battery is low. If you are in the process of printing, follow these steps:

- 1. Connect the AC adapter to the printer and the wall outlet.
- 2. Press **ON LINE** to continue printing.
- 3. When you are through printing, recharge the battery as described in the previous section Charging a Battery Pack.

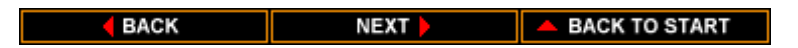

If an AC outlet is not available, you can use the remaining battery power for limited printing. Press **ON LINE** to continue printing. Each time you press **ON LINE**, the printer will print several lines until the battery pack is fully discharged.

# **Low battery error**

When the battery pack becomes fully discharge, a low battery error occurs. The POWER light starts to blink, the ON LINE light goes out, and the ERROR light goes on. In this case, you must recharge the battery. If you are in the process of printing, the only way to continue is to connect the AC adapter.

Recharge the battery as described in the previous section, Charging a Battery Pack.

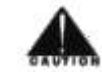

**CAUTION**: Recharge the battery pack only when it is fully discharged. Charging the battery before it is fully discharged reduces the battery capacity.

# **Removing the Battery Pack**

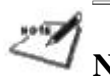

**NOTE**: Make sure you have completed your current print job as removing the battery pack erases all data in the printer's memory.

Follow these steps to remove the battery pack:

- 1. Make sure the battery switch is turned off.
- 2. Lift the printer and rotate the printer stand.
- 3. Hold the printer securely, and remove the battery compartment cover.

BACK **NEXT A BACK TO START**  4. Hold the printer with one hand and grasp the tab on the battery pack with the other hand. Pull out the battery pack.

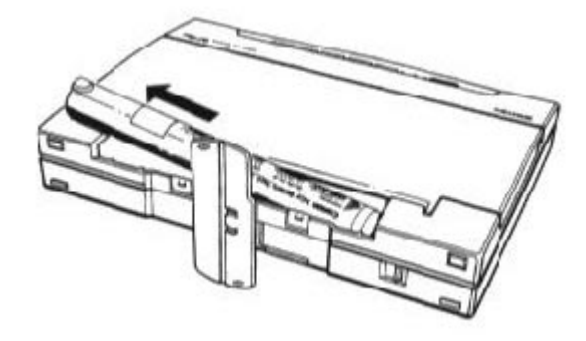

- 5. Replace the battery compartment cover.
- 6. Rotate the printer stand back to its original position.

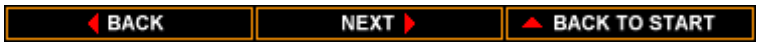

# **Appendix A Printer Specifications**

This appendix lists the specifications of your printer.

### **Printer Method**

Bubble jet ink on-demand

## **Printing Speed**

110 characters per second (cps) in 10 characters per inch (cpi) in both HQ and economy modes.

## **Printing Direction**

Bi-directional in text; Unidirectional in graphics

## **Printing Width**

Maximum 8 inches (203 mm)

# **Line Feed Speed**

180 ms/line at 1/6-inch line

# **Resident Printer Control Modes**

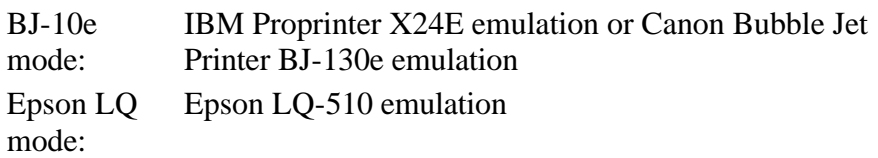

# **Line Feed Pitch:**

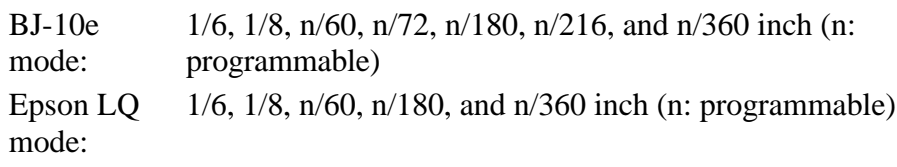

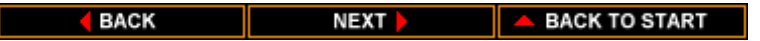

# **Printing Characters**

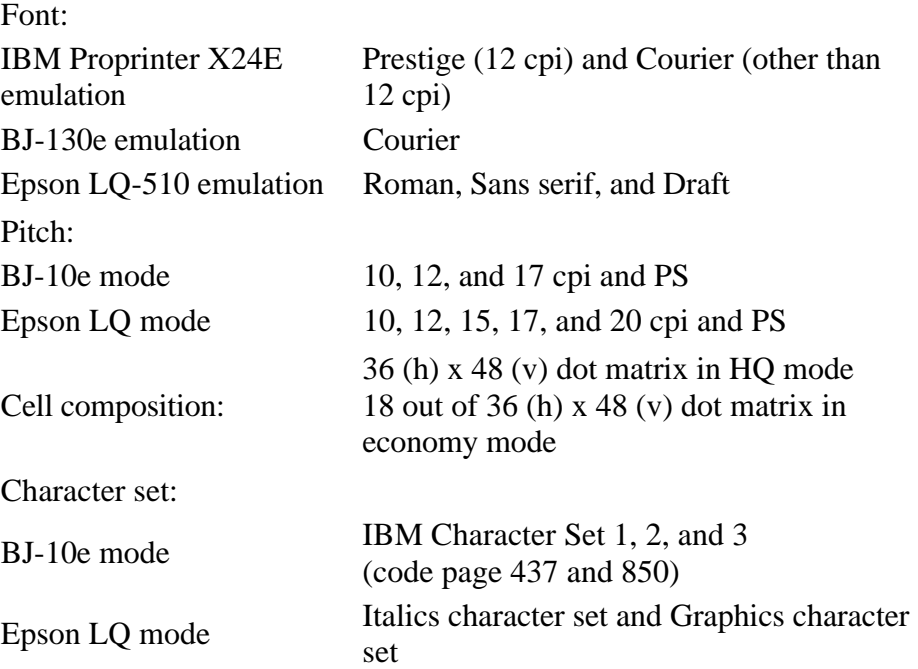

# **Maximum Number of Characters per Line**

BJ-10e mode

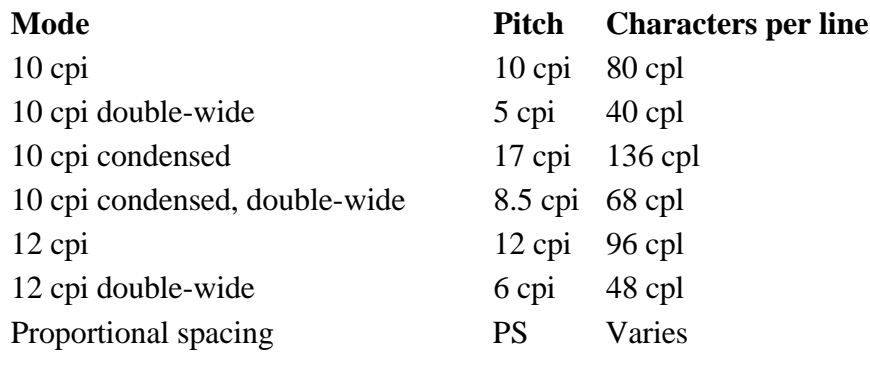

│ **↓BACK** │ NEXT │ A BACK TO START

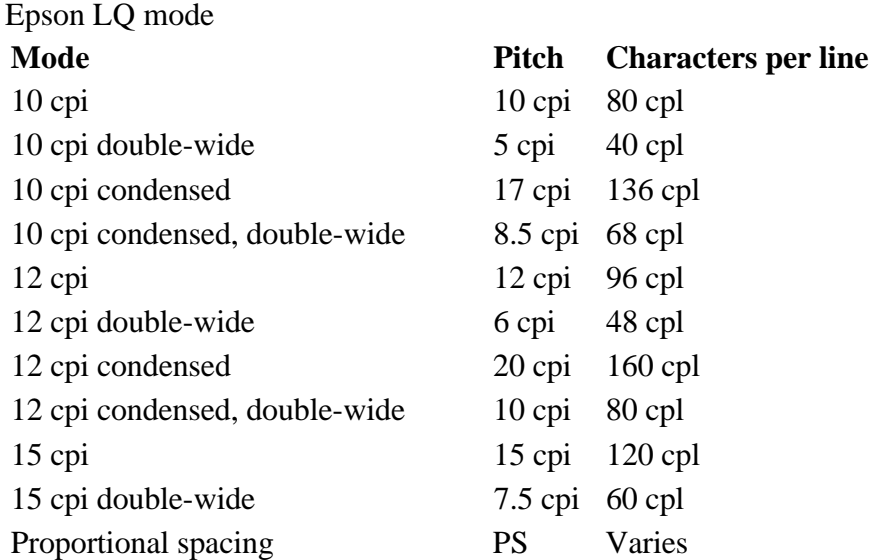

# **Graphic Image Print**

Data format: Vertical 8, 24, and/or 48-dot format Resolution: Horizontal 60, 120, 180, 240, or 360 dots per inch (dpi)

# **Buffer**

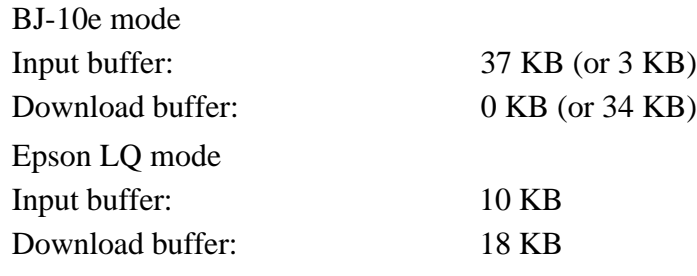

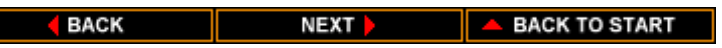

Printing Area Paper

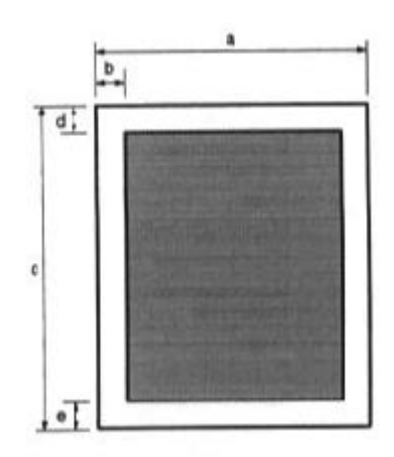

# Horizontal

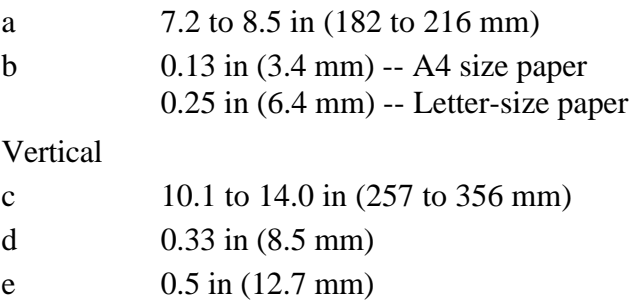

Envelopes

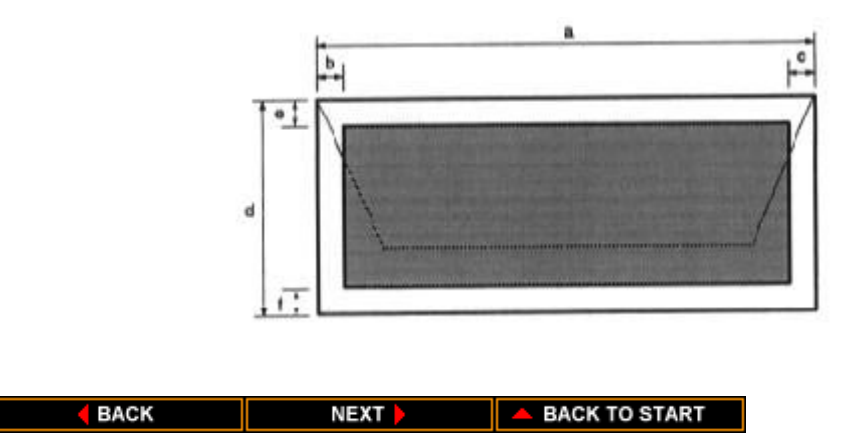

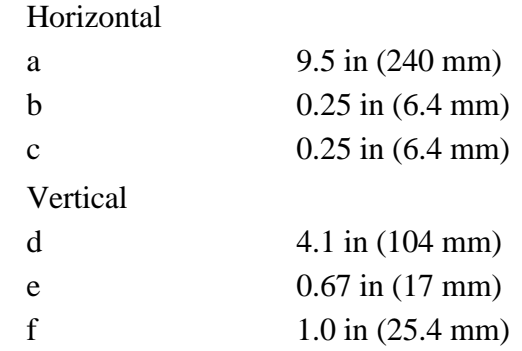

# **Paper Size**

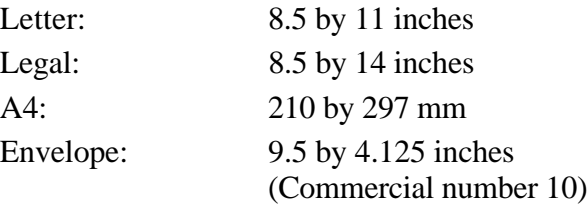

## **Paper Type**

Plain paper Envelopes (Commercial number 10) Transparency film (Canon #Q07-0001-M1)

# **Paper Weight**

17 to 24 lb (64 to 90  $g/m^2$ ) from the top feed 17 to 28 lb (64 to 105  $g/m^2$ ) from the bottom slot

# **Paper Thickness**

Under 0.008 inch (0.2 mm)

### **Interface**

8-bit parallel

# **Ink Cartridge**

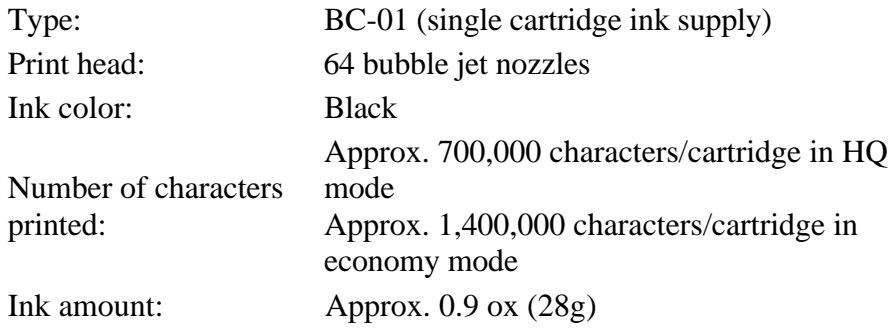

# **Acoustic Noise Level**

Approx. 45 dB(A)

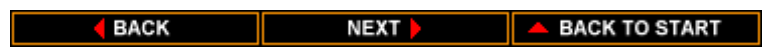

# **Operating Environment**

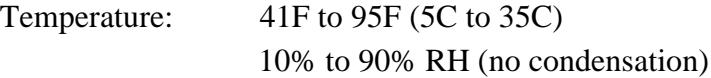

#### **Storing Environment**

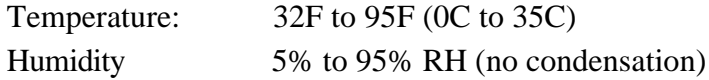

#### **Power Supply**

AC adapter or optional Canon NB-150 battery pack

# **Power Source**

USA/Canada AC 120V, 60Hz 30W

#### **Physical Dimensions**

- Size: 12.2 (W) x 8.7 (D) x 1.9 (H) inches (310 x 221.3 x 48.5 mm)
- Weight: Approx. 3.7 lbs (1.7 kg) -- excluding AC adapter, optional battery pack, and optional sheet feeder

# **Options Specifications**

# **Sheet Feeder**

## **Paper Handling**

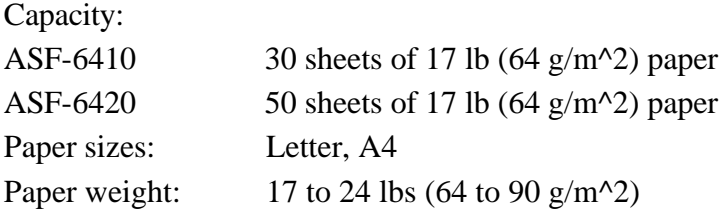

#### **Operating Environment**

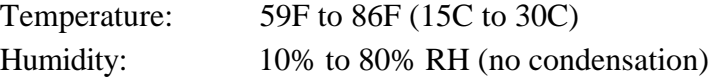

#### **Storing Environment**

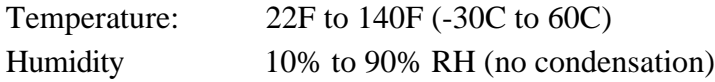

# **Physical Dimensions**

BACK

Ш

ASF-6410 Size: 12.2 x 8.5 x 2.1 inches (309.5 x 216.0 x 54.5 mm) Weight: Approx. 1.8 lbs (0.8 kg) ASF-6420 Size: 12.2 x 8.6 x 2.3 inches (310.0 x 217.5 x 57.5 mm) Weight Approx. 2.9 lbs (1.3 kg)

# **Battery Pack**

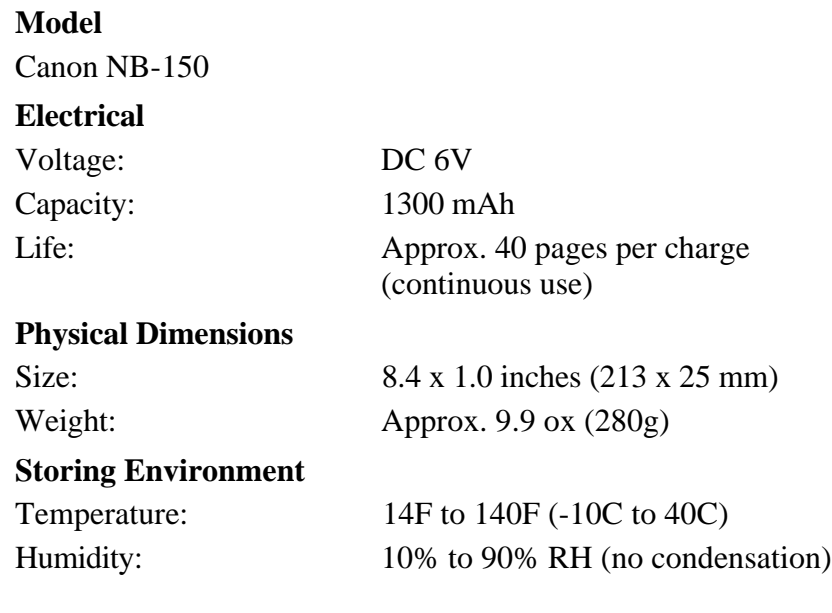

NEXT | A BACK TO START

# **Appendix B Interface Specifications**

This printer is equipped with the standard Centronics-type parallel interface for data communications. You use this interface to connect the printer to a computer. This interface is ht most widely used interface on personal computers and does not require setup commands or special configurations on either the computer or printer. The printer's parallel interface connector is a standard 36-pin, Amphenol type with two metalwire retaining clips.

The parallel interface sends 8 bits (one byte) of data at one time and is transistor-transistor-logic (TTL) compatible.

The interface cable must be constructed of American Wire Gauge (AWG) No. 28 or larger. The maximum length of the twisted-pair, shielded cable must be approximately 6.5 feet (2.0 m).

**Interface type** Standard Centronics-type

### **Data transmission**

8-bit parallel interface (compatible with IBM and other personal computers)

# **Signal voltage levels**

Low: 0.0V to +0.8V High:  $+2.4V$  to  $+5.0V$ 

# **Interface cable**

Twisted-pair, shielded cable AWG28 or larger Up to 6.6 feet (2.0 m)

### **Interface connectors**

Amphenol 57-40360 (or equivalent) at printer side Amphenol 57-30360 (or equivalent) at cable side

BACK

**NEXT** 

**A BACK TO START** 

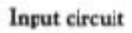

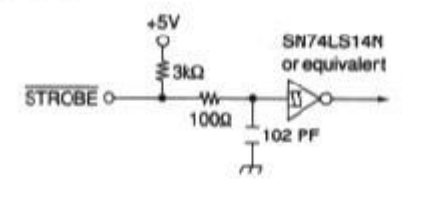

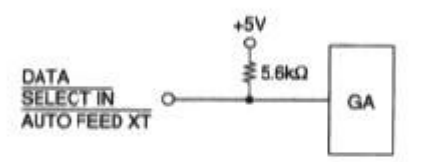

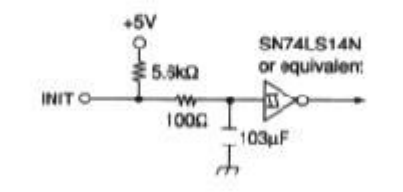

Output circuit

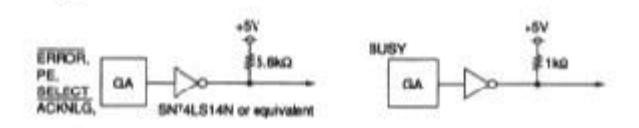

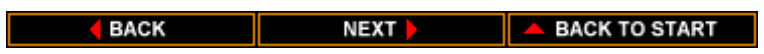

# **Pin assignments**

The following table lists the signals and input/output status of the pin assignments used for parallel communication.

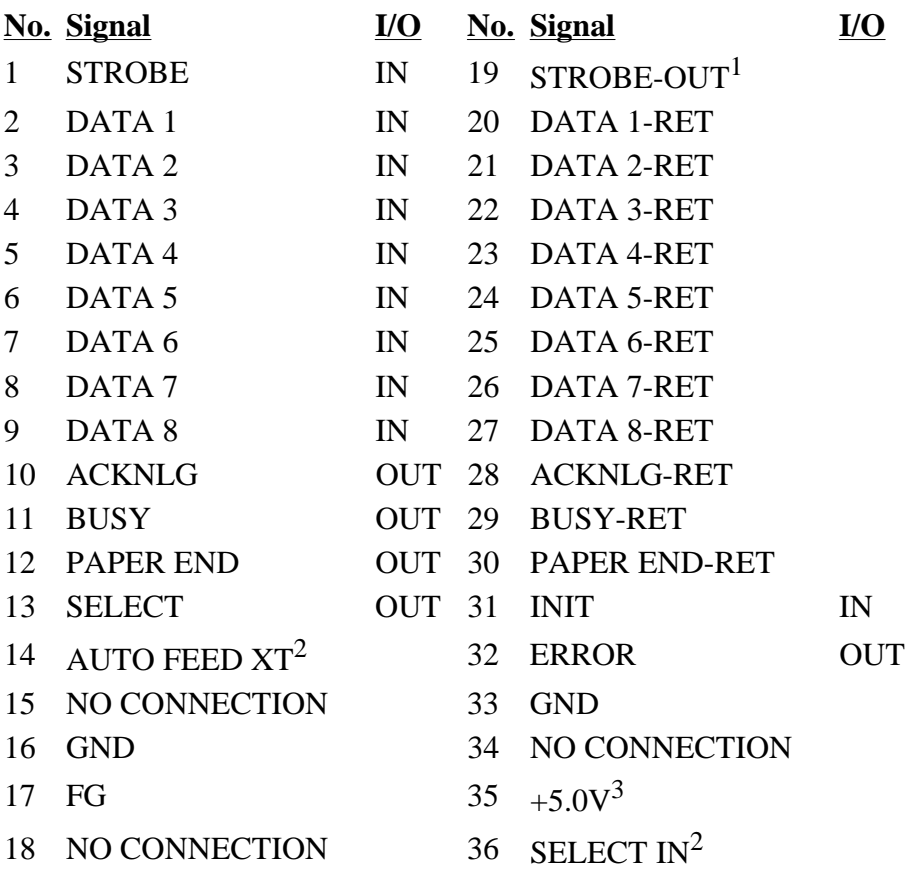

1All-RETs are connected to GND.

2These signals are valid only in Epson LQ printer control mode.

<sup>3</sup>The level is raised to  $+5.0V$  at 5.6k.

Each signal is defined as follows:

## **STROBE**

When the printer receives the STROBE low pulse with a width greater than one second from the computer, it reads the data from the interface and sets the BUSY line high.

NEXT BACK TO START BACK

# **DATA**

These signals are the 8 bits of parallel data sent from the computer. A high level indicates a logical 1; a low level indicates a logical 0. The printer reads the DATA lines when it receives a STROBE pulse.

# **ACKNLG**

The ACKNLG pulse tells the computer that the printer has read the data from the previous STROBE pulse. An ACKNLG pulse is also generated when the printer is powered on, or at the completion of the printer initialization by an INIT signal requested from the computer.

### **BUSY**

When the printer sets BUSY high, it cannot receive data. The BUSY line goes high in response to a STROBE pulse. This line remains high until the data is read. BUSY is also high under the following conditions:

- The receive buffer is full of data.
- The printer receives an INIT signal.
- You press the ON LINE button to set the printer off-line.
- A printer error condition, such as out-of-paper, occurs.

### **PAPER END**

The printer sets PAPER END high when it is out of paper or when a paper jam occurs. PAPER END remains high until you load paper or clear the jam and press the ON LINE button.

### **SELECT**

When the printer is ready, it sets the SELECT line high. The SELECT line goes low when:

- You press the ON LINE button to set the printer off-line.
- An error condition, such as out-of-paper, occurs.
- The printer receives the Printer Deselect command. It ignores all incoming data except DC1, which returns it to a selected state.

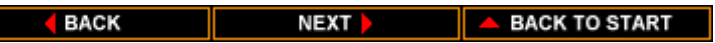

### **AUTO FEED XT**

When this signal is low, the printer automatically feeds the paper one line when it receives a carriage return (CR) control code. This signal is valid only in Epson LQ mode.

## **INIT**

INIT from the system resets the printer to it initial power-on state. The BUSY line goes high, and any received data is printed. When INIT goes low, the printer resets to the power-on default state.

## **ERROR**

The printer sets the ERROR line low if it detects an error, such as outof-paper condition.

## **SELECT IN**

When this signal is high, the DC1 and DC3 control codes are valid; otherwise, they are invalid. This signal is valid only in Epson LQ mode.

# **Timing Chart**

The parallel interface transfers data in one direction only: from the computer to your printer. The data path is 8 bits wide. The printer and computer synchronize data transfer with the interface signals, STROBE, ACKNLG, and BUSY.

When the computer is ready to send a byte of data to the printer, it puts the byte of data on the data lines (DATA 1 through DATA 8). Then the computer sends a STROBE pulse to the printer. The printer responds with a BUSY signal.

When the printer receives the data, it pulses the ACKNLG line. This signals the computer that the printer has read the byte of data into printer memory. If the printer's buffer is not full and it can receive more data, it removes the BUSY signal.

The timing charts that follow illustrate the data and handshake line during transfer of one data byte to the computer. DATA 1 through DATA 8 and the STROBE line are driven by the computer; the ACKNLG line is driven by the printer.

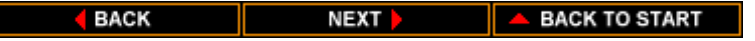

Timing Chart in BJ-10e mode

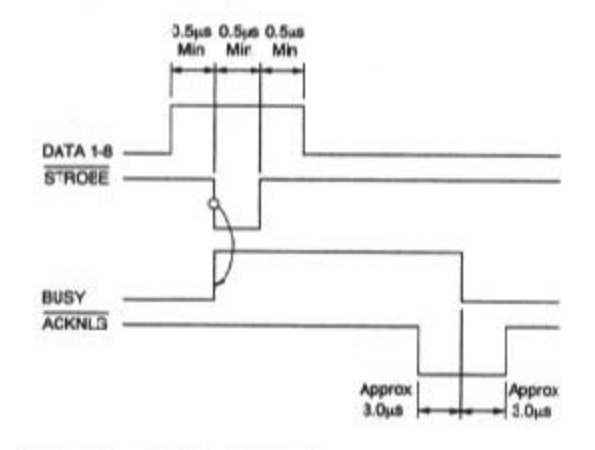

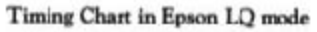

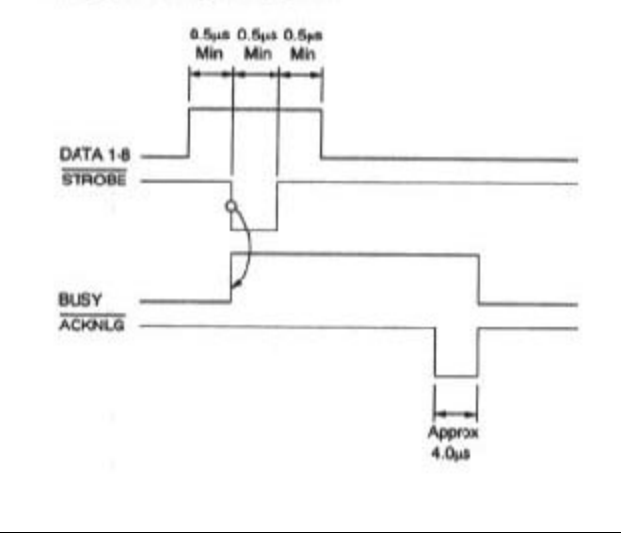

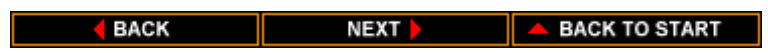

# **Appendix C Printer Mode Command Summaries and Character Sets**

This appendix lists the control codes and ESCape sequences you can use in BJ-10e mode and Epson LQ mode, and shows the character sets available in each mode. For a complete description of these programming commands, you can order the Canon Bubble Jet Printer BJ-10sx Programmer's Manual. Call the Canon help desk at 1-800-423- 2366 to order this manual

Control codes and ESCape sequences tell the printer how to print a job. You send commands to the printer in one of two ways:

- You can use your application software to automatically embed certain commands (such as bold, underline, or indent) within a document. When the document prints, the embedded command control the way the printer produces the printed page. Refer to your application software manual for instructions on sending commands.
- You can send specific commands directly to the printer, using either a BASIC programming statement or a printer command option in your software.

# **BJ-10e Command Summary**

You can use the control codes and ESCape sequences listed in the following table when the printer is in BJ-10e mode; that is, when DIP switch 11 is set to OFF. In this mode, the printer can emulate either the IBM Proprinter X24E (DIP switch 10 OFF) or the Canon Bubble Jet Printer BJ-130e (DIP switch 10 ON). Differences between IBM Proprinter X24E emulation and Bubble Jet Printer BJ-130e emulation are described following the command summary tables.

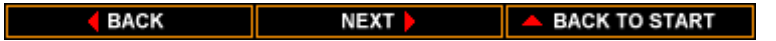
**NOTE**: Because of hardware differences, the reverse feed code (ESC ]) is not supported by your printer. Also, the styles of block graphics characters at 12 cpi are different from those used by the IBM Proprinter X24E.

#### **Basic Control Codes**

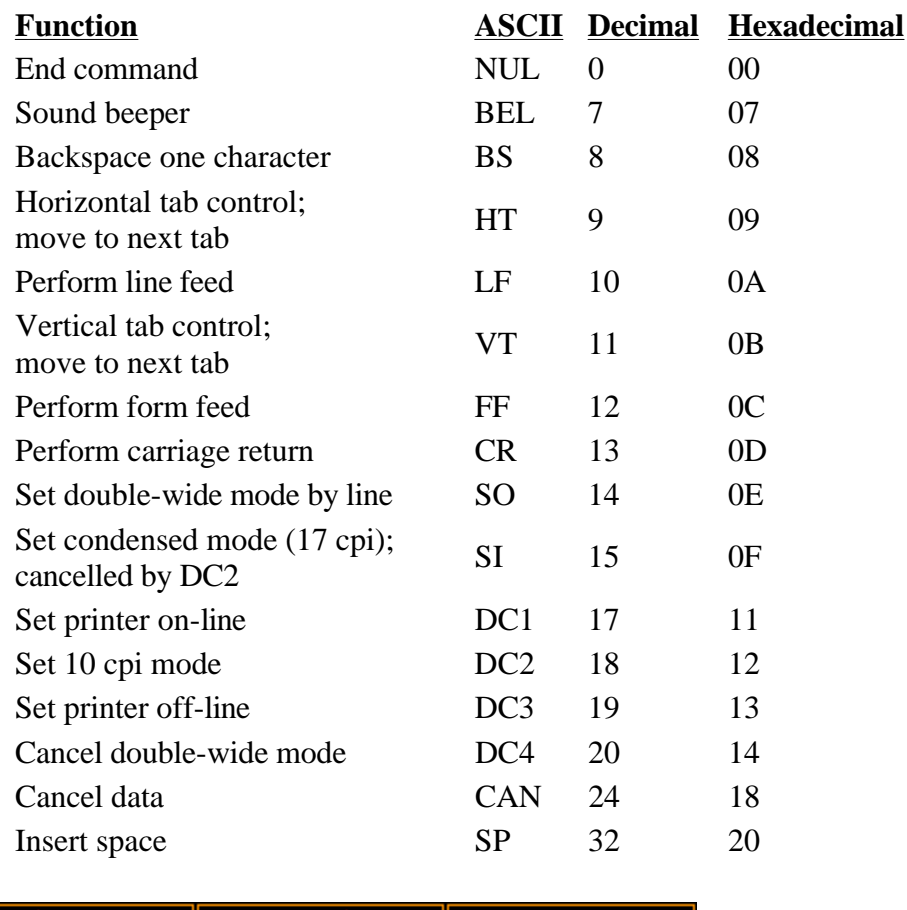

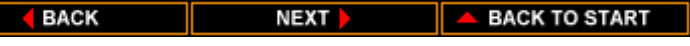

# **ESCape Sequence Codes**

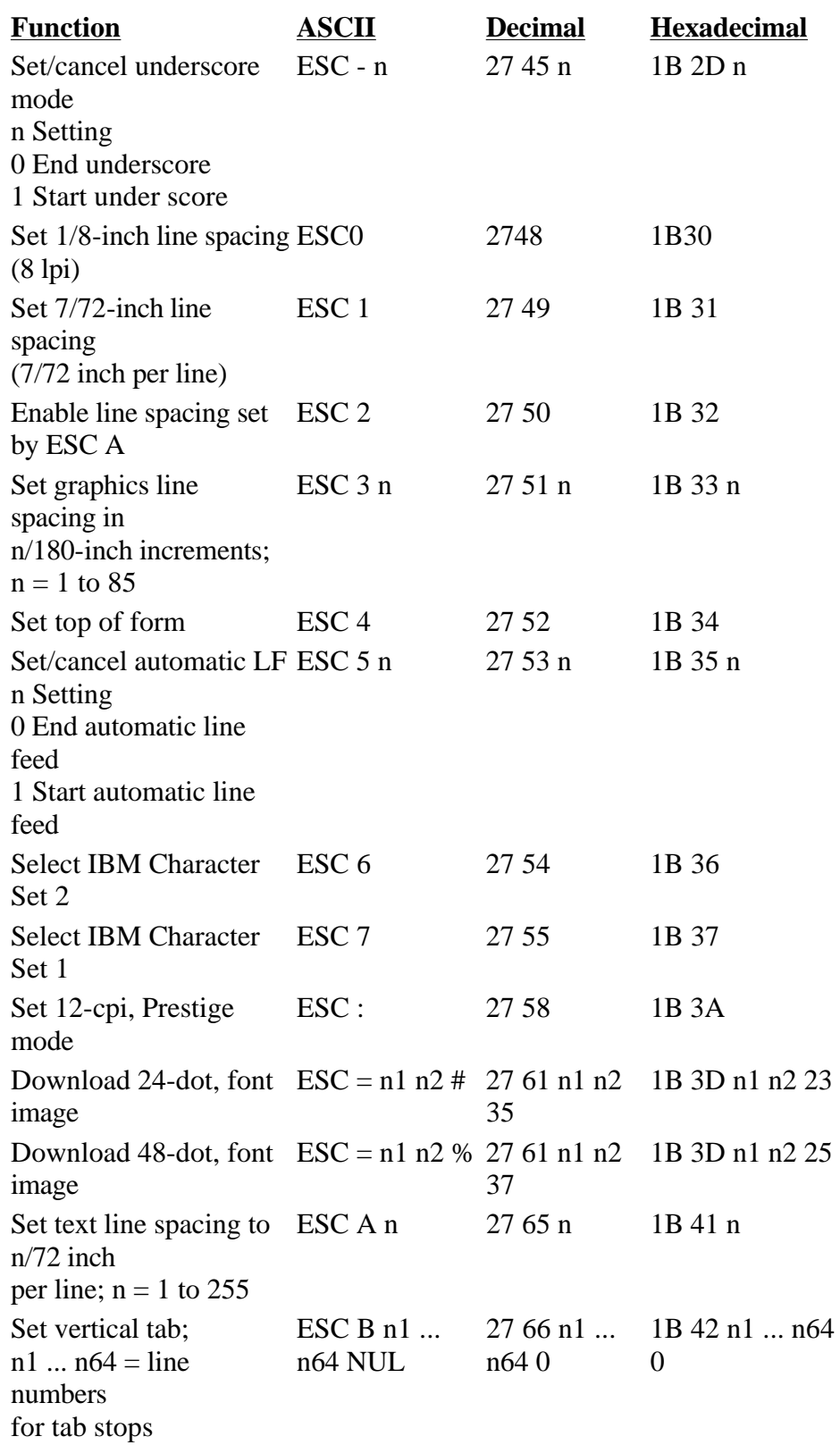

 $\left($  BACK

ш

NEXT BACK TO START

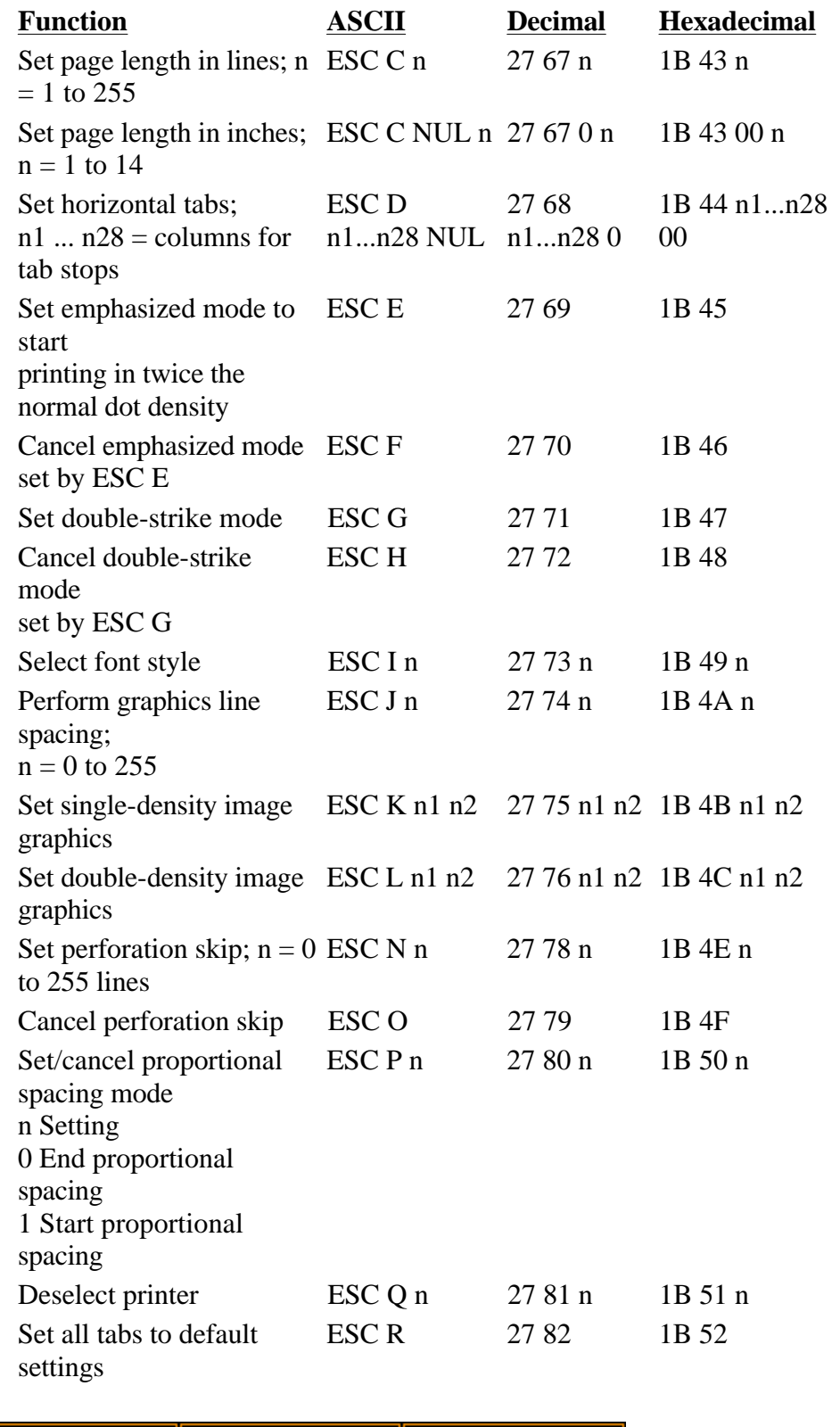

│ A BACK A BACK TO START

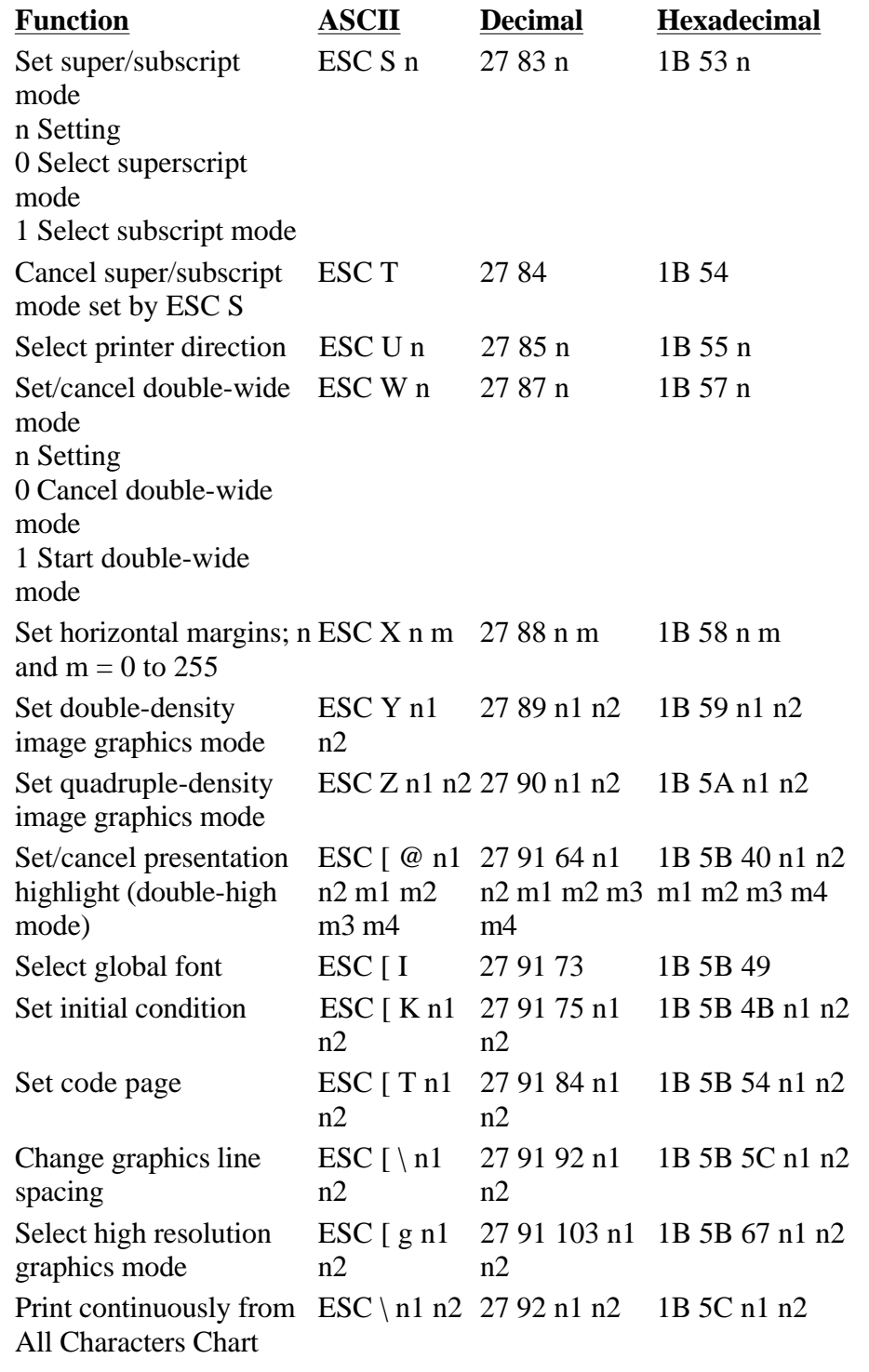

 $\bigcup$  BACK

NEXT )

Ш

**A BACK TO START** 

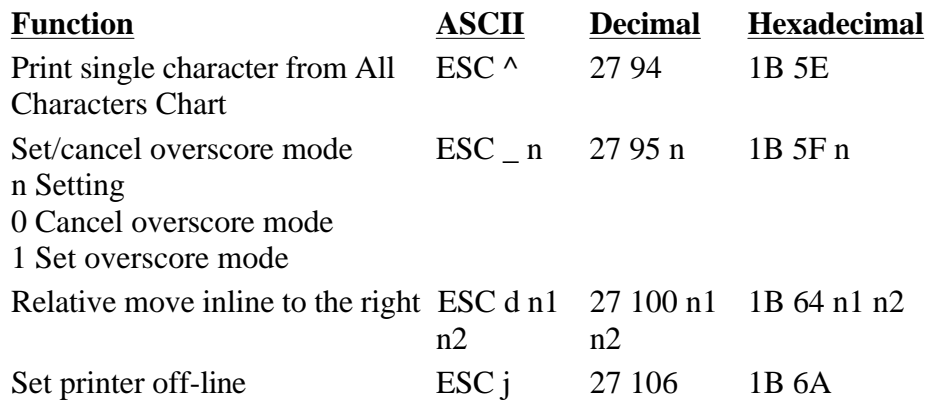

#### **Alternate Graphics Mode codes**

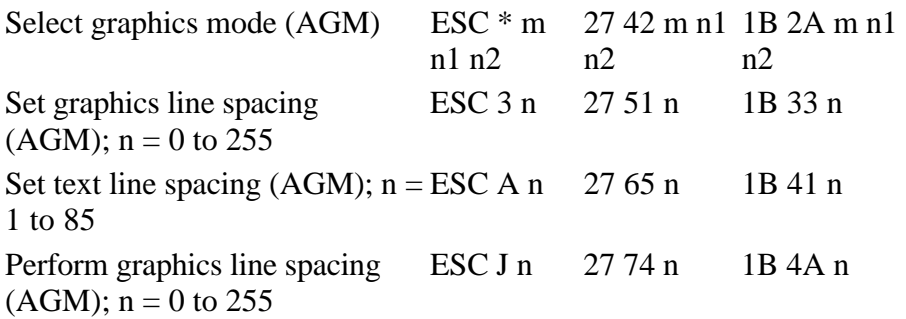

## **Miscellaneous Control Codes**

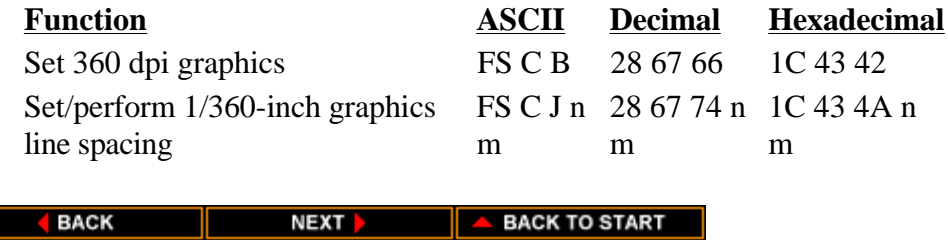

#### **ESCape Sequence Differences**

The following ESCape sequences cause different operations to be performed in each emulation, IBM Proprinter X24E and Canon Bubble Jet Printer BJ-130e.

#### **ESCape**

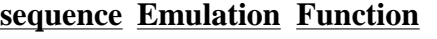

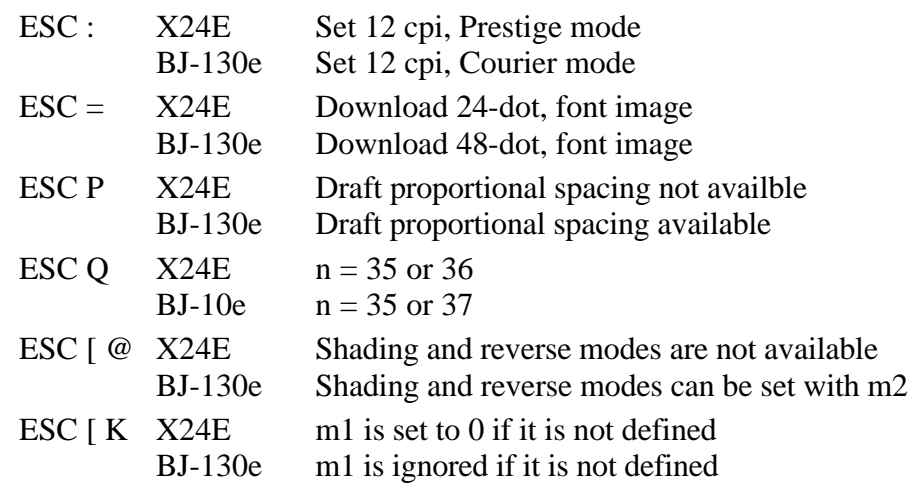

The printer supports the following codes in BJ-130e emulation only:

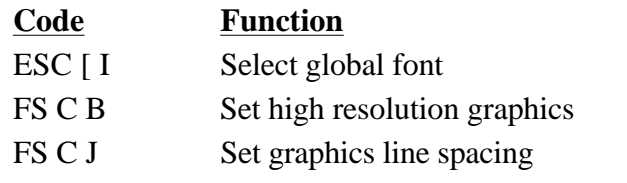

BACK NEXT **DEAL A BACK TO START** 

#### **BJ-10e Character Sets**

In BJ-10e mode, your printer supports two IBM code pages: USA code page 437 and Multilingual code page 850. Each code page has three character sets: Character Set 1, Character Set 2, and All Characters Chart.

You select the code page by setting DIP switch 9 -- OFF for code page 437, ON for 850. You select the character set by setting DIP switch 5 -- OFF for Character Set 1, ON for Character Set 2.

Each code page corresponds to an All Characters Chart. For the All Characters Chart, there are no control codes except for the space codes at ASCII 32. All other ASCII characters are printable. The All Characters Chart is selected by the ESC ^ or the ESC  $\setminus$  code.

Character Set 1 has control codes in two places: one between ASCII 0 and ASCII 32 and the other between ASCII 128 and ASCII 159. Character Set 2 has control codes only between ASCII 0 and 32. All other ASCII characters are printable.

The three character sets for each code page are shown on following pages.

**NOTE**: A control code is an unprintable character that the printer uses for printer operations, such as line spacing or carriage return.

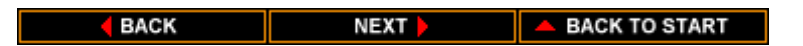

**USA Code Page 437**

**Character Set 1**

**USA Code Page 437**

**Character Set 2**

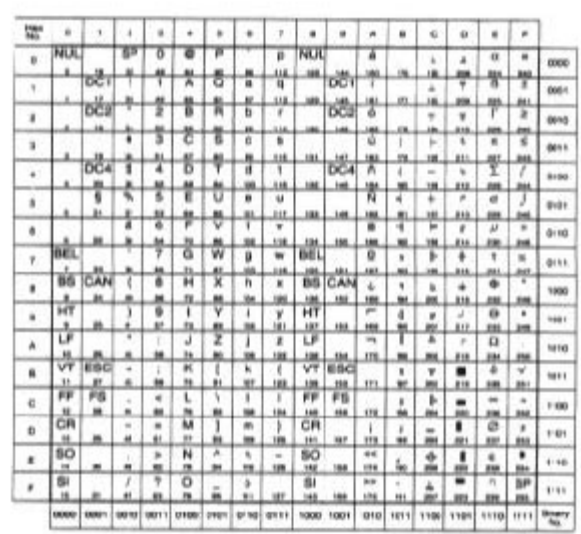

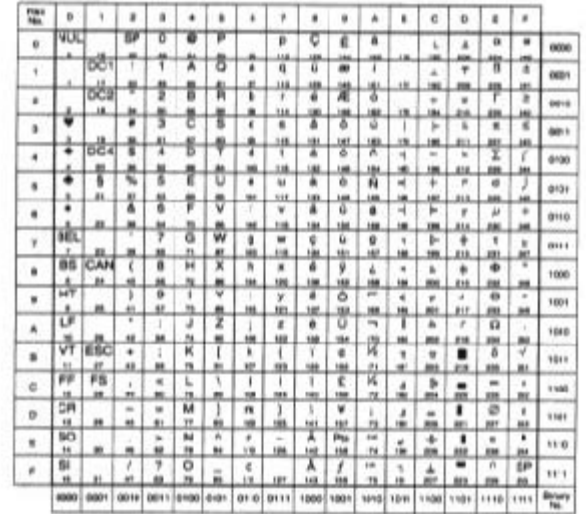

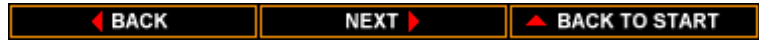

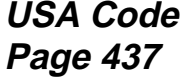

**All Characters Chart**

**Multilingual Code Page 850**

**Character Set 1**

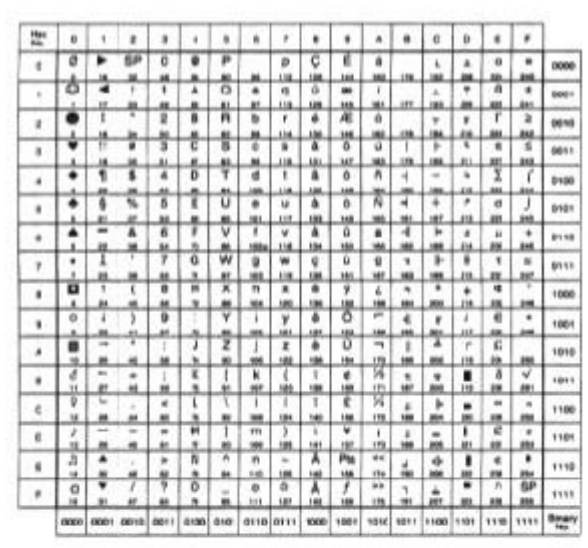

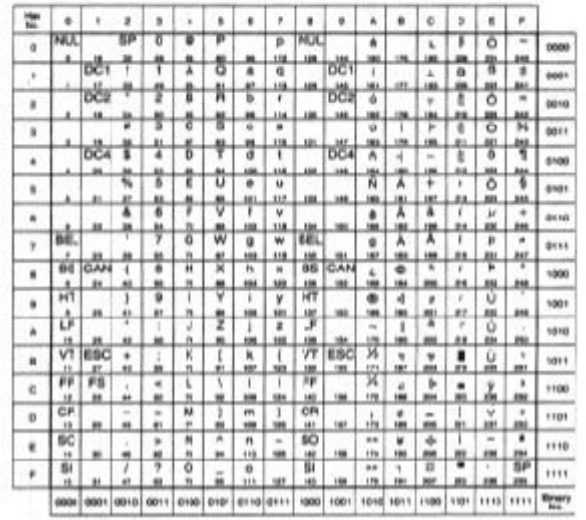

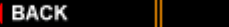

NEXT ▶ │ △ BACK TO START

**Multilingual Code Page 850**

**Character Set 2**

**Multilingual Code Page**

**All Characters** 

**850**

**Chart**

 $\epsilon$  $\theta$  $\mathbf{K}$ ¥ ¥  $\mathbf{A}$  $\blacksquare$  $\mathbf{g}^{\prime}$ ×  $\mathbf{r}$  $\boldsymbol{\tau}$ i  $\circ$  $\ddot{\phantom{0}}$ A. J. ъë. 흥풍 m. 회 쁑 bös 뿡 m ×  $\overline{u}$ ů  $\overline{3011}$  $\blacksquare$ ಜೆ  $\delta$  $(100)$  $\overline{\circ}$ 1981  $\blacksquare$ ning  $\overline{\phantom{a}}$ вÎ 3199 7 BS CAN 1000  $\overline{\phantom{a}}$ ï 1801 viva ۸ 措 ien ٠ 甫 1100  $\mathbf{c}$ 궹 1101 n. 곪  $\cdots$ 中間に ÷  $\mathbf{r}$ m mi 뺣 m 탶  $\epsilon$ ш 011 1:00 1101 1110 1111 RMAY

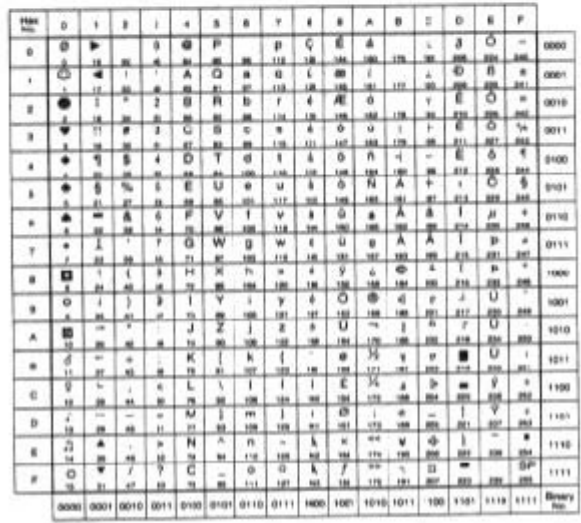

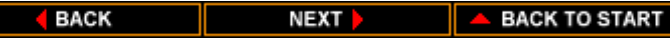

#### **Epson LQ Command Summary**

You can use the control codes listed in the following tables when the printer is in LQ mode; that is, when DIP switch 11 is set to ON.

**NOTE**: Because of hardware differences, the justification code, ESC a, is not supported by your printer. Also, the styles of block graphics characters at 12 cpi are different from normal Epson LQ-510 printing.

#### **Basic Control Codes**

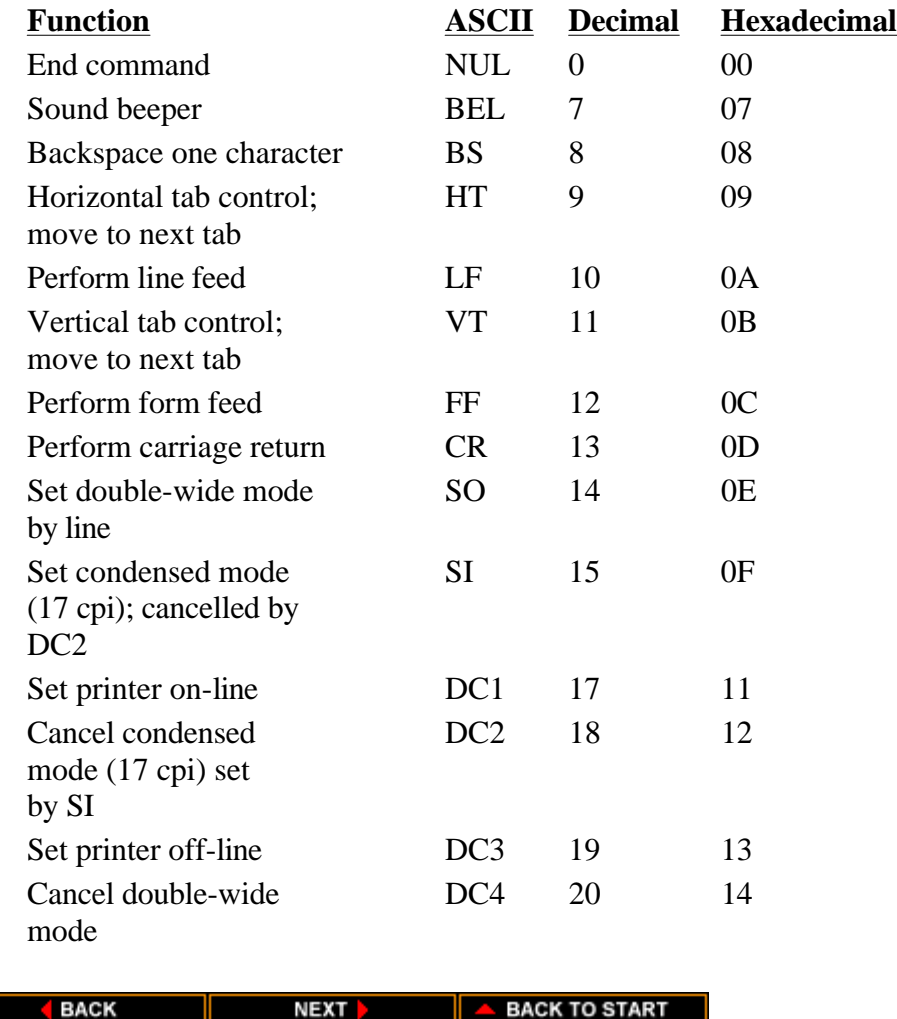

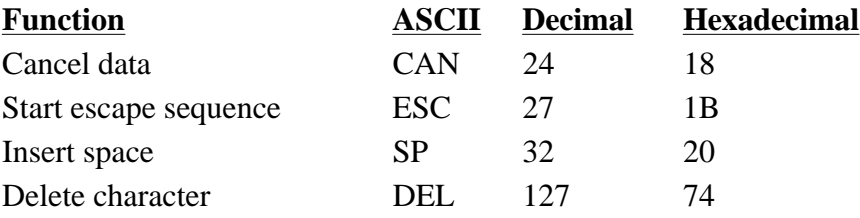

# **ESCape Sequence Codes**

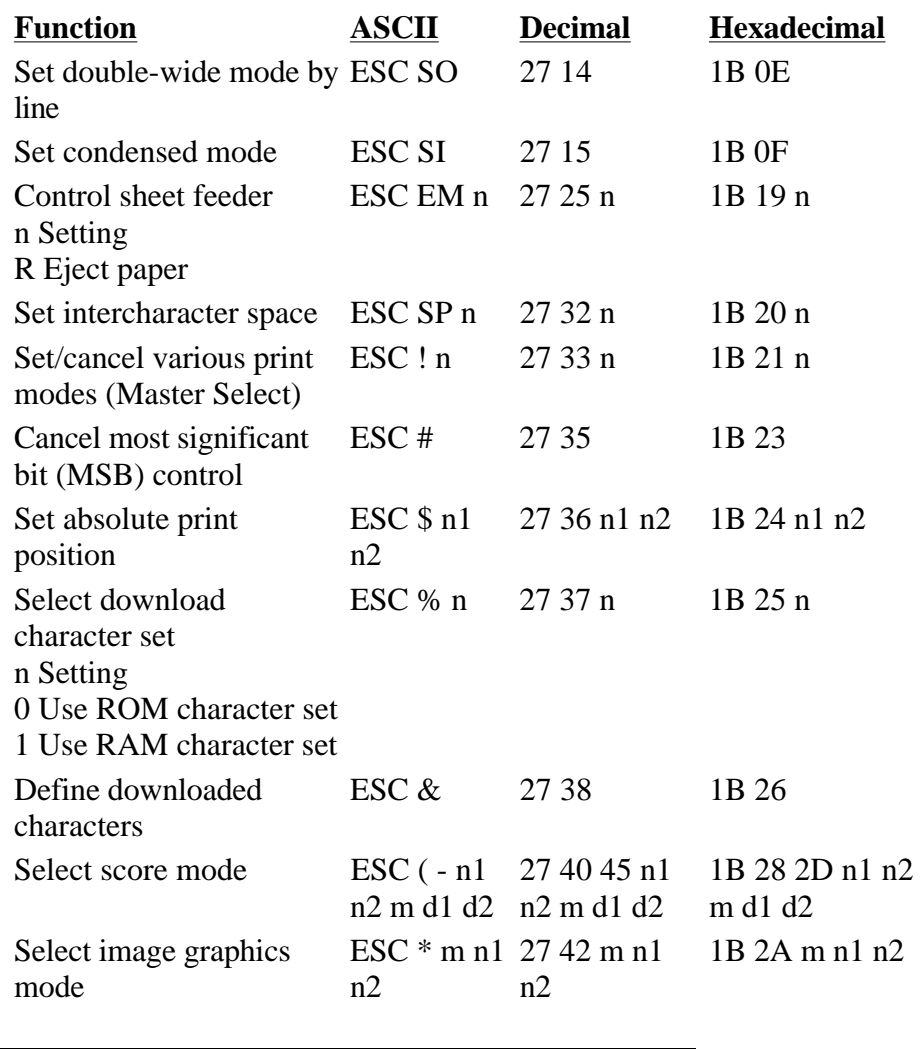

NEXT BACK TO START BACK

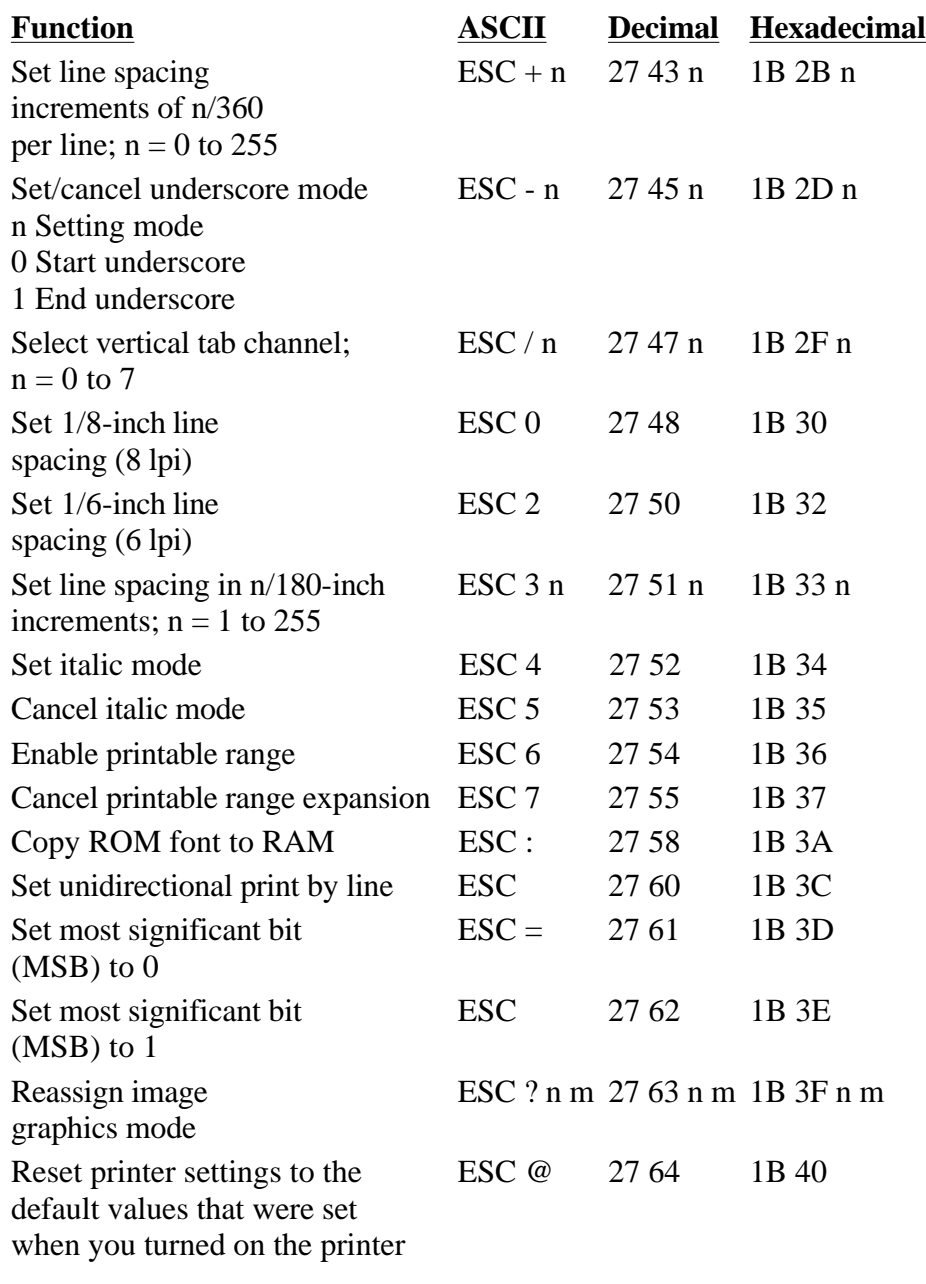

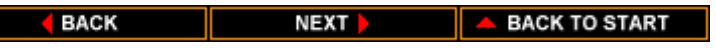

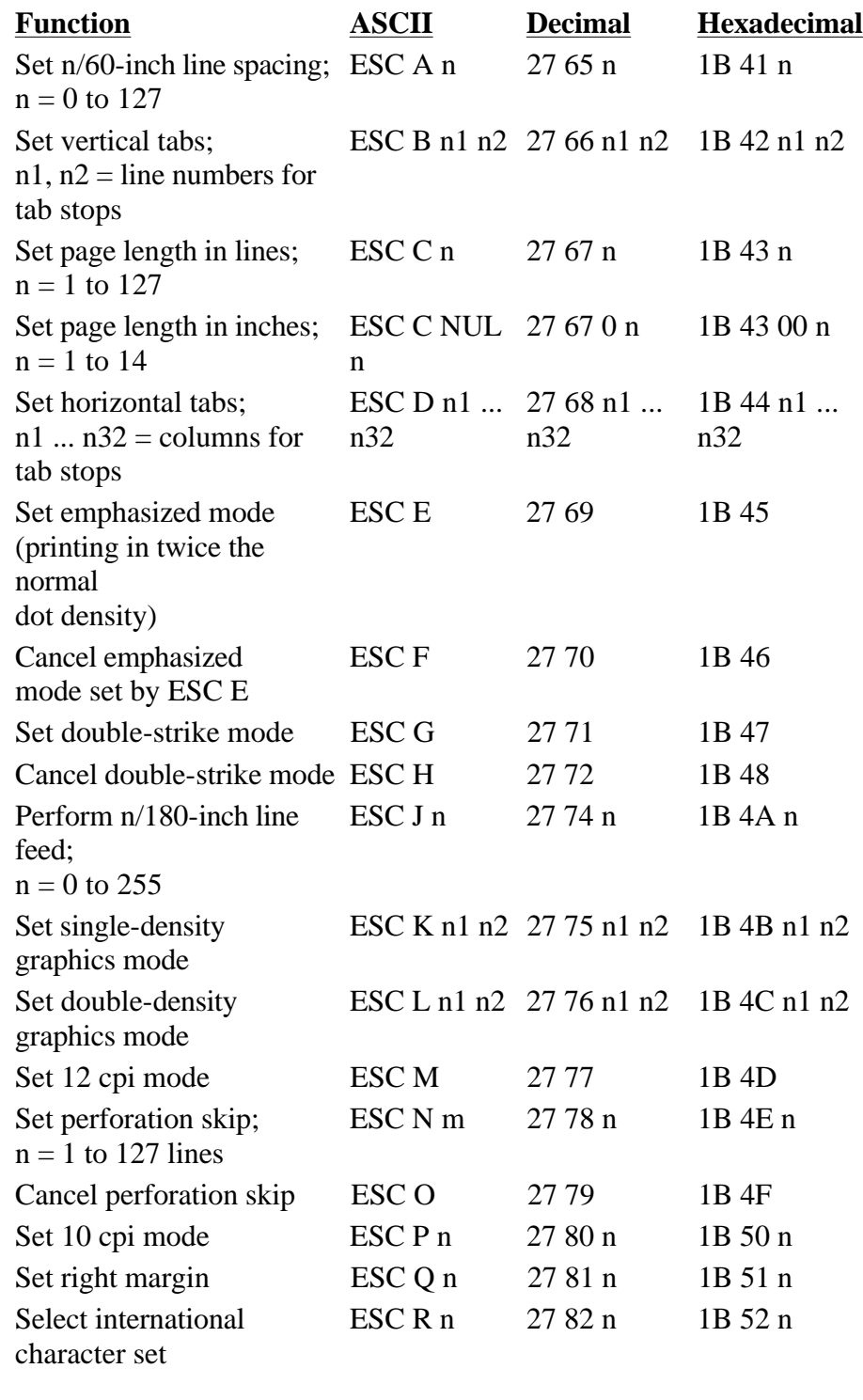

Ī

**SACK SEXUAL SEXUAL BACK TO START** 

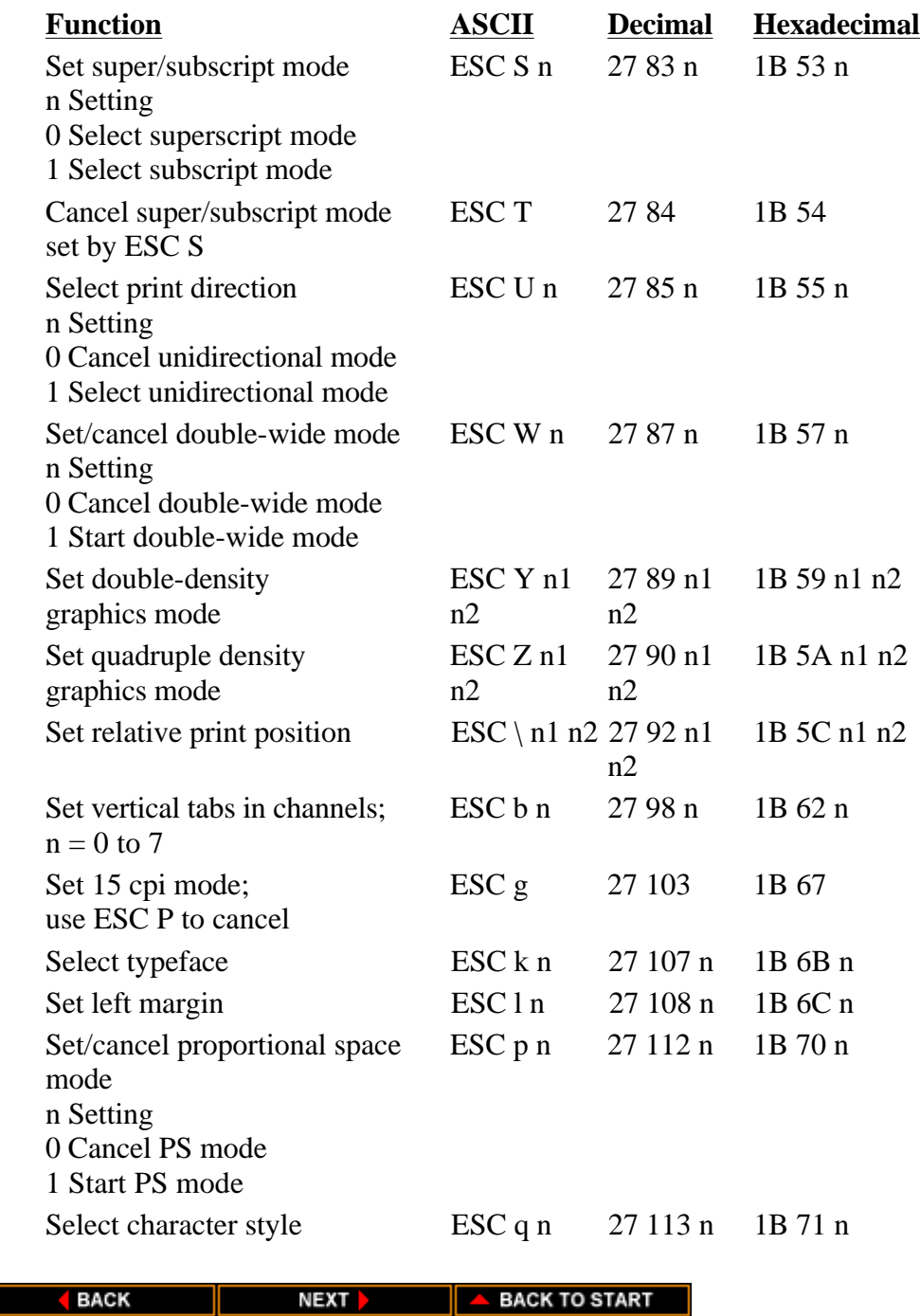

ſ

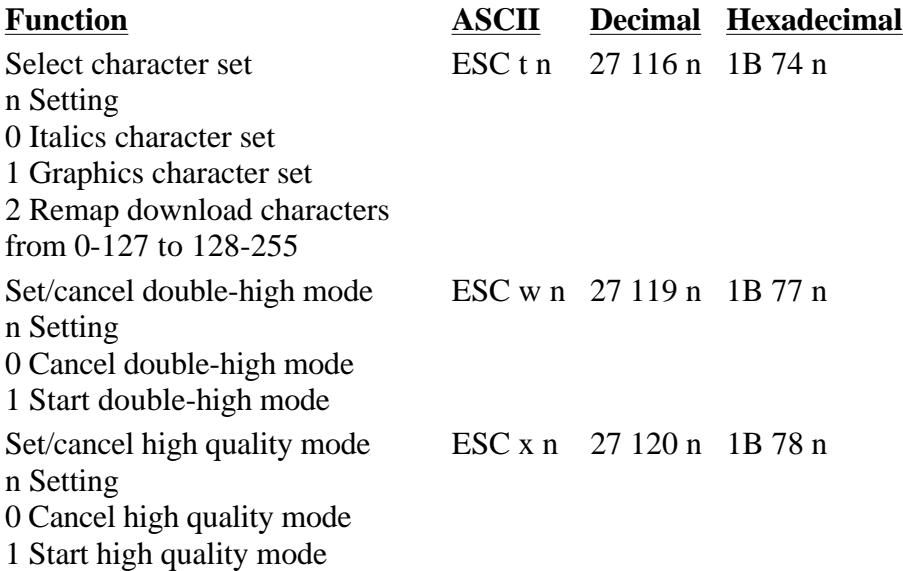

#### **Epson LQ Character Sets**

In Epson LQ mode, your printer can access the following character sets:

- Epson Italics character sets
- Epson Graphics character set

The Italics character set has control codes in two places: between ASCII 0 and ASCII 32, and also between ASCII 128 and ASCII 159. In addition, the Italics character set has the italics characters between ASCII A0 and ASCII FF. All other characters are printable. The characters from ASCII 80 to ASCII FF correspond to IBM Character Set 2.

Use DIP switch 5 to select the Epson character set. Set DIP switch 5 ON to select the Graphics character set, or set it OFF to select the Italics character set.

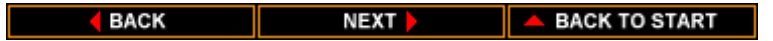

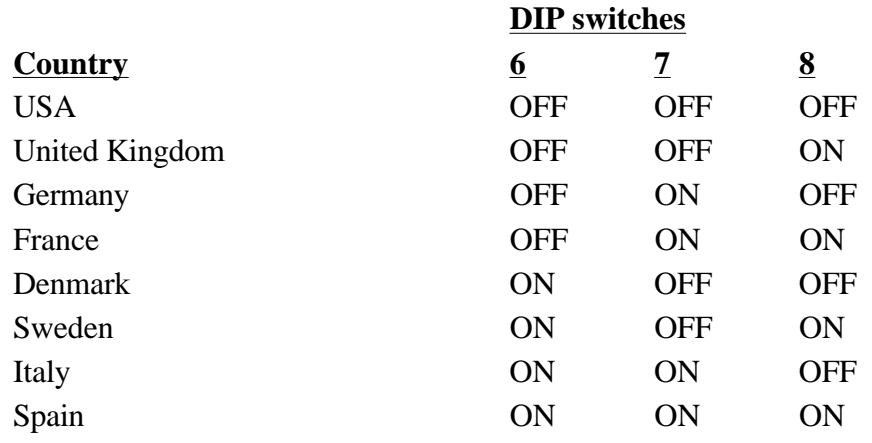

To select an international character set, set DIP switches 6, 7, and 8, as follows:

# **Epson Italics Character Set**

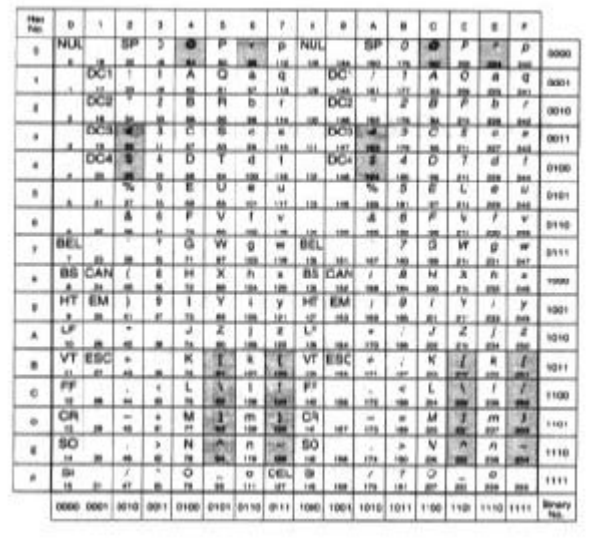

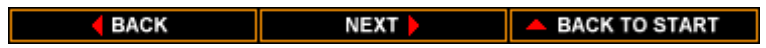

**NOTE:** The characters in the shaded areas in the preceding table change according to the selected international character set.

## **Epson Graphics Character Set**

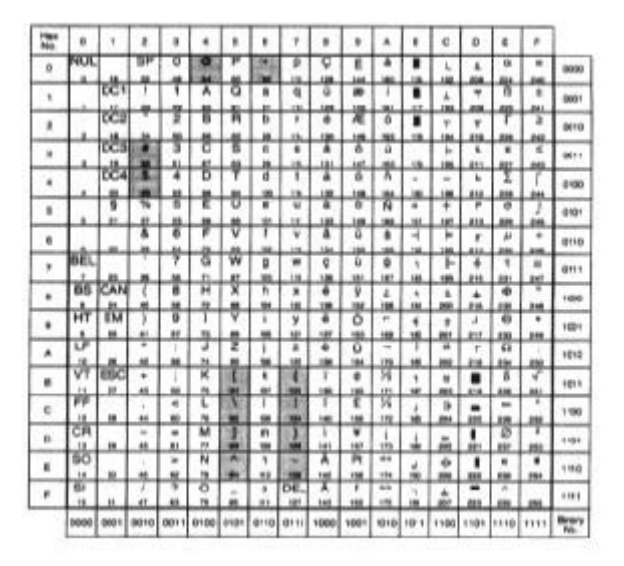

**NOTE:** The characters in the shaded areas in the table above change according to the selected international character set.

NEXT > **BACK TO START BACK** 

## **International Character Set**

Use the table below to determine what characters appear in the shaded areas of the Epson character sets.

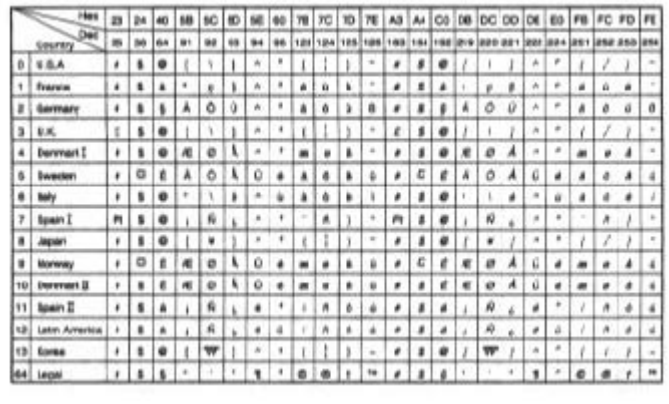

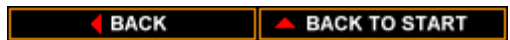